# **ФЕДЕРАЛЬНОЕ АГЕНТСТВО ПО РЫБОЛОВСТВУ Федеральное государственное бюджетное образовательное учреждение высшего образования «КЕРЧЕНСКИЙ ГОСУДАРСТВЕННЫЙ МОРСКОЙТЕХНОЛОГИЧЕСКИЙ УНИВЕРСИТЕТ» СУДОМЕХАНИЧЕСКИЙ ТЕХНИКУМ**

# **Приложение к рабочей программе дисциплины**

# **ФОНД ОЦЕНОЧНЫХ СРЕДСТВ**

**по дисциплине**

**ОП.10. Компьютерная графика**

Специальности 26.02.04Монтаж и техническое обслуживание судовых машин и механизмов

**Керчь**

#### **ФОНД ОЦЕНОЧНЫХ СРЕДСТВ**

#### **1. Назначение фонда оценочных средств (ФОС) по дисциплине**

ФОС по учебной дисциплине – совокупность контрольных материалов, предназначенных для измерения уровня достижения обучающимся установленных результатов обучения, а также уровня сформированности всех компетенций (или их частей), закрепленных за дисциплиной. ФОС используется при проведении текущего контроля успеваемости и промежуточной аттестации обучающихся.

Задачи ФОС:

– управление процессом приобретения обучающимися необходимых знаний, умений, навыков и формированием компетенций, определенных в ФГОС СПО;

– оценка достижений обучающихся в процессе изучения дисциплины с выделением положительных/отрицательных результатов и планирование предупреждающих/ корректирующих мероприятий;

– обеспечение соответствия результатов обучения задачам будущей профессиональной деятельности через совершенствование традиционных и внедрение в образовательный процесс университета инновационных методов обучения;

– самоподготовка и самоконтроль обучающихся в процессе обучения.

#### **2. Структура ФОС и применяемые методы оценки полученных знаний**

ФОС позволяет оценить освоение всех указанных в рабочей программе дескрипторов компетенции, установленных ОПОП. В качестве методов оценивания применяются: наблюдение за работой (Performance tests), применение активных методов обучения, контрольной опрос, выполнение практических работ и подготовка рефератов.

Структурными элементами ФОС по дисциплине являются: входной контроль (предназначается для определения уровня входных знаний), ФОС для проведения текущего контроля, состоящие из контрольных опросов, тематику рефератов; ФОС для проведения промежуточной аттестации, состоящий из вопросов к зачету и шкалу оценивания.

# **Применяемые методы оценки полученных знаний по разделам дисциплины**

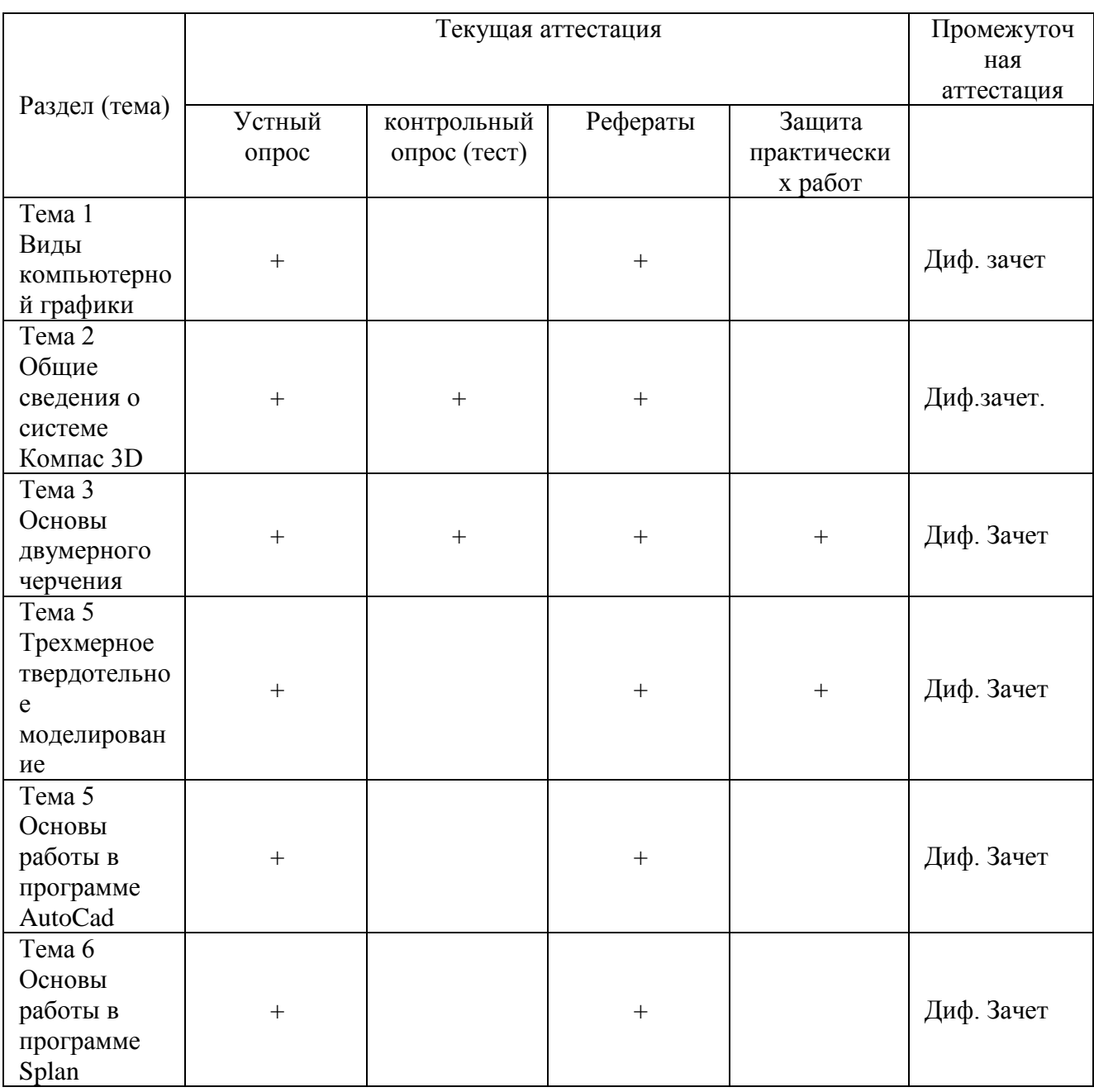

## **Входной контроль***(тестирование)*

Входной контроль проводится с целью определения уровня знаний обучающихся, необходимых для успешного освоения материала дисциплины.

Технология входного контроля предполагает проведение тестирования.

Оценивание входного тестирования осуществляется по номинальной шкале – за правильный ответ к каждому заданию выставляется один балл, за не правильный – ноль. Общая оценка каждого теста осуществляется в отношении количества правильных ответов к общему числу вопросов в тесте (выражается в процентах).

Тест считается пройденным (оценка «зачтено») при общей оценке 75%.

Количество попыток прохождения теста – одна. Время прохождения теста – 25 минут.

Содержание теста входного контроля

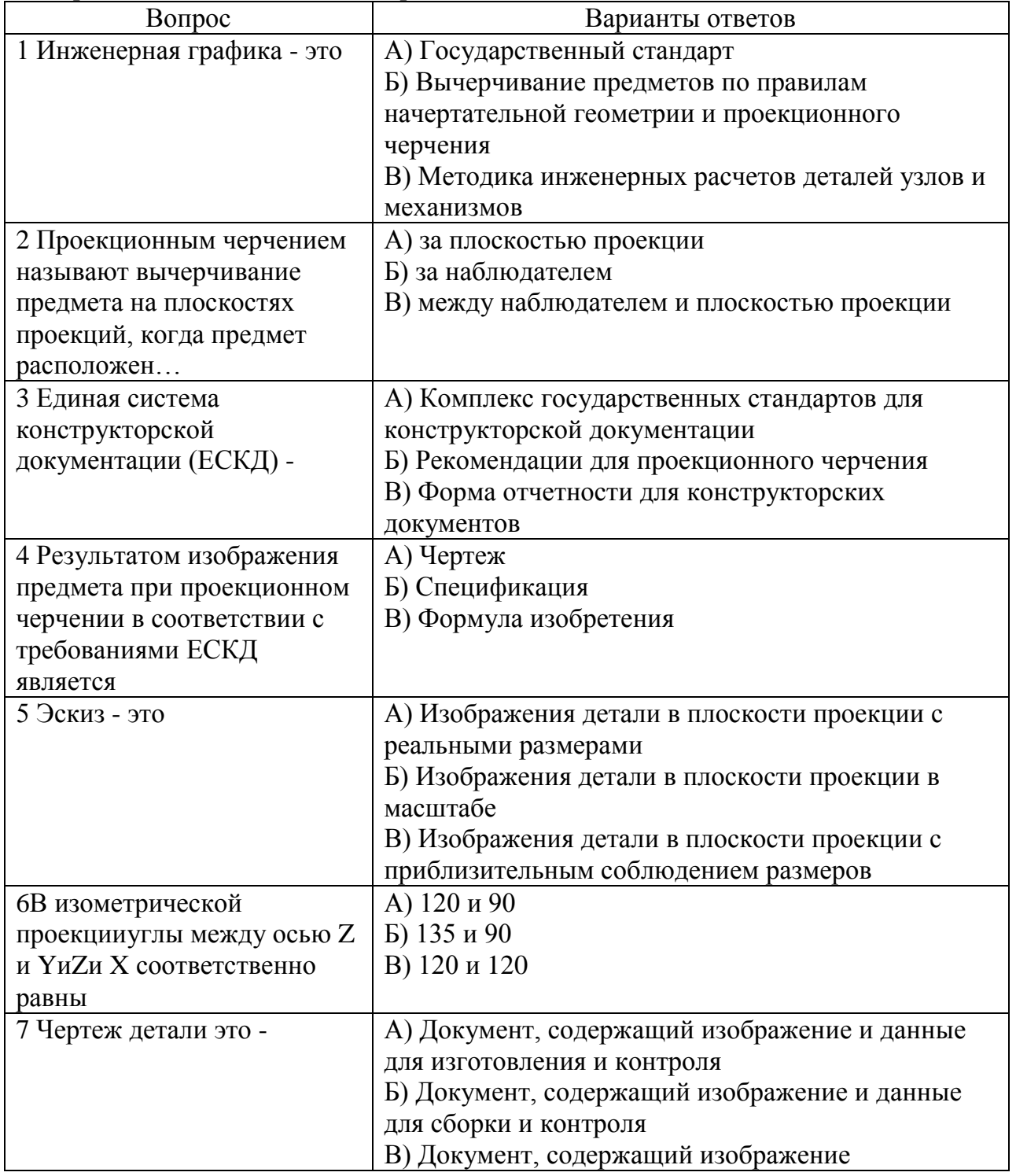

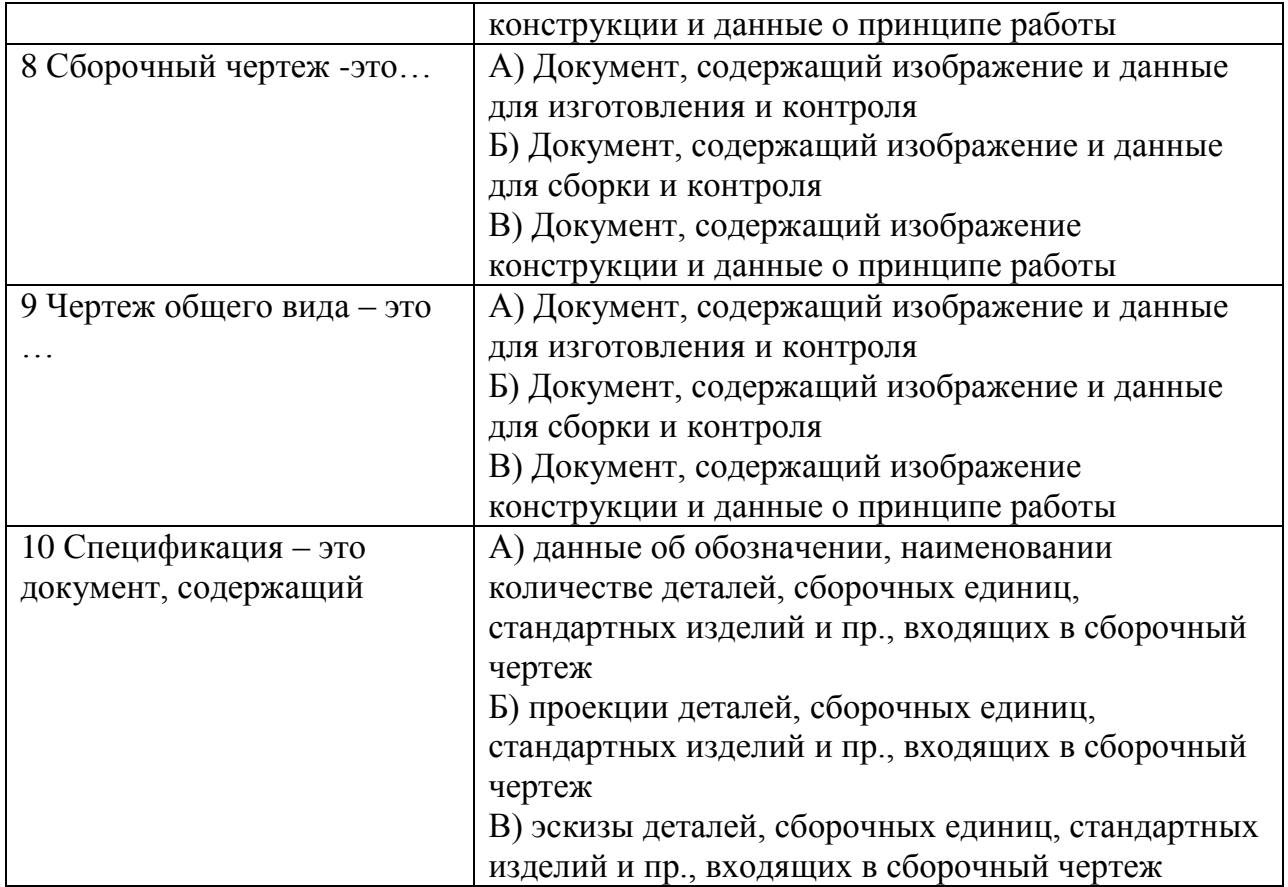

Ключи к тесту входного контроля

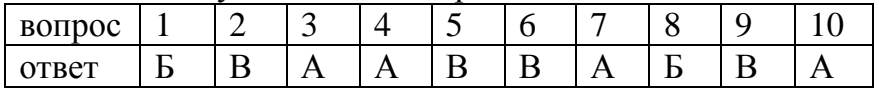

# **Устный опрос**

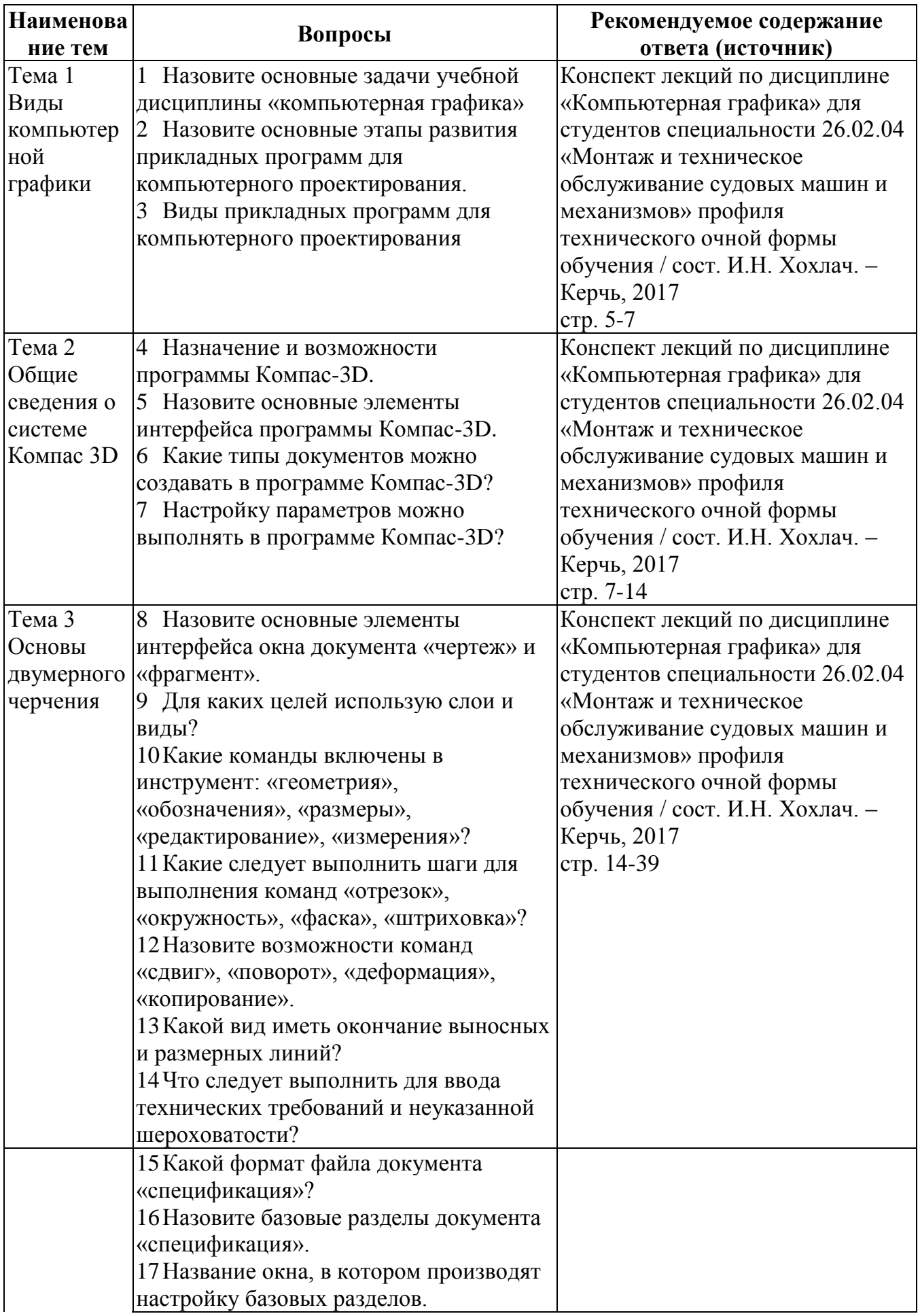

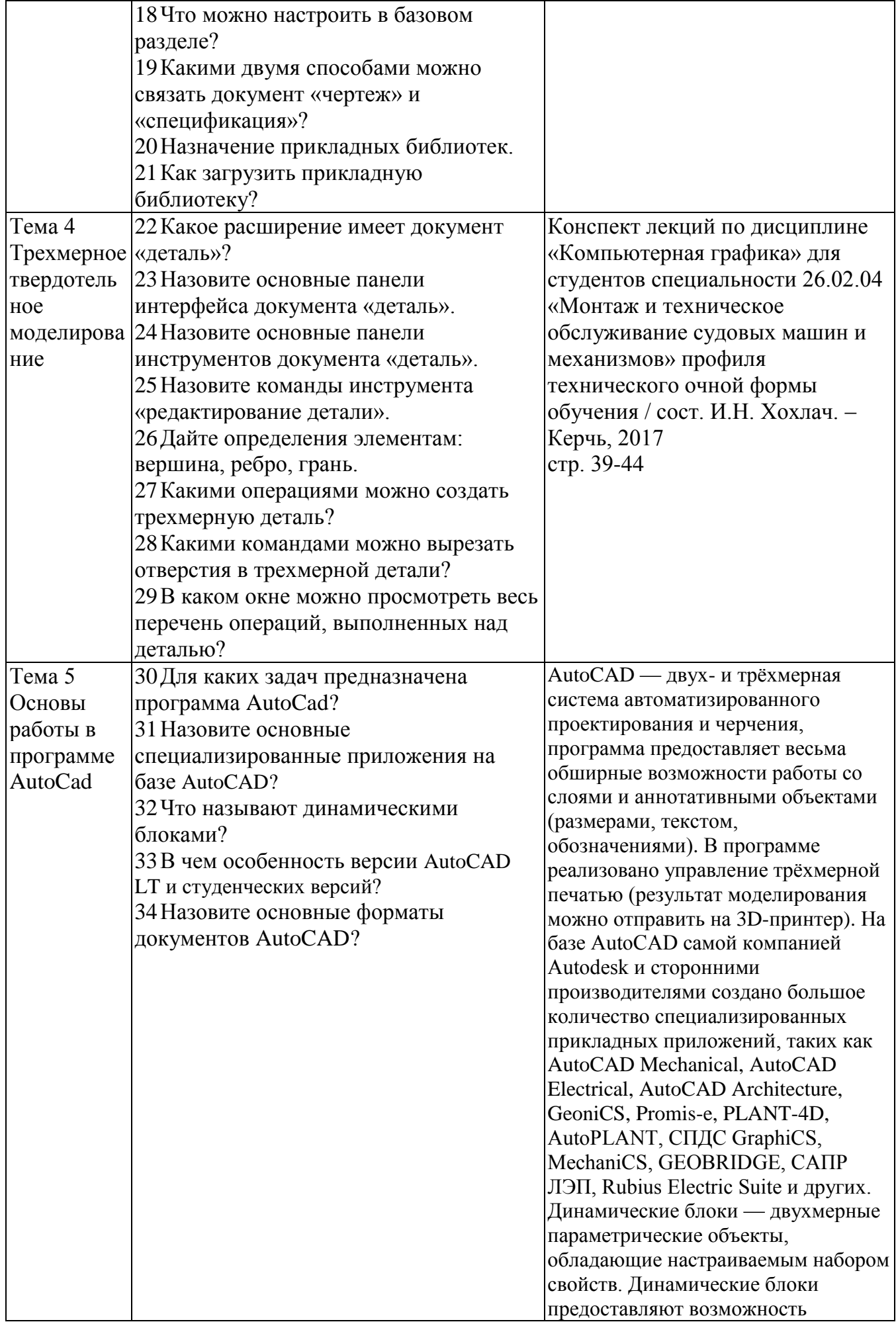

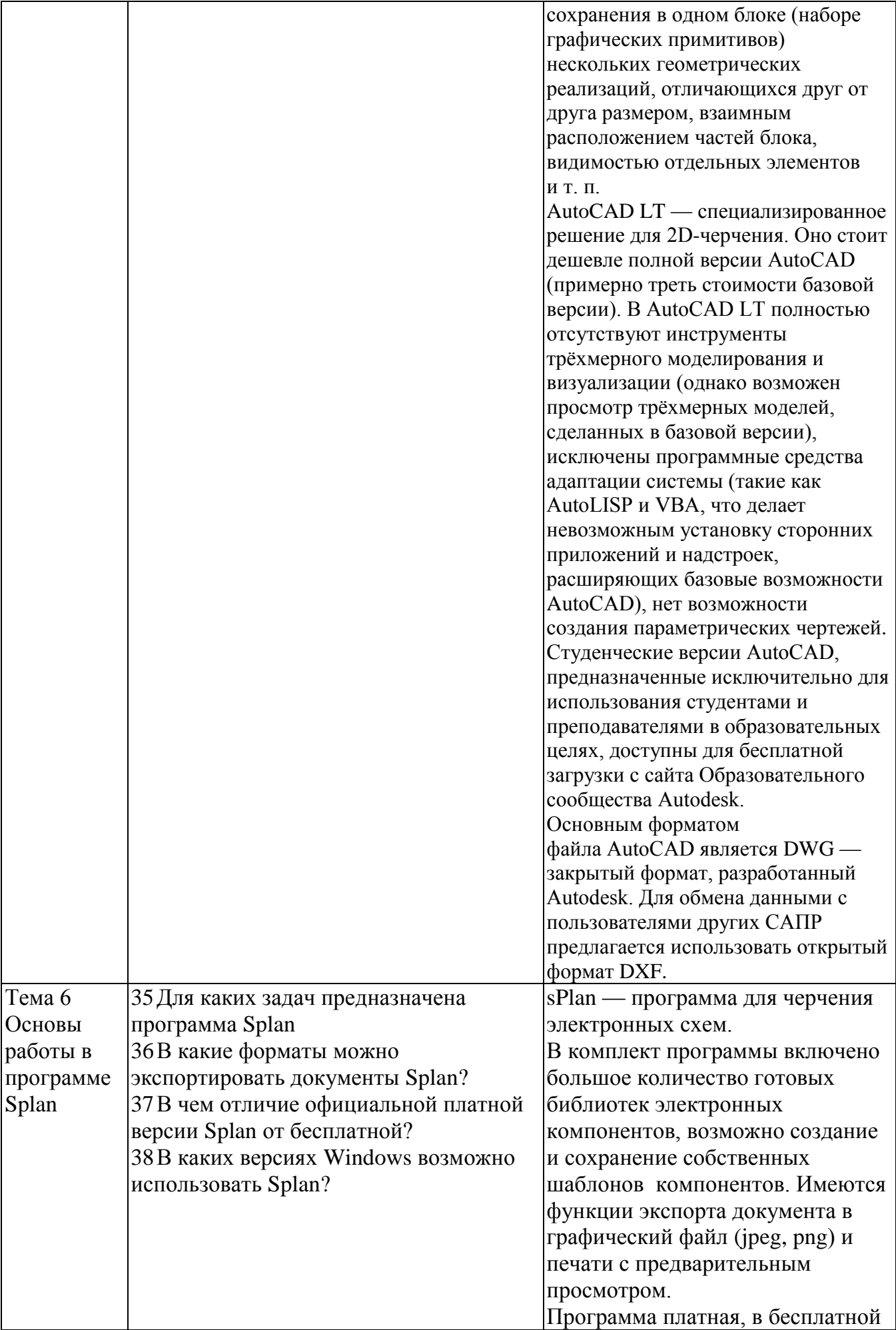

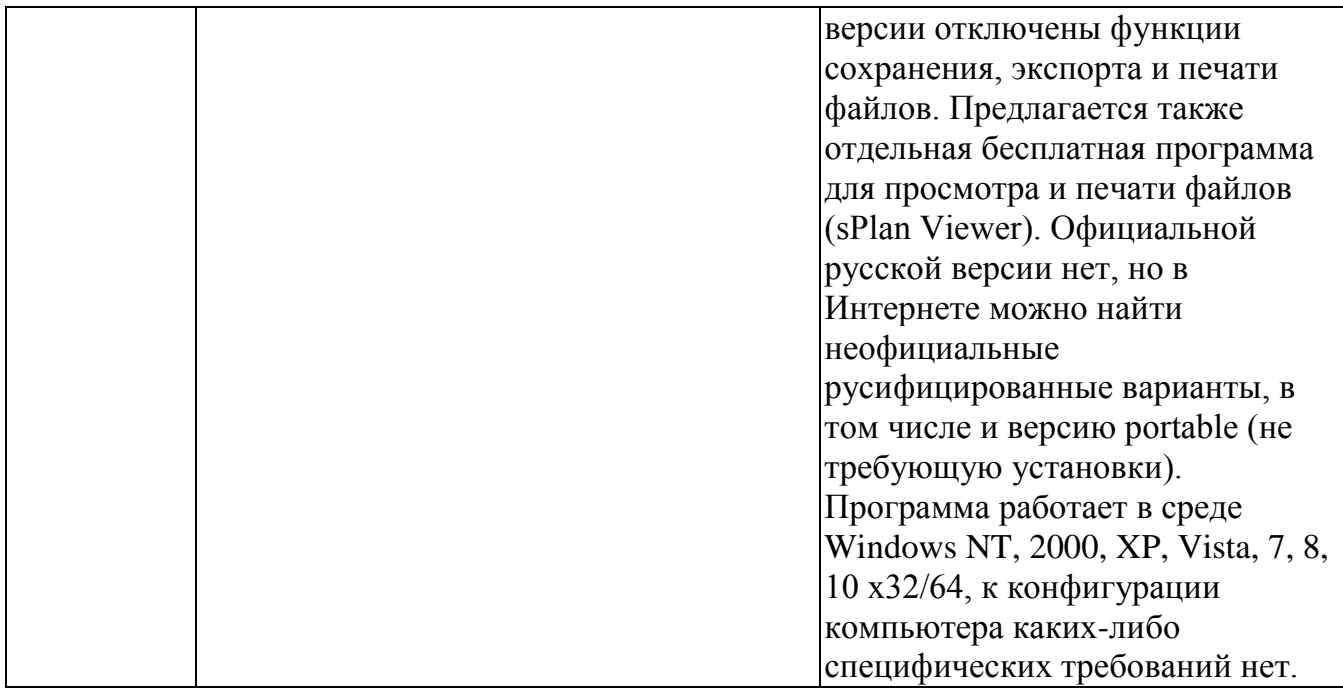

## **Критерии оценивания устного ответа**

Оценка «**5**» ставится, если:

- 1) Студент дает точную формулировку понятий и определений
- 2) Понимает материал и может обосновать свои суждения
- 3) Может выявить связь теоретических знаний с практикой и привести примеры, взятые не только с учебника, но и самостоятельно составленные.

Оценка «**4**» ставится, если:

- 1) Студент допускает одну две ошибки в формулировке понятий и определений, однако которые может самостоятельно исправить.
- 2) Понимает материал, но собственные суждения обосновывает неполно.

3) Связь теоретического материала может установить только на одном примере. Оценка «**3**» ставится, если:

- 1) Студент показывает знание основных определений, но излагает материал неполно и допускает неточности в формулировке определений, которые самостоятельно исправить не может
- 2) Возникают трудности в обосновании собственных суждений
- 3) Слабо понимает назначение теоретического материала для практики.

Оценка «2» ставиться, если студент обнаруживает незнание большей части соответствующего вопроса, допускает грубые ошибки в формулировке определений, которые искажают их смысл.

# Контрольный опрос (тест)

Тема 2 Общие сведения о системе Компас 3D

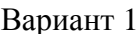

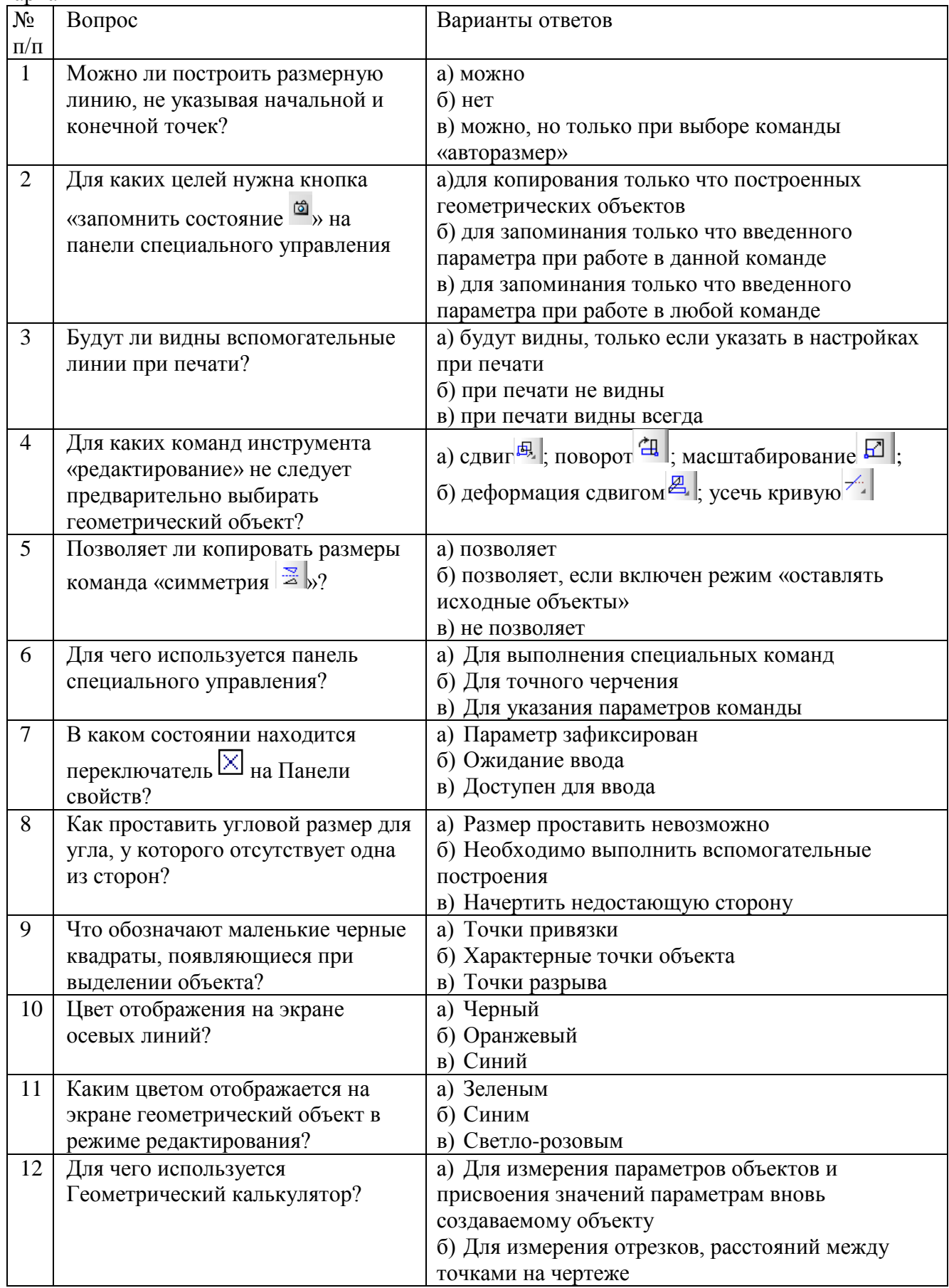

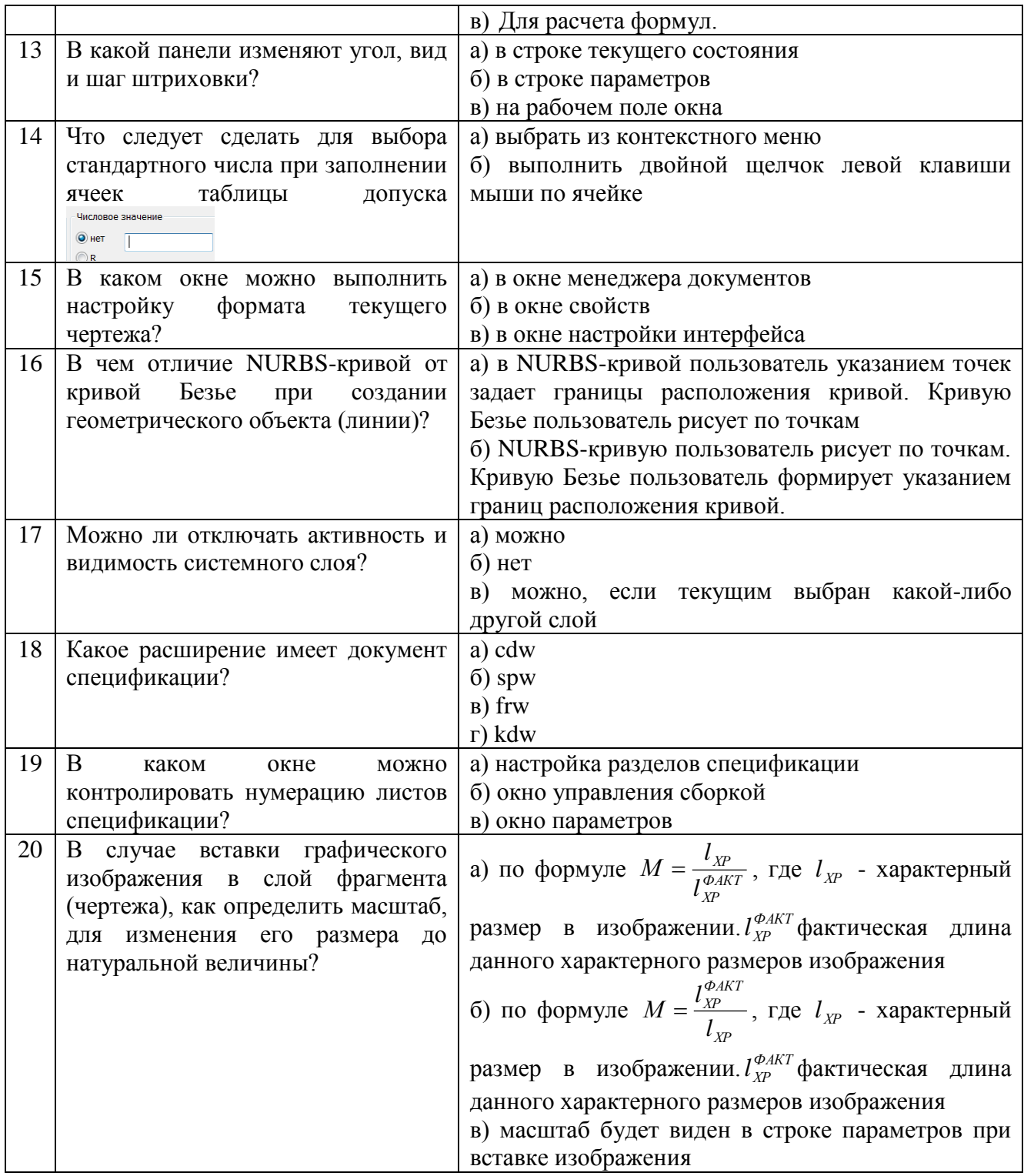

Вариант 2

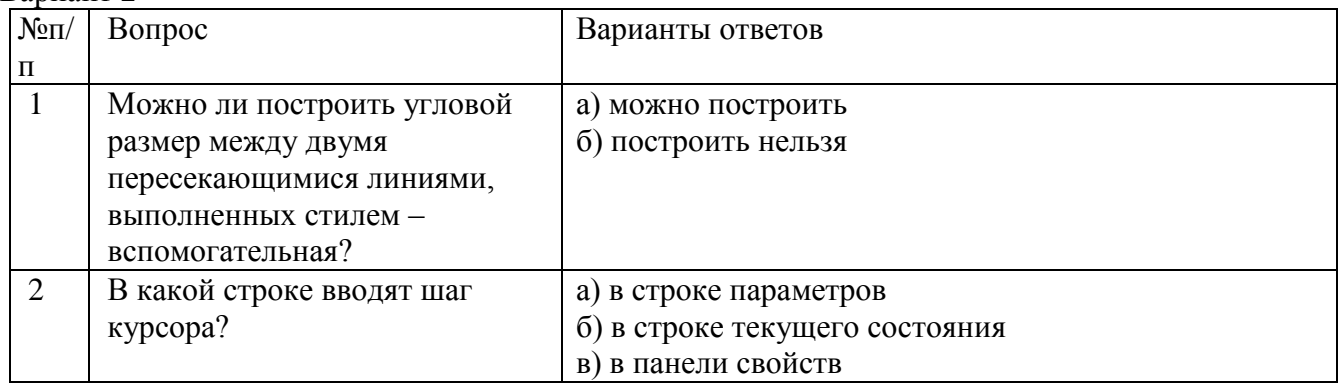

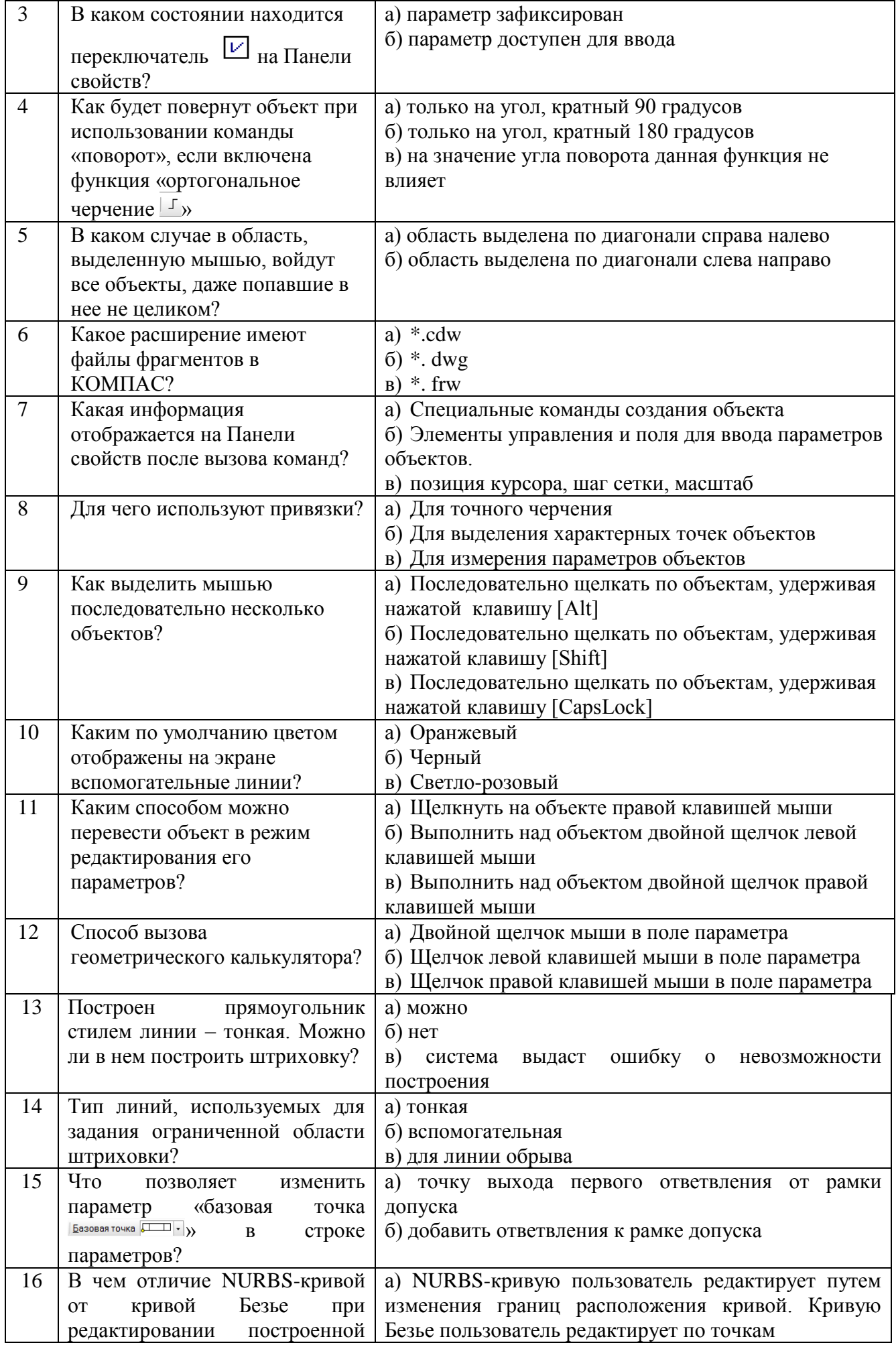

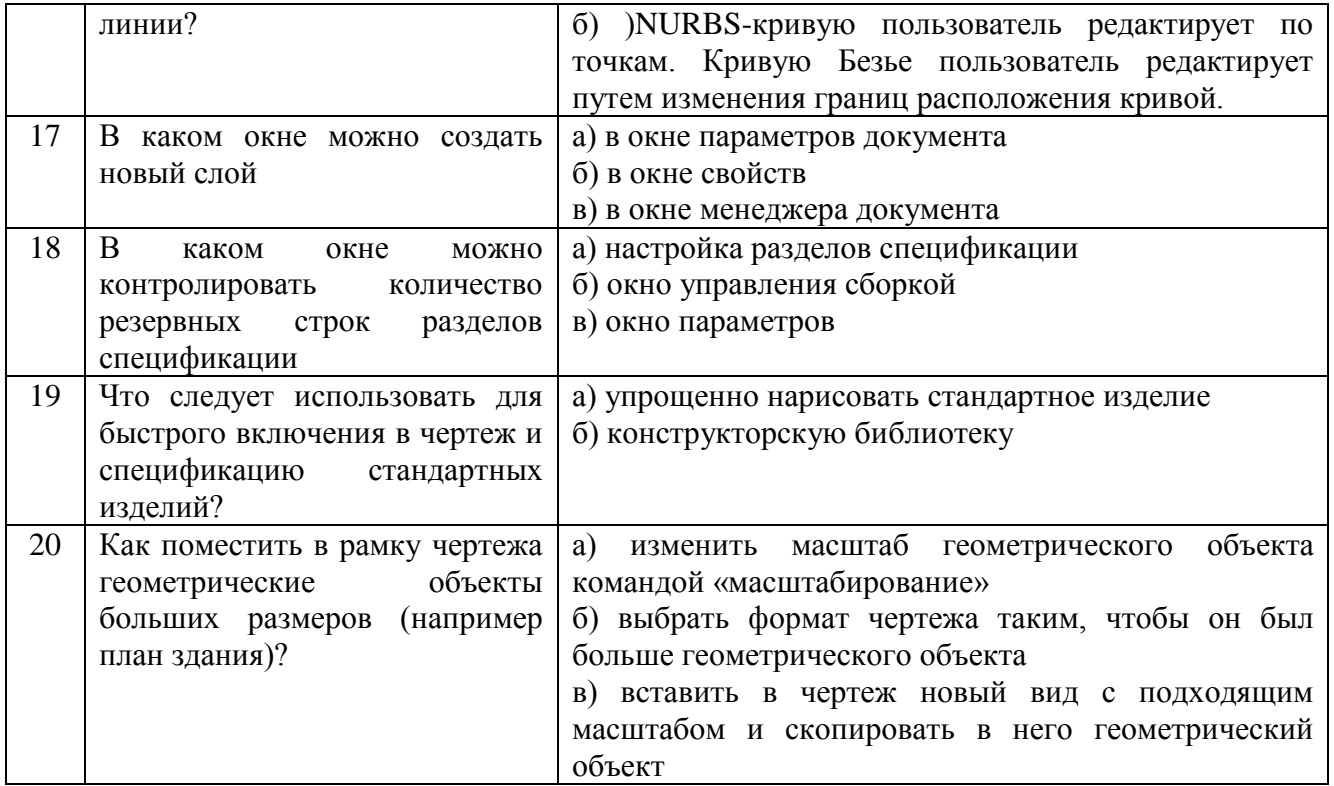

# Ключи к тесту

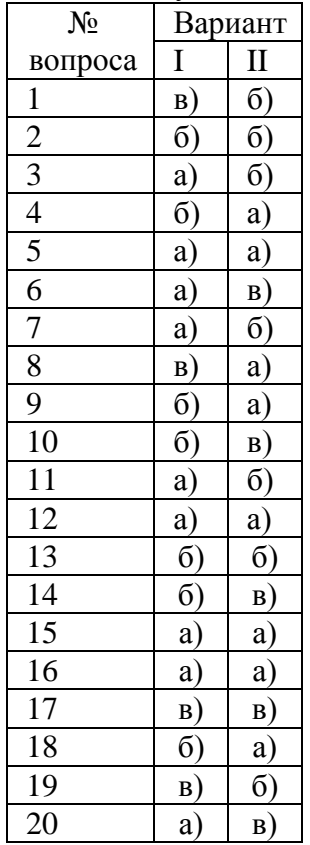

# Тема 3 Основы двумерного черчения

# Тест «Возможности параметризации программы «КОМПАС»

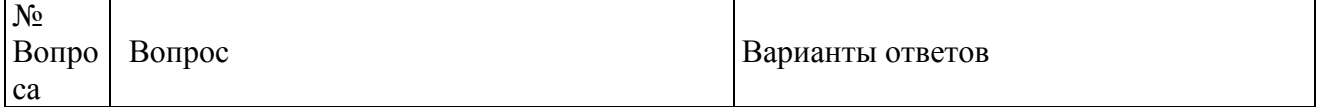

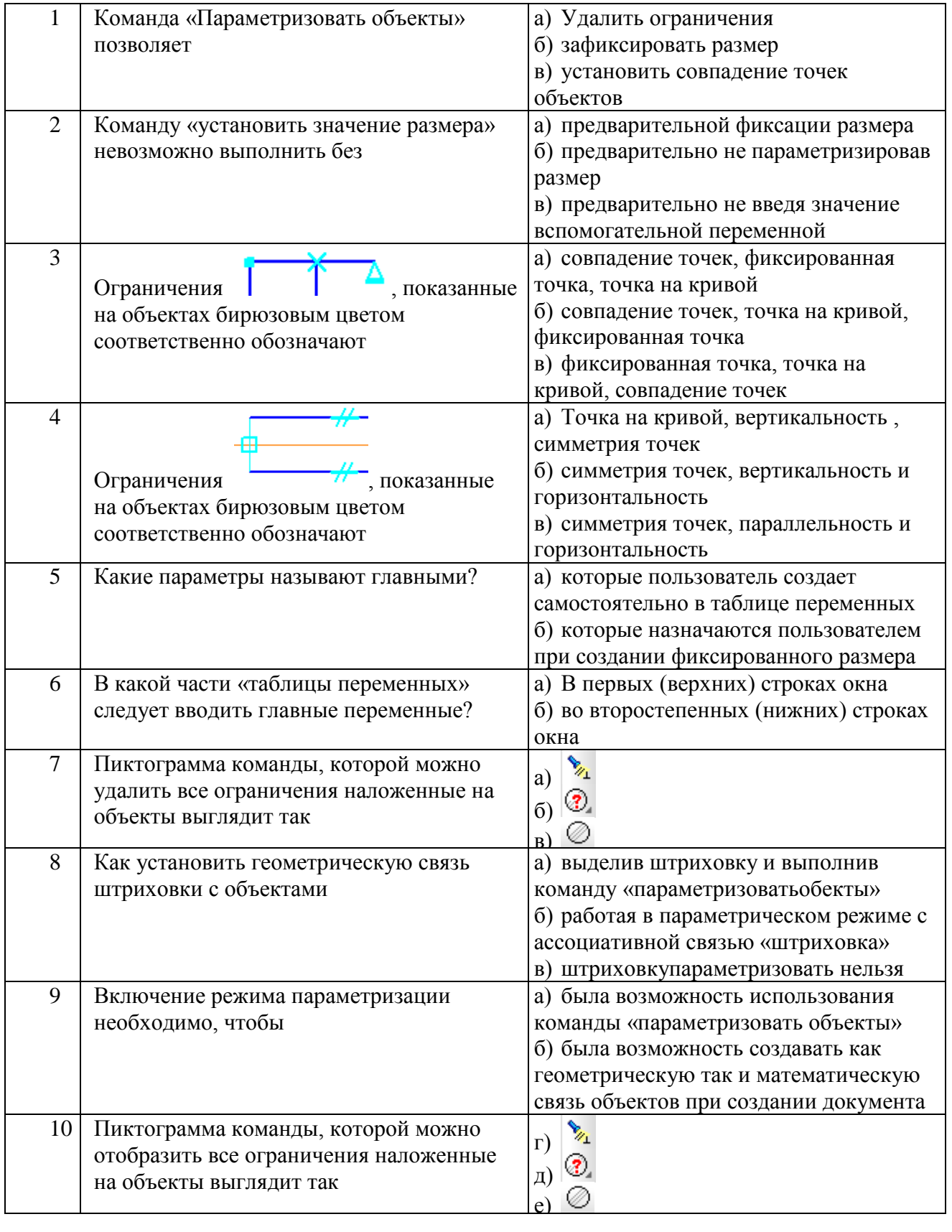

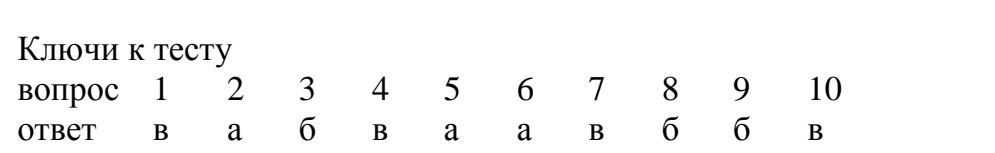

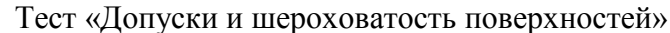

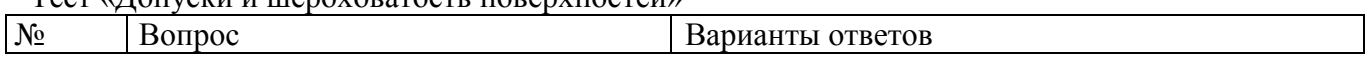

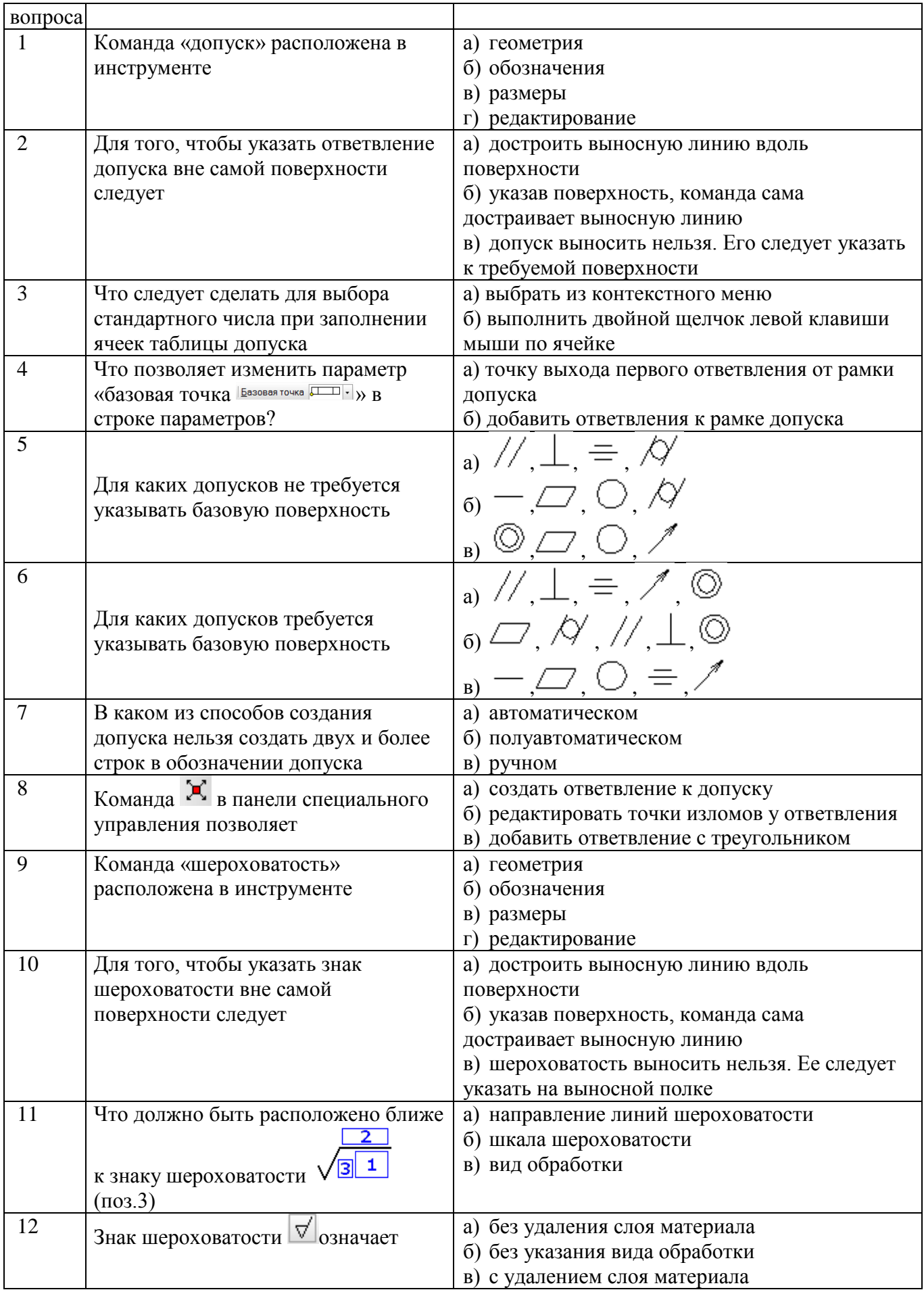

Ключи к тесту

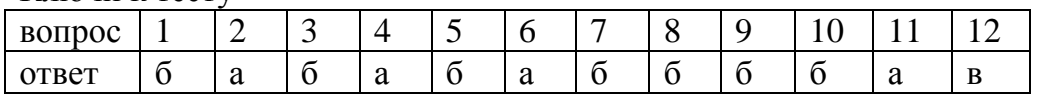

# **Критерии оценивания контрольного опроса**

Оценивание контрольного опроса осуществляется по номинальной шкале – за правильный ответ к каждому заданию выставляется один балл, за не правильный – ноль. Оценивание каждого контрольного опроса осуществляется в соответствии с процентом правильных ответов. Контрольный опрос считается успешно пройденным при количестве правильных ответов не менее 60 %.

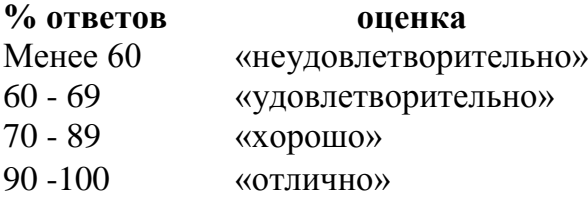

# **Подготовка реферата** (Номер и наименование темы реферата)

Тема 1 Виды компьютерной графики

1 «Обзор графических редакторов и систем автоматизированного проектирования»;

2 «Исторический очерк становления систем автоматизированного проектирования»

3 «Анализ новых возможностей и перспективы развития программы КОМПАС-3D (в трех версиях)»

4 «Цели создания САПР и условия их достижения».

тема 5 «Современные требования к ЭВМ и периферийным устройствам. Организация взаимодействия проектировщика с ЭВМ, создание автоматизированных рабочих мест».

Тема 2 Общие сведения о системе Компас 3D

6 «Общие сведения о программе КОМПАС-3D и принципах работы в ней» 7 «Обзор CAD/CAM/CAE системы …(название системы уточняется преподавателем)»

Тема 3 Основы двумерного черчения

8 «Двухмерное проектирование в системе КОМПАС-ГРАФИК: виды документов, особенности работы»

9 «Анализ готового чертежа двумерного черчения системы КОМПАС-ГРАФИК: инструментарий, библиотеки и измерения»

10 «Параметризация геометрических объектов в системе КОМПАС-ГРАФИК»

11 «Методическое и организационное обеспечение САПР»

12 «Спецификация в программе КОМПАС-3D: общие сведения и приемы работы»

13 «Особенности технологической подготовки производства (ТПП) в современных условиях (увеличение сложности технических объектов и повышенные требования к качеству изделий и т.д.)»

Тема 4 Трехмерное твердотельное моделирование

14 «Трехмерное проектирование в системе КОМПАС-3D: особенности работы и приемы моделирования»

15 «Импорт и экспорт графических документов. Технология OLE в программе КОМПАС-3D»

16 «Проектирование как объект автоматизации»

17 «Актуальность внедрения САПР».

Тема 5 Основы работы в программе AutoCad

18 тема «Общие сведения, функционал и принцип работы в программе AutoCad»

Тема 6 Основы работы в программе Splan

19 тема «Общие сведения, функционал и принцип работы в программе Splan»

# Критерии оценивания реферата

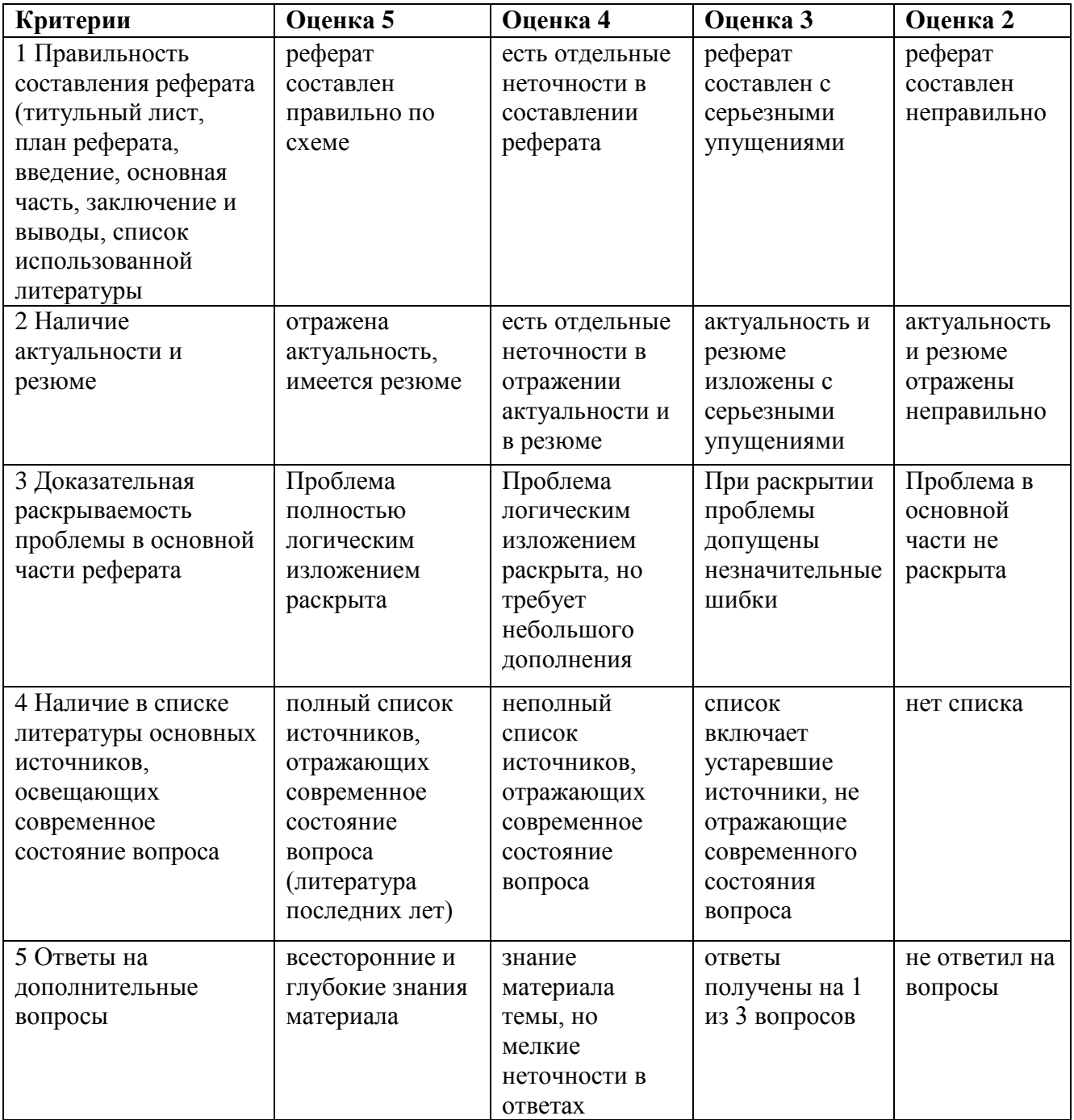

# Практические работы

Тема 3 Основы двумерного черчения

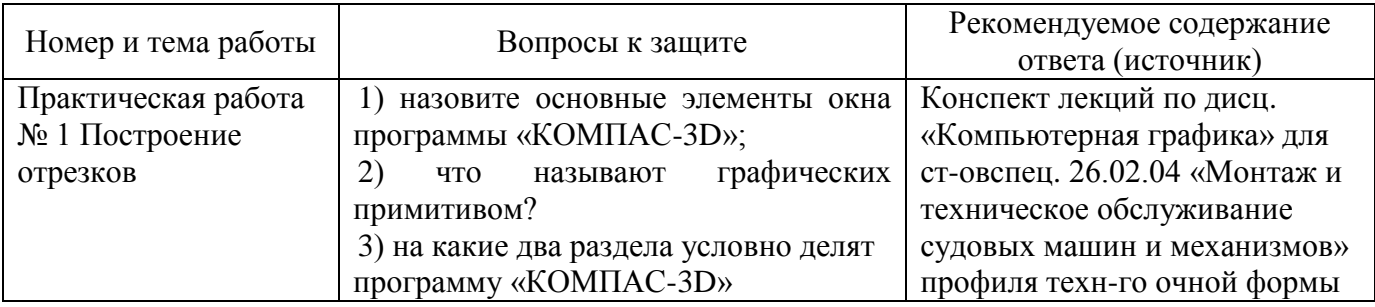

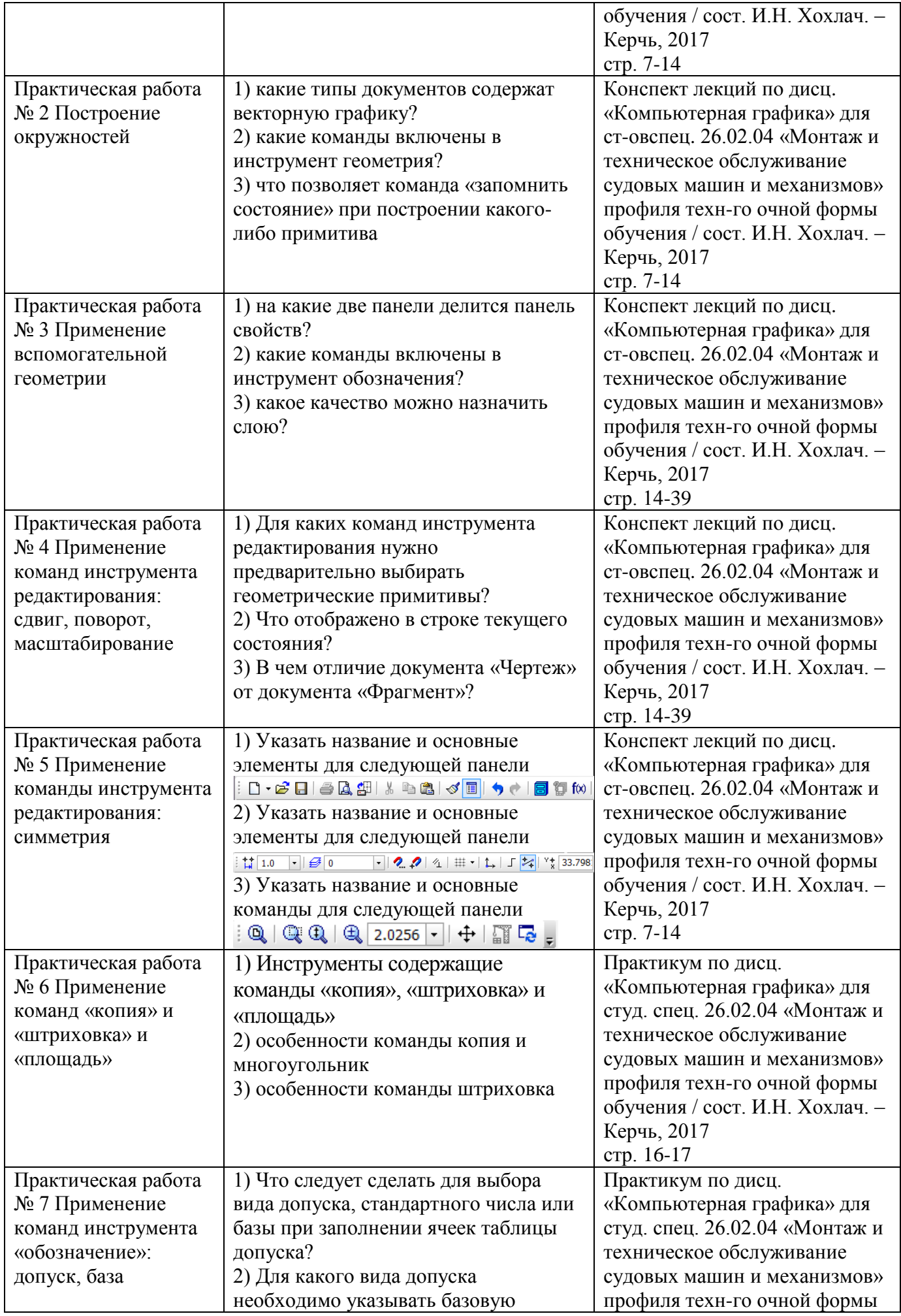

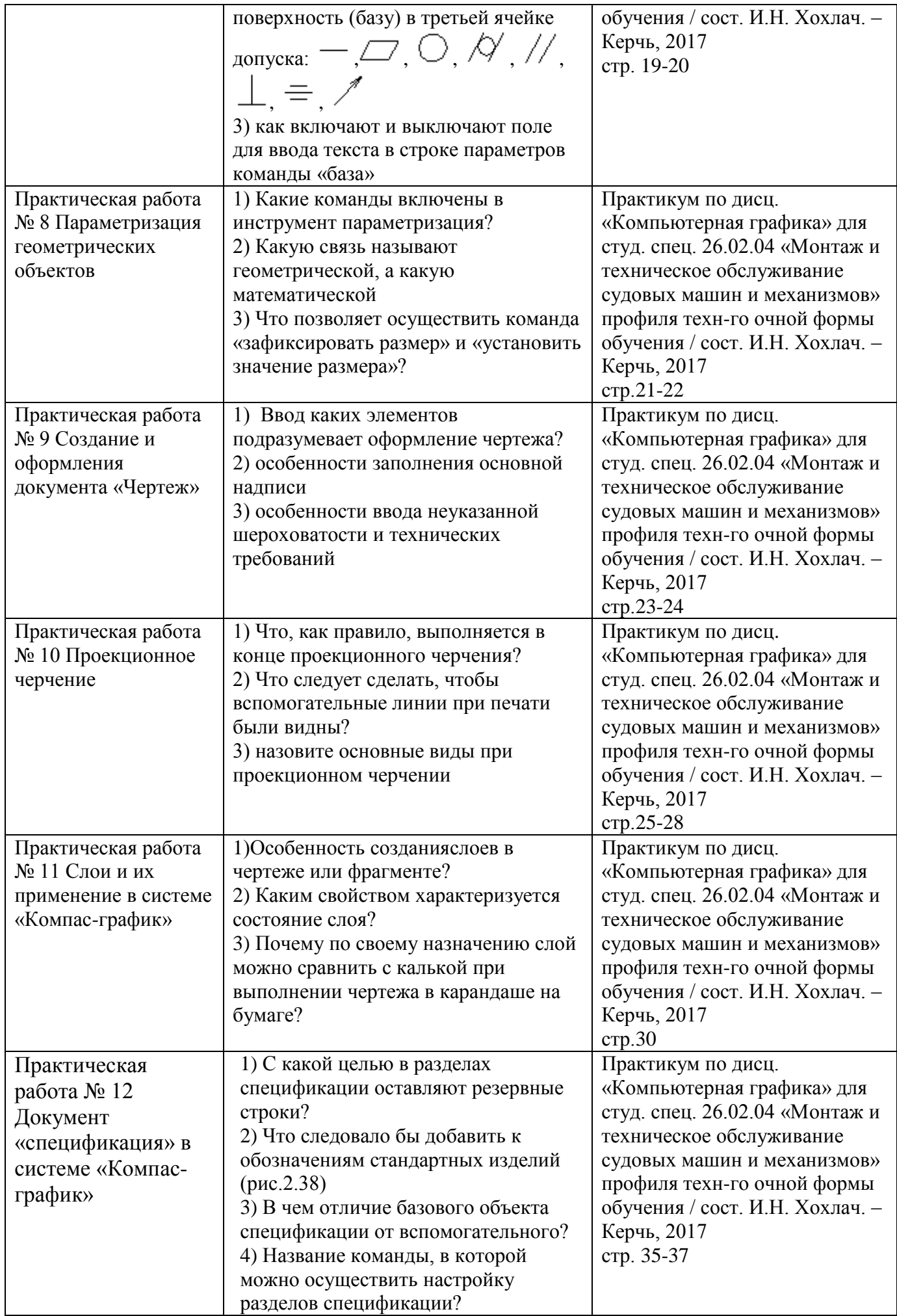

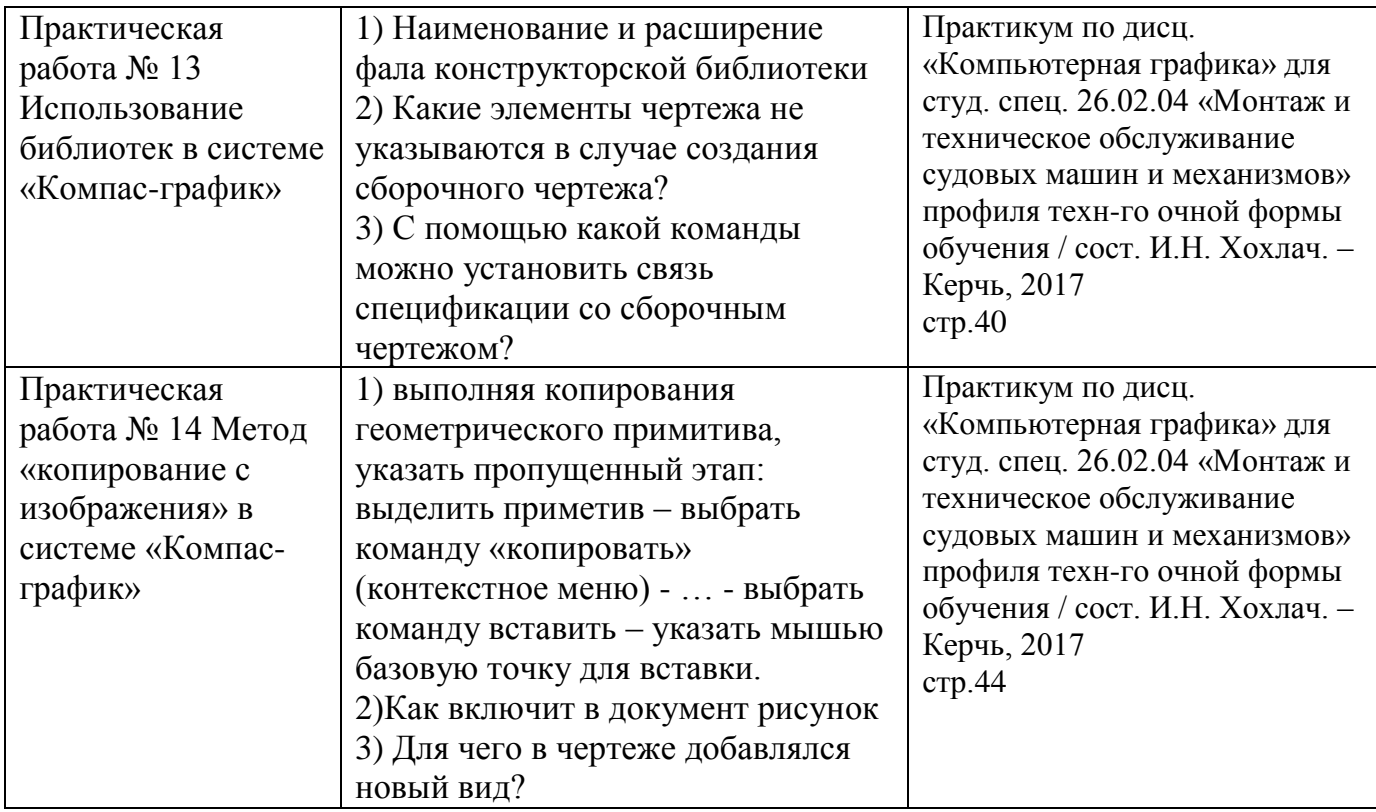

Тема 4Трехмерное твердотельное моделирование

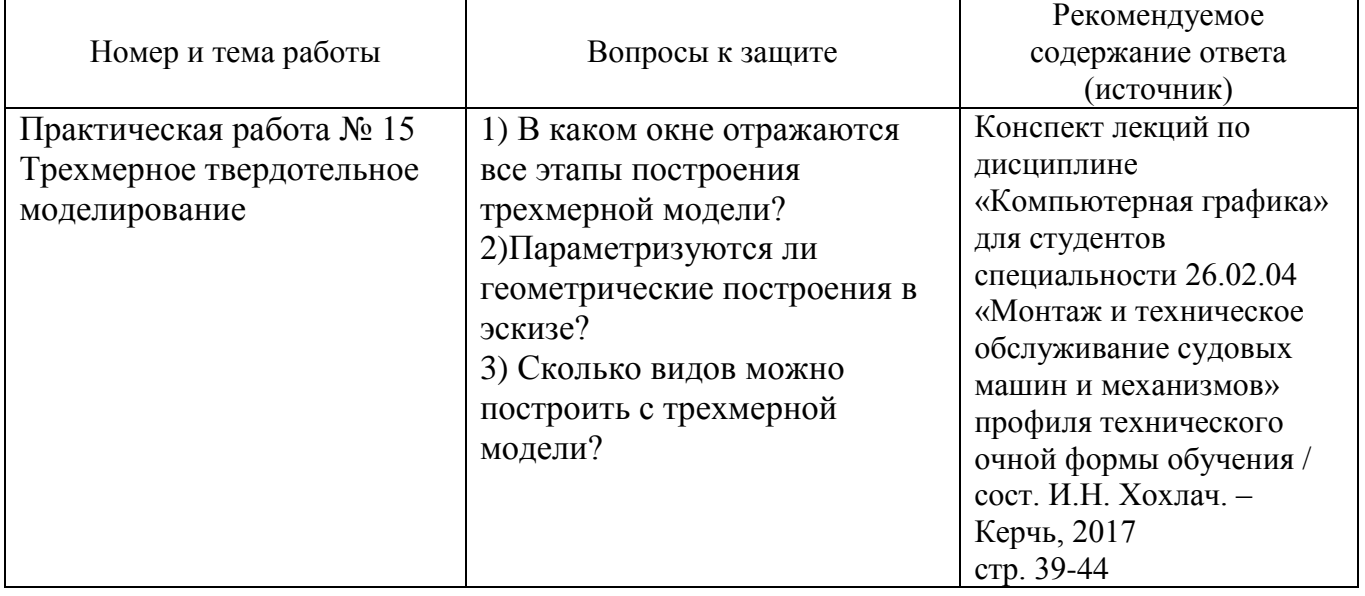

# **Критерии оценивания качества выполнения практических работ**

Учащиесяприводят отчет по практической работе в письменном виде в тетради или на подписанной бумаге.

**Оценка «5» -** практическая работа выполнена в полном объеме с соблюдением необходимой последовательности. Учащийся работал полностью самостоятельно, в соответствии с рекомендуемой последовательностью. Верно и полностью дал ответы на вопросы к защите.

**Оценка «4»** практическая работа выполнена в полном объеме с незначительным отклонением от необходимой последовательности. Учащийся работал самостоятельно. Лаконично привел отчет. Верно и полностью дал ответы на вопросы к защите.

**Оценка «3»** практическая работа выполнена с отклонением от необходимой последовательности, либо не по индивидуальным данным. Учащийся испытывал затруднение в применении лекционного материала или методических указаний практикума. Дал ответ на вопросы защиты крайне лаконично, без пояснения..

**Оценка «2»** практическая работа выполнена не в полном объеме. Учащийся не применял лекционный материал или методических указаний практикума. Отсутствуют ясные ответы на вопросы к защите..Игнорированы консультация и помощь со стороны преподавателя либо успевающих учащихся.

# **Дифференцированный зачет**

Допуском к зачету является:

1) выполнены все практические работы;

2) имеются положительные оценки по устным и контрольным опросам

3) подготовлен и защищен реферат

На диф.зачете учащийся дает письменный ответ вопросы (записывает на листах

писчей бумаги формата А4 с мокрой печатью судомеханического техникума). Время на ответ – 60 минут.

Вопросы студенту выбираются в следующем порядке:

номер фамилии студента по журналу соответствует номеру вопроса

Вопросы и ответы следует записывать полностью. Ответ студента должен представлять собой последовательное, логически связанное сообщение на заданный вопрос.

Оценка «**5**» ставится, если:

1) Студент дает точную формулировку понятий и определений

2) Понимает материал и может обосновать свои суждения

3) Может выявить связь результатов практических занятий с практикой и привести примеры.

Оценка «**4**» ставится, если:

1) Студент допускает одну - две ошибки в формулировке понятий и определений, однако которые может самостоятельно (устно) исправить.

2) Понимает материал, но собственные суждения обосновывает неполно.

3) Связь результатов практических занятий может установить только на одном примере. Оценка «**3**» ставится, если:

1) Студент показывает знание основных определений, но излагает материал неполно и допускает неточности в формулировке определений, которые самостоятельно исправить не может

2) Возникают трудности в обосновании собственных суждений

3) Слабо понимает значение результатов практических занятий.

Оценка «**2**» ставиться, если при ответе студента обнаруживается незнание большей части соответствующего вопроса, допускает ошибки в формулировке определений, которые искажают их смысл; материал излагает беспорядочно.

В конце работы студент дату и подпись. Преподаватель ставит оценку и подпись.

#### **Вопросы к дифференцированному зачету**

1. Инженерная графика: проекционное черчение, эскиз изометрические проекции.

Инженерная графика – это методика инженерных расчетов деталей узлов и механизмов

Проекционным черчением называют вычерчивание предмета на плоскостях проекций, когда предмет расположен между наблюдателем и плоскостью проекции

Результатом изображения предмета при проекционном черчении в соответствии с требованиями ЕСКД является – чертеж детали

Эскиз – это изображения детали в плоскости проекции с приблизительным соблюдением размеров

В изометрической проекции углы между осью Z и Y , а также Z и X соответственно равны 120 и 120 градусов

2. Документы единой системы конструкторской документации (ЕСКД): чертеж, сборочный чертеж, чертеж общего вида, спецификация

Единая система конструкторской документации (ЕСКД) - комплекс государственных стандартов для конструкторской документации

Чертеж детали это - документ, содержащий изображение и данные для изготовления и контроля

Сборочный чертеж - это документ, содержащий изображение и данные для сборки и контроля

Чертеж общего вида – это документ, содержащий изображение конструкции и данные о принципе ее работы

Спецификация – это документ, содержащий данные об обозначении, наименовании количестве деталей, сборочных единиц, стандартных изделий и пр., входящих в сборочный чертеж

3. Графические редакторы и системы автоматизированного проектирования (САПР)

В настоящее время в деятельность изыскательских и проектных организаций быстро проникает компьютеризация, поднимающая проектную работу на качественно новый уровень, при котором резко повышаются темпы и качество проектирования, более обоснованно решаются многие сложные инженерные задачи, которые раньше рассматривались лишь упрощенно. Во многом это происходит благодаря использованию эффективных специализированных программ, которые могут быть как самостоятельными, так и в виде приложений к общетехническим программам. Деятельность по созданию программных продуктов и технических средств для автоматизации проектных работ имеет общее название - САПР.

САПР, система автоматизации проектных работ, система автоматизированного проектирования - (англ. CAD, Computer-Aided Design) - программный пакет, предназначенный для проектирования (разработки) объектов производства (или строительства), а также оформления конструкторской и/или технологической документации. Термин CAD более расплывчат, широк, нежели термин САПР, так как относится не только к системам проектирования, но и иных областей, например, математических вычислений (пакет MathCAD, пакет MatLab), финансово-экономического анализа (система SAP), медицинской диагностики.

Компоненты многофункциональных систем САПР традиционно группируются в три основных блока CAD, САМ, САЕ. Модули блока CAD (Computer Aided Designed) предназначены в основном для выполнения графических работ, модули САМ (Computer Aided Manufacturing) - для решения задач технологической подготовки производства, модули САЕ (Computer Aided Engineering) - для инженерных расчетов, анализа и проверки проектных решений.

Существует большое количество пакетов САПР разного уровня.

Российские САПР:

- КОМПАС
- Программный комплекс Лира
- Программный комплекс Мономах
- САПР-платформа nanoCAD

Зарубежные САПР:

- САПР AutoCAD фирмы Autodesk
- САПР ArchiCAD компании Graphisoft
- САПР ArCon "Архитектура и дизайн" фирмы Еврософт
- Архитектурно-дизайнерский пакет ArfaCAD
- САПР Allplan фирмы Nemetschek
- CAD ATHENA
- САПР BricsCad Pro
- САПР BtoCAD
- CADdy немецкой фирмы ZIEGLER-Informatics GmbH
- **САПР CATIA**

4. Исторический очерк становления систем автоматизированного проектирования

История развития САПР достаточно условно можно разбить на 3 этапа:

1) 70-е годы - были получены отдельные результаты, показавшие, что область проектирования в принципе поддается компьютеризации; в этот период основное внимание уделялось системам автоматизированного черчения. Многие программные продукты того времени назывались системами автоматизированного черчения - САЧ.

2) 80-е годы - характеризуются активным применением микрокомпьютеров и супермикрокомпьютеров, появлением массовых систем и базовых программных продуктов для них. Этот период характерен использованием различного ПО различными подразделениями одного предприятия (период основной автоматизации). Однако в эти же годы наряду с 2D черчением появились системы 3D моделирования. Теперь стала желательной возможность передавать данные с одного этапа на другой этап ЖЦ. Кроме того, появилось понятие твердотельное моделирование.

3) 90-е года - период "зрелости" - некоторые ошибки были исправлены (например, убраны барьеры несовместимости между системами). Сначала стали появляться - третье сторонние фирмы - разработчики ПО для конвертации данных из системы в систему. Потом крупные системы стали сами предоставлять возможность импорта и экспорта данных с другими распространенными системами.

5. Системы автоматизированного проектирования (САПР): цели создания, задачи и условия их достижения

Основными целями САПР является — моделирование изделий с целью существенного сокращения периода проектирования и скорейшего их запуска в производство. Эти цели достигаются благодаря решению следующих задач:

– быстрого получения конструкторской и технологической документации, необходимой для выпуска изделий (сборочных чертежей, спецификаций, деталировок и т.д.),

– передачи геометрии изделий в расчетные пакеты,

– передачи геометрии в пакеты разработки управляющих программ для оборудования с ЧПУ,

– создания дополнительных изображений изделий (например, для составления каталогов, создания иллюстраций к технической документации и т.д.).

Основные компоненты САПР:

– Система трехмерного моделирования

Предназначена для создания трехмерных параметрических моделей отдельных деталей и сборочных единиц, содержащих как оригинальные, так и стандартизованные конструктивные элементы. Параметрическая технология позволяет быстро получать модели типовых изделий на основе однажды спроектированного прототипа.

– Чертежно-графический редактор

Предназначен для автоматизации проектно-конструкторских работ в различных отраслях деятельности. Он может успешно использоваться в машиностроении, архитектуре, строительстве, составлении планов и схем — везде, где необходимо разрабатывать и выпускать графические и текстовые документы.

– Модуль проектирования спецификаций

Используется совместно с Системой трехмерного моделирования и/или Чертежно-графическим редактором. Модуль позволяет выпускать разнообразные спецификации, ведомости и прочие табличные документы.

Документ-спецификация может быть ассоциативно связан со сборочным чертежом (одним или несколькими его листами) и трехмерной моделью сборки.

– Текстовый редактор

Предназначен для разработки различного рода текстовой документации. Возможно как стандартное, так и произвольное оформление документов.

В зависимости от функциональных возможностей, набора модулей и структурной организации САПР (CAD/CAM/CAE-системы) можно условно разделить на три группы: "легкие" (низкий уровень), "тяжелые" (средний уровень) и "полномасштабные" (высокий

уровень) системы (рисунок 1).

В тяжелых системах выполнение чертежа начинается сразу с построения трехмерной геометрической модели. На экране дисплея она изображается в виде аксонометрического чертежа. В случае необходимости из него в дальнейшем можно получить проекции объекта на координатные плоскости и чертеж в ортогональных проекциях, но такая необходимость возникает только при не автоматизированном производстве.

В легких системах чертежи изготавливаются в обратном порядке. Сначала выполняется плоский чертеж, как правило, в ортогональных проекциях, а затем по нему выполняются в автоматизированном режиме пространственный чертеж и геометрическая модель. Используются они в основном для вспомогательных целей или для частичной автоматизации процесса проектирования.

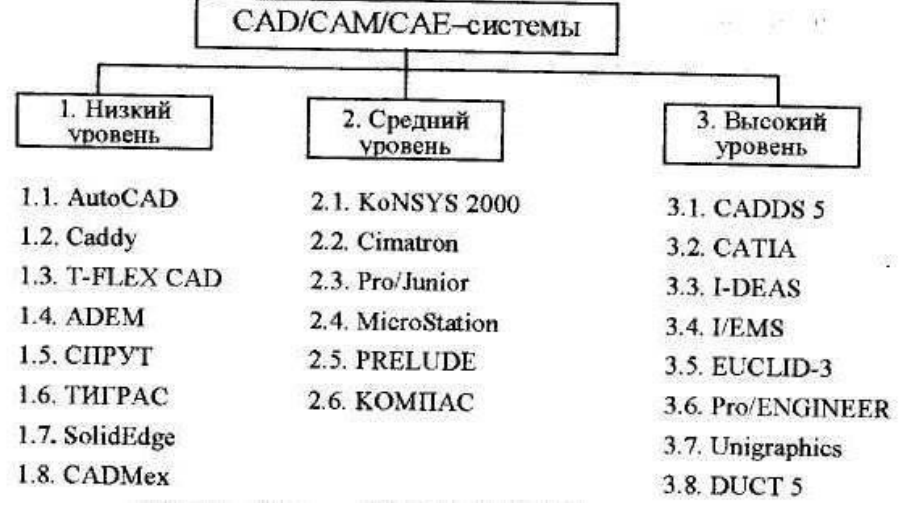

Рисунок 1 – Уровни CAD|CAM|CAE - систем

Полномасштабные системы - это тоже тяжелые системы, но они дополнительно имеют специализированный банк данных, в котором хранятся все чертежи данного проекта, и систему управления процессом проектирования.

6. Современные требования к ЭВМ и периферийным устройствам. Организация взаимодействия проектировщика с ЭВМ, создание автоматизированных рабочих мест.

САПР предназначена для использования на персональных компьютерах типа IBM PC, работающих под управлением русскоязычных (локализованных) либо корректно русифицированных операционных систем MS Windows XP, Vista 7, 8 и выше (64-разрядная версия КОМПАС-3D может быть установлена только на компьютер с 64-разрядной версией операционной системы)

Обязательным условием работоспособности САПР и конфигураций является поддержка центральным процессором инструкций SSE2. По остальным параметрам минимально возможная конфигурация компьютера для установки и запуска САПР соответствует минимальным системным требованиям для соответствующих операционных систем.

Для получения бумажных копий документов могут использоваться любые модели принтеров и плоттеров, для которых имеются драйверы, разработанные к установленной на вашем компьютере версии Windows.

Автоматизация проектирования – одно из важных направлений применения ЭВМ в инженерном деле. Реализуется оно в виде человеко-машинных систем автоматизированного проектирования (САПР), где человек решает прежде всего неформализуемые творческие задачи, а ЭВМ – все остальные алгоритмизуемые задачи. САПР – предмет отдельной специальной дисциплины.

В тех случаях, когда САПР заменяет часть разработчиков и повышает производительность их труда, целесообразность и эффективность применения таких систем обосновывается экономически сокращением сроков и стоимости проектирования. Однако САПР создают и принципиально новые возможности проектирования объектов такой сложности, создание которых, тем более в реальные сроки, старыми методами чертежного

проектирования невозможно. Именно поэтому, учитывая постоянное усложнение техники и необходимость сокращения сроков ее создания, с САПР связывается очередной этап развития методов и систем проектирования с переходом от чертежного к безбумажному проектированию.

В настоящее время термин САПР означает самостоятельное научно-техническое и учебное направление. Его предмет – методы и средства автоматизации процесса проектирования путем прежде всего компьютеризации процессов проектирования. Оно включает научные основы создания САПР, а также и АСТПП - автоматизации систем технологической подготовки производства, методическое, математическое, техническое и другое необходимое обеспечение процессов проектирования, документирования, в том числе безбумажное, интерфейс система-проектировщик.

Быстро развивается процесс использования ЭВМ для решения не только рутинных, но и творческих задач. Сегодня ЭВМ весьма эффективно используются при решении таких задач в диалоговом режиме, снабжают человека систематизированной информацией, обрабатывают и анализируют ее по заданным правилам и критериям. В перспективе особенно при переходе к ЭВМ с искусственным интеллектом САПР будут самостоятельно решать все более сложные творческие задачи, оставляя человеку выдачу заданий и контроль за ходом и результатами решения.

Сегодня применение САПР находится на этапе все более широкого внедрения в инженерную деятельность, обеспечивая выполнение следующих функций проектирования: разработка конструкции, изготовление чертежей, расчет параметров изделия, разработка программного обеспечения, разработка технологических карт.

САПР включает технические средства, математическое, программное, информационное, а также методическое и организационное обеспечения.

Техническое обеспечение – это ЭВМ и смежное оборудование для хранения, передачи и обработки данных, включая графопостроители, дисплеи и другие средства общения проектировщика с ЭВМ.

Непосредственное взаимодействие проектировщика с ЭВМ осуществляется в САПР с помощью терминалов пользователя обычно в виде АРМ – автоматизированных рабочих мест. (В их составе ЭВМ типа персонального компьютера, дисплеи, графопостроители). Основные типы АРМ – это АРМ проектирования радио- и микроэлектронной аппаратуры, проектирования механических и оптических изделий, технологической подготовки производства, программирования, административного управления.

Математическое обеспечение САПР – это совокупность математических моделей объектов проектирования, методов и алгоритмов различных проектных процедур.

Программное обеспечение реализует алгоритмы автоматизированного проектирования.

Основными средствами САПР являются компьютерные программы моделирования технических систем и их анализа и синтеза. Структурный синтез обычно осуществляется через анализ на основе компьютерного моделирования предлагаемых проектантами в порядке технического творчества вариантов искомой структуры.

Такой подход, дополненный 3D визуализацией, в том числе с использованием виртуальной реальности, используется на всех этапах процесса проектирования от формирования предварительного проектного облика, структурного и параметрического синтезов до разработки конструкторской документации.

Компьютерное моделирование позволяет также существенно снизить объем физического моделирования и натурных испытаний. Компьютерные модели создаются с помощью программ типа Matlab в сочетании с программами моделирования механики исполнительных систем КОМПАС, ADAMS, Anasys и др. на платформах Windows, Unix, Java и др.

Информационное обеспечение – это базы данных и знаний по теме выполняемых проектов, включая сведения о прототипах и аналогах, используемых в них компонентах и т.п.

Методическое и организационное обеспечение – это набор документов по эксплуатации САПР и организации на их основе процесса проектирования в целом.

Основными функциональными частями современных САПР являются системы компьютеризированного проектирования и технологической подготовки производства. По международной терминологии – это системы CAD (Computer Aided Design) и CAM (Computer Aided Manufacturing). Кроме того в САПР может входить еще система автоматизированного инженерного анализа проекта с помощью компьютерного моделирования и вычислительного

эксперимента САЕ (Computer Aided Engineering). Совокупность этих систем CAD/ CAE / CAM стала основой развития тенденции параллельного проектирования. Она заключается в ускорении процесса проектирования путем совмещения, по возможности, во времени отдельных стандартных этапов проектирования. Это осуществляется за счет непрерывного обмена всех групп разработчиков текущими результатами и согласованием через компьютерную сеть. Такая тенденция постепенно охватывает весь жизненный цикл изделия.

В ходе бурного внедрения компьютерносетевых технологий во все сферы человеческой деятельности начинают создаваться системы сквозного информационного обеспечения разработок, производства и эксплуатации изделий, которые охватывают все этапы жизненного цикла изделий. Первая такая система, разработанная по заказу Министерства обороны США для продукций машиностроения и приборостроения, получила название СALS (Continuous Acquisition and Life – Cycle Support). Основа CALS – компьютерная модель изделий с трехмерной динамической визуализацией и использованием технологий виртуальной реальности, а также с электронным обменом данными между участниками не только процесса проектирования, но всего жизненного цикла изделия. Соответственно наряду с указанными выше системами САПР в CALS входит еще система управления процессом проектирования изделий и всей информацией о них, их производстве, поставках, эксплуатации и т.д. – PDM (Product Data Management). Таким образом, в целом CALS-технология охватывает комплекс систем CAD/ CAE / CAM /PDM.

В русскоязычной литературе вместо этих терминов применяется понятие ИПИ – информационная поддержка изделия. На базе подобных технологий в Интернете создаются виртуальные предприятия, возникающие в результате присоединения к некоторому базовому предприятию других организаций – партнеров по разработкам, поставщиков, сбытовиков, заказчиков, объединенных общим информационным пространством с общей системой управления и базой данных. Опыт применения технологий типа CALS показывает, что они позволяют существенно сокращать сроки и стоимость разработок новой продукции и освоения ее в производстве, повысить качество и уровень технического обслуживания поставляемых изделий в эксплуатации. Учитывая эти достоинства таких технологий, потребители все чаще начинают выставлять в качестве обязательного требования к приобретаемой продукции ее соответствие этим технологиям. Прежде всего это относится, конечно, к наиболее сложной и наукоемкой продукции.

7. Программа КОМПАС-3D: общие сведения, разновидности документов, интерфейс, общие приемы работы.

Основная задача, решаемая системой КОМПАС-3D — моделирование изделий с целью существенного сокращения периода проектирования и скорейшего их запуска в производство. Эти цели достигаются благодаря возможностям:

– быстрого получения конструкторской и технологической документации, необходимой для выпуска изделий (сборочных чертежей, спецификаций, деталировок и т.д.),

– передачи геометрии изделий в расчетные пакеты,

– передачи геометрии в пакеты разработки управляющих программ для оборудования с ЧПУ,

– создания дополнительных изображений изделий (например, для составления каталогов, создания иллюстраций к технической документации и т.д.).

Основные компоненты КОМПАС-3D:

– Система трехмерного моделирования

– Чертежно-графический редактор (КОМПАС-График)

- Модуль проектирования спецификаций

- Текстовый редактор

КОМПАС-3D — это стандартное приложение Windows. Поэтому рабочий экран, который вы видите после запуска системы и загрузки документа, практически не отличается по своему внешнему виду от окон других приложений (рисунок 1).

КОМПАС-3D. Это российская система проектирования, построенная на собственном геометрическом ядре СЗD, в которой работают 100 000 профессиональных инженеров во всех отраслях промышленности.

КОМПАС умеет напрямую читать форматы практически всех популярных CAD-систем без необходимости их предварительной конвертации. Поддерживаются форматы систем: UGS/NX, ProE/Creo, SolidWorks, SolidEdge и Inventor.

Новейшая история КОМПАС-3D началась еще с 17-й версии и получила все то лучшее, что было сделано в предыдущих: современный дизайн: кардинально обновленный интерфейс и приемы работы.

В КОМПАСе с версии 17 теперь больше нет Менеджера документа, который нес в себе достаточно серьезную смысловую и функциональную нагрузку, то она легла на плечи Дерева чертежа, ставшего более информативным и функциональным (рисунок 2).

Внешний вид рабочего пространства также претерпел ряд изменений. Первое, что бросается в глаза. — поменялся цвет линий (стал более приятным для восприятия).

Тип документа, создаваемого в системе КОМПАС-3D, зависит от рода информации, которую предполагается хранить в этом документе: Каждому типу документа соответствует расширение имени файла и собственная пиктограмма.

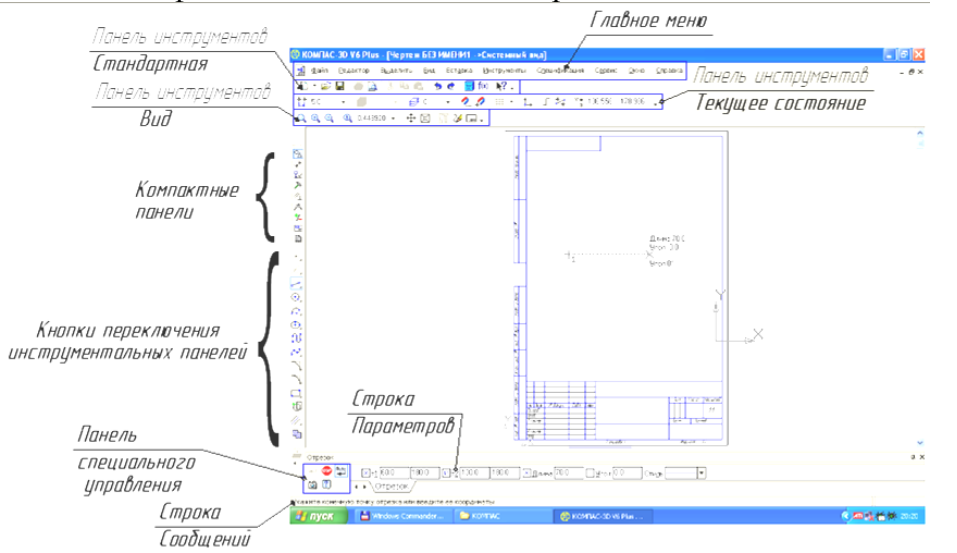

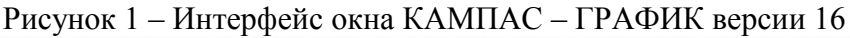

.<br>188 Файл Правка Выделить Вид Моделирование Сборка Оформление Диагностика Управление Настройка Приложения Окно Справка

| $\pm$ 0. Мотоцикл ИЖЗ50.а3d $\times$                                |                                  |                                |                                         |                                      |                                  |                                     |                                     |  |  |
|---------------------------------------------------------------------|----------------------------------|--------------------------------|-----------------------------------------|--------------------------------------|----------------------------------|-------------------------------------|-------------------------------------|--|--|
| Сборка                                                              | n.                               | ЕЕ Добавить<br>ЕД компонент из | <b>А. Совпадение</b>                    | <sub>)</sub> Вращение-<br>и вращение | Отверстие<br>™ипростое           | 333 Массив по<br>00 SA CETKE        | $\triangleleft$<br>45<br>ò.         |  |  |
| ■ Управление                                                        | O                                | <b>Ст.</b> Создать деталь      | П Включить<br>фиксацию                  | □ Отключить<br>фиксацию              | <b>Вырезать</b><br>Выдавливанием | ∴© Копировать<br>Объект:<br>объекты | $= 1.8$                             |  |  |
| Твердотельное<br>моделирование                                      | r O                              | Зеркальное<br>© отражение ко   | <del>∷</del> Переместить<br>■⊿компонент |                                      | <b>П</b> Сечение                 | © Коллекция<br>▲ геометрии          | ü<br>€<br>s<br>£,                   |  |  |
| $\lesssim$                                                          | Системная :                      | Компоненты                     |                                         | Размещение компонентов               | Операции                         | • Н Массив, копирование             | Bcho<br>Разме <b>Н</b><br>Обозначен |  |  |
| Параметры<br>$\mathbb{Z}$ [c $\star$<br>$\mathbb{G}$ : $\mathbb{F}$ |                                  | ✿<br>Дерево: структура         |                                         |                                      |                                  |                                     | t L L                               |  |  |
| $\circ$<br>Р JOP UNCTEMBI KUUPANNAT                                 |                                  |                                |                                         |                                      |                                  |                                     |                                     |  |  |
| $\odot$<br>▼ Е ПКомпоненты                                          |                                  |                                |                                         |                                      |                                  |                                     |                                     |  |  |
| $\odot$                                                             | $\triangleright$ $\bigcirc$ Pama |                                |                                         |                                      |                                  |                                     |                                     |  |  |
| $\odot$                                                             | • • Укосина левая                |                                |                                         |                                      |                                  |                                     |                                     |  |  |
| $\odot$<br>• • Втулка распорная<br>$ -$                             |                                  |                                | .                                       | -- . - <i>-</i> - .                  | __                               |                                     |                                     |  |  |

Рисунок 2 – Интерфейс окна КАМПАС – ГРАФИК версии 17 и выше

Тип документа

1) Трехмерные модели

Деталь — модель изделия, изготавливаемого из однородного материала, без применения сборочных операций. Файл детали имеет расширение тЗа.

Сборка — модель изделия, состоящего из нескольких деталей с заданным взаимным положением. В состав сборки могут также входить другие сборки (подсборки) и стандартные изделия.Файл сборки имеет расширение *a3d*.

Технологическая сборка — сборка, содержащая технологические данные, например, результат пересчета размеров модели с учетом допусков, технологические объекты (центровые отверстия, отверстия для крепления и т.п.), технологические модели (люнеты, центры, инструменты и прочая оснастка). Файл технологической сборки имеет расширение *t3d*.

2) Графические документы

Основной тип графического документа в КОМПАС-3D — чертеж. Чертеж содержит графическое изображение изделия, основную надпись, рамку, иногда — дополнительные элементы оформления (знак неуказанной шероховатости, технические требования и т.д.). Чертеж КОМПАС-3D может содержать один или несколько листов. Для каждого листа можно задать формат, кратность, ориентацию и др. свойства. В файле чертежа КОМПАС-3D могут содержаться не только чертежи (в понимании ЕСКД), но и схемы, плакаты и прочие графические документы. Файл чертежа имеет расширение *cdw*.

Вспомогательный тип графического документа в КОМПАС-3D — фрагмент. Фрагмент отличается от чертежа отсутствием рамки, основной надписи и других объектов оформления документа. Он используется для хранения изображений, которые не нужно оформлять как отдельный лист (эскизные прорисовки, разработки и т.д.). Кроме того, во фрагментах также хранятся созданные типовые решения для последующего использования в других документах. Файл фрагмента имеет расширение *frw*.

3) Текстовые документы, спецификации

Спецификация — документ, содержащий информацию о составе сборки, представленную в виде таблицы. Спецификация оформляется рамкой и основной надписью. Она часто бывает многостраничной. Файл спецификации имеет расширение *spw*.

Документ, содержащий преимущественно текстовую информацию — текстовый документ. Текстовый документ оформляется рамкой и основной надписью. Он часто бывает многостраничным. В текстовом документе могут быть созданы пояснительные записки, извещения, технические условия и т.п. Файл текстового документа имеет расширение *kdw*.

8. Черчение в программе КОМПАС-3D: приемы работы, инструментарий.

Основная задача, решаемая при помощи любой САПР — создание и выпуск различной документации. Скорость решения этой задачи, а значит, и эффективность работы с системой, в основном определяется тем, насколько удобные средства ввода и редактирования объектов она предоставляет пользователю.

Разрабатывая документы и модели с помощью КОМПАС-3D, вы можете применять различные приемы создания и изменения объектов.

Панель свойств. После вызова большинства команд создания объектов необходимо задать различные параметры этих объектов.

Например, после вызова команды построения окружности требуется задание положения ее центра и радиуса, а после вызова команды построения тела выдавливания — направление, глубину выдавливания и величину уклона.

Создать объект — значит определить все его параметры. При разработке моделей и чертежей с помощью КОМПАС-3D все параметры создаваемых объектов отображаются на Панели свойств. Каждому параметру соответствует один элемент Панели (рис. 1.59). Числовые параметры

Нечисловые параметры

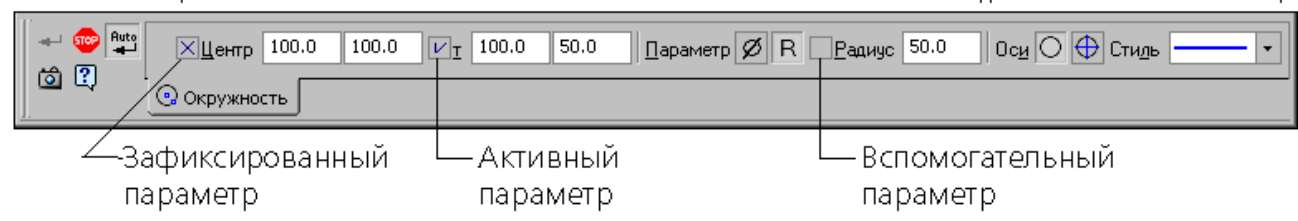

Рисунок **Ошибка! Текст указанного стиля в документе отсутствует.**.1 – Панель

свойств команды

Параметры можно разделить на числовые (координаты точки, длина, угол, количество вершин и т.п.) и нечисловые (стиль линии, наличие осей симметрии и т.п.).

Привязка. В процессе работы с графическим документом постоянно возникает необходимость точно установить курсор в некоторую точку (начало координат, центр окружности, конец отрезка и т.п.), иными словами, выполнить привязку к уже существующим точкам или объектам. Без такой привязки невозможно создать точный чертеж.

КОМПАС-3D предоставляет возможности привязок к характерным точкам (пересечение, граничные точки, центр и т.д.) и объектам (по нормали, по направлениям осей координат). Все варианты привязок объединены в меню, которое можно вызвать при создании, редактировании или выделении объектов нажатием правой кнопки мыши.

Предусмотрены две разновидности привязки — глобальная (действующая по умолчанию) и локальная (однократная).

Глобальная привязка (если она установлена) постоянно действует при вводе и редактировании объектов. Например, если включена глобальная привязка к пересечениям, то при вводе каждой точки система автоматически будет выполнять поиск ближайшего пересечения в пределах ловушки курсора.

Локальную привязку требуется всякий раз вызывать заново. После того, как был использован один из вариантов привязки, система не «запоминает», какой именно это был вариант. Поэтому, когда потребуется выполнить к другой точке такую же привязку, ее придется вызвать снова. Это неудобно в том случае, если требуется выполнить несколько однотипных привязок подряд.

Выделение объектов. При работе в КОМПАС-3D часто требуется выделение объектов. Например, перед вызовом команд копирования графических объектов их нужно выделить; чтобы применить форматирование к некоторому фрагменту текста, его необходимо выделить; чтобы построить эскиз трехмерного тела, необходимо выделить плоскость, на которой он будет располагаться.

Использование сетки. При работе с графическим документом или эскизом операции очень часто бывает удобным включить изображение сетки на экране и установить привязку к ее узлам. При этом курсор, перемещаемый мышью, начнет двигаться не плавно, а дискретно по узлам сетки. Такой режим работы можно сравнить с вычерчиванием изображения на листе миллиметровой бумаги. Сетка не является частью документа и не выводится на бумагу.

Сетка может по-разному выглядеть в разных окнах, даже если это окна одного и того же документа. Возможна установка различных шагов сетки по ее осям, отрисовка сетки с узлами, а также назначение повернутой относительно текущей системы координат и непрямоугольной (искаженной) сетки. Управление отображением сетки в активном окне осуществляется кнопкой Сетка на панели Текущее состояние.

Использование локальной системы координат. При работе в графическом документе положение объектов всегда задается в текущей системе координат. В КОМПАС-3D используются правые декартовы системы координат.

Каждый чертеж имеет абсолютную систему координат. Ее начало всегда находится в левом нижнем углу формата (внешней рамки). Для фрагмента понятие абсолютной системы координат не имеет смысла (нет явных габаритов, как в случае чертежа), поэтому начало системы координат при создании нового фрагмента отображается в центре окна.

Однако использование одной только абсолютной системы координат не всегда удобно. При проектировании часто возникают ситуации, когда нужно отмерять расстояния или углы не от левого нижнего угла листа, а от какой-либо другой точки.

Для реализации такого способа задания параметров объектов работы в КОМПАС-3D используются локальные системы координат (ЛСК). Назначив ЛСК в нужных точках проектируемой детали или узла, вы можете выбрать любую из них в качестве текущей. При этом все координаты будут рассчитываться и отображаться именно в этой текущей системе. После того, как ЛСК перестанет быть нужной, вы можете удалить ее из документа.

Использование буфера обмена. При работе с графическими документами нередко возникает необходимость в копировании или переносе некоторой части изображения в пределах одного документа или в другие документы. Для этих целей в КОМПАС-3D используется собственный буфер обмена, а не стандартный буфер Windows.

Иногда (обычно при переносе фрагментов текста) использование буфера обмена Windows возможно. Указания на это даны в описаниях соответствующих операций.

Объем информации, который можно поместить в буфер обмена, не ограничен. Содержимое буфера сохраняется на диске в специальном системном файле. Буфер обмена позволяет быстро и удобно копировать или переносить чертежные объекты. Однако в тех случаях, когда требуется выполнить точный сдвиг или сложное копирование (например, по прямоугольной или концентрической сетке), используйте специальные команды редактирования.

Помещение объектов в буфер может выполняться с одновременным удалением их из документа или без удаления.

В первом случае производится так называемое вырезание в буфер. Процесс, включающий в себя вырезание в буфер и вставку из буфера, называется переносом через буфер.

Во втором случае производится копирование в буфер. Процесс, включающий в себя копирование в буфер и вставку из буфера, называется копированием через буфер.

При копировании или вырезании в буфер его предыдущее содержимое удаляется. Чтобы поместить объекты в буфер, выполните следующие действия.

1. Выделите все объекты, которые требуется поместить в буфер обмена;

2. Вызовите команду Редактор — Вырезать (для вырезания в буфер) или Редактор — Копировать (для копирования в буфер). Вид курсора изменится.

3. Задайте точку, которая будет базовой для выделенного набора объектов.

Задание базовой точки не требуется, если выделены:

– объекты, принадлежащие разным видам чертежа,

– вид или несколько видов целиком.

За базовую точку в этих случаях автоматически принимается начало абсолютной системы координат (левый нижний угол листа чертежа). Кроме того, указание базовой точки не нужно, если в буфер помещается фрагмент текста.

Чтобы вставить объекты, содержащиеся в буфере обмена, в активный документ, вызовите команду Редактор — Вставить.

Если в буфере находятся объекты, принадлежавшие разным видам чертежа и/или виды целиком, то они будут немедленно вставлены в чертеж. Вставленные объекты размещаются в видах с теми же параметрами, что и исходные объекты.

Если в буфере находятся объекты, принадлежавшие фрагменту или одному виду чертежа, на экране отображается фантом вставляемых объектов, а на Панели свойств элементы управления вставкой.

При копировании через буфер объекта, являющегося вставкой фрагмента, линиивыноски и выносные линии масштабируются, если при вставке этого фрагмента была включена опция Масштабировать выносные линии, и не масштабируются, если эта опция не была включена, т.е. в этом случае состояние кнопки Масштабирование выносных линий значения не имеет. После фиксации базовой точки содержимое буфера обмена вставляется в документ.

9. Создание чертежа в программе КОМПАС-3D: структурные элементы чертежа, виды, слои.

Настройка параметров листа. Строка Меню → меню *Настройка* → Команда *Параметры текущего листа.*

Появившееся диалоговое окно позволяет выполнить настройки для использования их в текущем документе по умолчанию. Чаще всего настраивается формат (по умолчанию А4), основная надпись и параметризация.

1 Настройка формата

В левом поле диалогового окна открыть раздел *Параметры листа*, выбрать команду *Формат*. При использовании стандартного формата открыть список в поле *Обозначение* и выбрать нужный формат. Установить кратность (количество форматов по горизонтали). В

правой части выбрать переключатель ориентации (расположения) формата. При использовании нестандартного формата установить переключатель *Пользовательский*, и в текстовые поля ввести размеры.

2 Настройка оформления

В левом поле диалогового окна выбрать команду *Оформление*. В правой части в нижней строке открыть список, и выбрать основную надпись.

Системы координат.

При работе в КОМПАС-ГРАФИК используются декартовы правые системы координат.

Начало абсолютной системы координат чертежа всегда находится в левой нижней точке габаритной рамки формата. Начало системы координат фрагмента не имеет четкой привязки и отображается в центре окна.

Для удобства работы пользователь может создавать в документе произвольное количество локальных систем координат (ЛСК) и оперативно переключаться между ними: Строка состояния  $\rightarrow$  кнопка Локальная СК

Создание видов и работа с видами

1 Создание нового вида (Общие сведения о видах См.п.2.1.1)

Строка Меню  $\rightarrow$  меню Компоновка  $\rightarrow$  команда Создать вид

В появившемся диалоговом окне ввести нужные параметры и нажать кнопку Ok. На экране появится обозначение системы координат. На запрос «Введите координаты точки привязки вида» необходимо поместить курсор в точку, которая будет началом системы координат нового вида и щелкнуть левой клавишей мыши.

2 Возможные состояния видов:

1) текущий – вид, в котором выполняются все операции;

2) активный – виден на экране, доступны операции редактирования и удаления;

3) фоновый –виден на экране, доступен только для выполнения привязки;

4) погашенный (невидимый) – невиден на экране, недоступен для любых операций

3 Изменение состояния вида

Способы вызова диалогового окна:

1) Строка Меню  $\rightarrow$  меню Компоновка  $\rightarrow$  команда Состояние видов

2) Строка текущего состояния  $\rightarrow$  кнопка Вид...

4 Переключение между видами

Строка текущего состояния  $\rightarrow$  Открыть список возле поля Вид (щелкнуть левой клавишей мыши по стрелке)  $\rightarrow$  выбрать в списке номер нужного вида (вид немедленно станет текущим)

Слой. Использование слоев

1 Общие сведения о слоях

Слой можно назвать уровнем, на котором размещается часть графической информации. Например, при выполнении чертежа основные линии помещаются на один уровень (слой), штриховка – на другой, размеры - на третий, или при выполнении сборочного чертежа каждая деталь помещается на разных уровнях (слоях). Это упрощает редактирование отдельных элементов изображения с большой плотностью информации и многое другое.

КОМПАС-ГРАФИК позволяет создавать до 255 слоев.

Слой может находиться в одном из следующих состояний (по аналогии видов):текущий; активный; фоновый; погашенный (невидимый)

2 Использование слоев

Текущий слой всегда один. Все создаваемые объекты заносятся в текущий слой.

Активными могут быть сразу несколько слоев. Элементы таких слоев доступны для выполнения операций редактирования и удаления. Все объекты этого слоя изображаются на экране одним цветом, установленным для него в диалоге настройки его параметров.

Элементы фоновых слоев вида доступны только для выполнения операций привязки к точкам или элементам. Эти слои нельзя перемещать, а их содержимое недоступно для редактирования. Все элементы фоновых слоев вида изображаются на экране одинаковым стилем, который можно настраивать.

Если содержимое какого-либо слоя не должно отрисовываться на экране, следует

объявить его погашенным (невидимым). Элементы таких слоев не будут отображаться на экране и станут полностью недоступными для любых операций.

Создание нового слоя

Вызов команды:

1 способ - меню *Сервис* команда *Слои*

2 способ - Строка текущего состояния кнопка *Слой*…

В появившемся диалоговом окне нажать кнопку *Новый*.

Ввести номер нового слоя и его имя (ввод имени является необязательным) Для установки цвета отрисовки слоя в активном состоянии, нажать кнопку *Цвет*.

4 Изменение параметров слоя

Вызвать диалоговое окно ранее указанными способами. Выбрать в списке имя слоя и нажать кнопку *Параметры*. Задать новые параметры.

5 Изменение состояния слоя

Вызвать диалоговое окно ранее указанными способами. Выбрать в списке имя слоя, состояние которого нужно изменить. Установить флажок на необходимом состоянии (*Текущий, Погасить, Фоновый*).

6 Удаление слоя

Удалять можно только пустые слои (не содержащие ни одного объекта). Вызвать диалоговое окно ранее указанными способами. Номера и названия пустых слоев отображаются текстом с фоновым цветом. Выбрать один или несколько таких слоев и нажать кнопку *Удалить*. Слои будут удалены из списка.

Работа со Строкой параметров объектов

1способ - с использованием строки параметров.

Активизировать текстовое поле параметра двойным щелчком мыши или нажатием клавиши [Alt]+[подчёркнутый символ в наименовании параметра]. Ввести значение и зафиксировать его, т.е. нажать [Enter] или щёлкнуть левой клавишей мыши по кнопке параметра. Кнопка параметра изменится на перекрестие. Переход к следующему параметру – клавиша [Tab] или двойной щелчок мыши на поле следующего параметра. Значение параметров могут быть в виде числа и в виде выражения (например (75/2+5\*7)). Если параметр имеет два значения (например, X и Y), то необходимо ввести два значени, а затем зафиксировать их. Переход между значениями осуществляется клавишей [Tab] или двойным щелчком мыши на поле следующего значения.

2способ - с использованием мыши.

Например, для ввода точки переместить курсор в нужное положение и щёлкнуть левой клавишей мыши. В текстовом поле параметра будут автоматически внесены координаты курсора, а кнопка параметра изменится на перекрестие.

Работа с Панелью специального управления

Панель специального управления является дополнительным инструментом для работы с командами. Для различных команд панель имеет различный набор кнопок.:

- автоматическое создание объекта. Если кнопка нажата, то все объекты будут создаваться сразу же после ввода их параметров.

- создать объект. Подтверждение создания каждого элемента

- прервать команду

- выбор объекта. Служит для нового (повторного) выбора объекта, не прерывая команды.

- запомнить состояние. Для запоминания состояния параметра (например, центра окружности при построении концентричных окружностей) необходимо нажать кнопку. Для сброса параметра – отжать кнопку.

Способы прерывания команд:

1) нажатием клавиши [*Esc*];

2) отжать кнопку команды на *Панели инструментов*;

3) нажать кнопку какой-либо другой команды;

4) вызвать контекстное меню, выбрать команду *Отказ от команды*;

5) Панель специального управления кнопка *Прервать команду*

Объектная привязка

1 Общие сведения

Объектная привязка служит для точной установки курсора в различные характерные точки элементов. Предусмотрены две разновидности привязок – локальная (однократная) и глобальная (действующая по умолчанию). Локальная привязка является приоритетнее глобальной привязки.

2 Локальные привязки

Меню локальных привязок выводится на экран при вызове контекстного меню (нажатии правой кнопки мыши) во время выполнения различных команд создания объектов и редактировании.

Для вызова способа привязки необходимо выбрать в меню нужный пункт. После этого щелкнуть мышкой на объекте, к характерной точке которого нужно привязаться (ближайшая точка пересечения, середина и т.д.)

Для изменения размера ловушки курсора используется команда *Настройка системы* из меню *Настройка*.

3 Глобальные привязки

Вызов диалогового окна настройки привязок: Строка текущего состояния  $\rightarrow$  кнопка *Привязки*…

Можно включить несколько различных глобальных привязок. Для включения определенных привязок необходимо в диалоговом окне установить флажки возле команд. Режим отображения привязок настраивается с помощью команд в нижней части диалогового окна:

 динамически отслеживать – на экране отображается фантом, соответствующий точке привязки;

 динамически отображать текст – отображается текст с именем действующей привязки;

 с учётом фоновых слоев – будет выполняться привязка к объектам, лежащим в фоновых слоях.

Для временного отключения всех привязок необходимо в *Строке текущего состояния* нажать кнопку Запретить привязки

Содержание Меню глобальных привязок:

 Ближайшая точка - позволяет выполнить привязку к ближайшей характерной точке объекта (например, для отрезка - к начальной или конечной точке);

Середина - позволяет выполнить привязку к середине объекта;

Пересечение - позволяет выполнить привязку к ближайшему пересечению объектов;

- Касание - позволяет выполнить привязку в точке касания касательной к кривой;

Нормаль - позволяет выполнить привязку к ближайшей точке указанного объекта;

По сетке - позволяет выполнить привязку к узлам сетки;

Выравнивание – осуществляет ортогональное движение курсора и показывает фантом ортогональной привязки к характерным точкам объектов;

 Угловая привязка - курсор будет перемещаться относительно последней зафиксированной точки под углами, кратными указанному при настройке привязок значению;

 Точка на кривой - позволяет выполнить привязку к ближайшей точке указанной кривой

Геометрические построения

1 Методы построений: вводом параметров (См. п.2); по шагу; по сетке; по вспомогательным построениям

Построение геометрических объектов *по шагу* в версиях компас-график под Windows не является оптимальным, но как один из вариантов рассмотреть следует. При построении используется только клавиатура.

Последовательность построения: ввести шаг ([Alt]+[ш], ввести значение и [Enter]), нажать на кнопку направления отрезка  $\leftarrow \uparrow \rightarrow \downarrow$  и зафиксировать клавишей [Enter]. Повторить для следующих построений.

Построение геометрических объектов *с помощью сетки*.

Сетка не является частью документа и предназначена только для удобства работы.

Режим работы по сетке можно сравнить с вычерчиванием изображения на миллиметровой бумаге.

Последовательность работы:

1. Включить сетку

2. По необходимости перенастроить параметры сетки или шаг сетки

3. Включить объектную привязку - по сетке

Включение и выключение изображения сетки

1 способ. - Строка текущего состояния  $\rightarrow$  щелкнуть левой клавишей мыши на кнопке *Сетка*

2 способ. Комбинация клавиш [Ctrl]+[G]

Выключение сетки - повторные действия выше перечисленных способов

Настройка параметров сетки в активном окне: Строка Меню меню *Настройка* команда *Параметры текущего окна Сетка*

Включение объектной привязки: Строка текущего состояния → кнопка *Привязки* → установить флажок *По сетке*

2 Виды геометрических примитивов: точка, отрезок, вспомогательная прямая, окружность, дуга, эллипс, ломаная, кривые NURBS и Безье.

3 Стиль геометрических примитивов и задание стиля

Геометрические примитивы имеют свой стиль (т.е. начертание: основная линия, тонкая, осевая, вспомогательная и т. д.), который можно изменять: Строка параметров  $\rightarrow$  переместить курсор в поле *Текущий стиль* → щелкнуть мышью → в открывшемся диалоговом окне выбрать текущий стиль примитива

4 Построение примитивов Основная команда – Ввод отрезка, ввод окружности, ввод дуги, ввод кривой Безье

Использование геометрического калькулятора. Геометрический калькулятор позволяет при построении объекта определить параметры имеющегося объекта и ввести их в строку параметров нового объекта. Например, длину отрезка, кривой; угол наклона.

Геометрический калькулятор вызывается в *Строке параметров* при построении объектов.

Вызов калькулятора: подвести курсор в поле параметра и вызвать контекстное меню (щелкнуть правой клавишей мыши).

Меню команд зависит от поля параметра объекта: в поле ввода длины будут предложены команды для определения длин; в поле ввода угла – для определения угловых величин; в поле координат – меню привязок.

Копирование объектов. Перед началом ввода команды выделить объекты для копирования

Команда *Копирование.* Параметры ввода: базовая точка выделенных объектов, угол поворота вокруг базовой точки, масштаб копирования, новое положение базовой точки (координаты или величина смещения по осям координат), масштабирование выносных линий.

10. Особенности техники создания чертежа в программе КОМПАС-3D: сопряжения поверхностей, привязки, допуски на размер, допуск формы и расположения, неуказанная шероховатость.

Простановка размеров, допусков формы и расположения поверхностей, шероховатостей

Ввод команды: Панель инструментов страница инструментов *Размеры и*  технологические обозначения  $\rightarrow$  кнопка команды: Линейные размеры (линейный с обрывом, линейный между двумя отрезками, линейный от общей базы, линейный цепной, линейный с общей размерной линией, размер дуги окружности, размер высоты); Радиальный размер (Радиальный с изломом); Диаметральный размер; и др.

После ввода базовых точек размера в поле параметров txt появляется размерная надпись. Для изменения надписи необходимо щелкнуть левой клавишей мыши в поле параметра. В появившемся диалоговом окне выполнить все изменения.

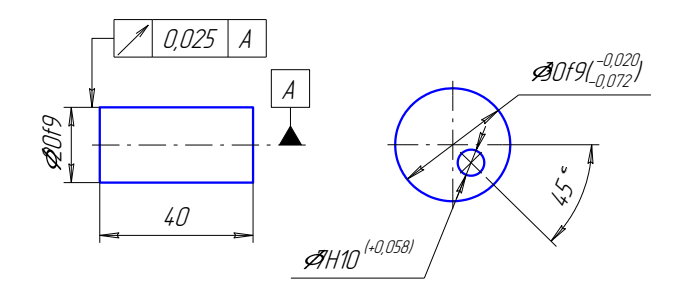

Нанесение шероховатости.

Параметры ввода: знак шероховатости, текст, поверхность.

Последовательность простановки:

- в строке параметров выбрать знак шероховатости;
- щелкнуть мышью в поле текста;
- в появившейся строке параметров текста выполнить, по необходимости, настройки;

 в появившемся диалоговом окне выбрать поле, в котором будет текст (1, 2, 3) и сделать двойной щелчок левой клавишей мыши, выбрать нужное значение шероховатости;

выбрать поверхность, зафиксировать шероховатость левой клавишей мыши.

Ввод технических требований.

Строка Меню  $\rightarrow$  меню Компоновка  $\rightarrow$  Технические требования  $\rightarrow$  Ввод Откроется текстовый редактор.

Для загрузки шаблонов технических требований необходимо войти в меню *Сервис* и выбрать команду *Открыть шаблон* или вызвать контекстное меню в текстовом поле и выбрать соответствующую команду. Открыть системный файл шаблона Graphic.tdp. В появившемся списке технических требований выбрать нужный пункт и щелкнуть левой клавишей мыши по кнопке *Скопировать выделенные пункты в текст* -

После того, как все необходимые пункты будут скопированы, щелкнуть левой клавишей мыши по кнопке *Закрыть шаблон* (рядом с предыдущей кнопкой). По необходимости отредактировать текст и щелкнуть левой клавишей мыши по кнопке *Сохранить в лист* и *Завершить редактирование текста*

Для перехода в режим редактирования технических требований необходимо использовать следующие способы:

дважды щелкнуть мышью на поле технических требований;

 вызвать контекстное меню на поле технических требований и выбрать команду *Редактировать ТТ*

Заполнение основной надписи чертежа.

Способы перехода в режим заполнения основной надписи:

дважды щелкнуть мышью на поле основной надписи;

 вызвать контекстное меню на поле основной надписи и выбрать команду *Заполнить основную надпись*;

Строка меню Меню *Компоновка* команда *Основная надпись*

Для граф: фамилий, числа, масштаба, литеры – разработаны пользовательские меню, из которых можно выбрать нужную информацию. Пользовательское меню вызывается двойным щелчком на графе. Остальные графы заполняются вручную либо из предопределенного текста. Предопределенный текст вызывается также двойным щелчком на графе. Добавление дополнительных записей производится в диалоговом окне предопределенного текста. Добавление дополнительных записей пользовательского меню производится в системном файле.

После заполнения всех граф необходимо щелкнуть левой клавишей мыши по кнопке *Создать объект* на Панели специального управления.

Ввод знака шероховатости неуказанных поверхностей Строка меню  $\rightarrow$  Меню *Компоновка* команда *Неуказанная шероховатость*

В появившемся диалоговом окне выбрать нужный тип знака. При необходимости, установить флажок в поле *Добавить знак в скобках.* Для надписи текста над знаком открыть список и выбрать нужное значение.

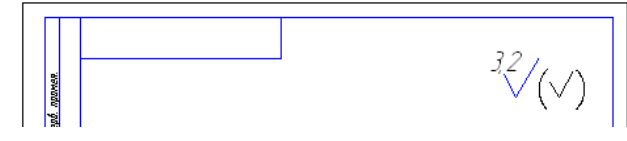

11. Создание ассоциативного чертежа в программе КОМПАС-3D: ассоциативные виды, измерения на плоскости и массово-центровочных характеристик, использование растровых изображений.

Ассоциативные виды формируются в обычном чертеже КОМПАС-3D. Чертеж, содержащий ассоциативные виды, называется ассоциативным чертежом.

Доступно создание следующих видов: стандартный вид (спереди, сзади, сверху, снизу, справа, слева), произвольный вид (вид произвольной модели в произвольной ориентации), проекционный вид (вид по направлению, указанному относительно другого вида), вид по стрелке, разрез/сечение (простой, ступенчатый, ломаный), выносной элемент, местный вид, местный разрез.

Команды создания ассоциативных видов сгруппированы в меню Вставка — Вид с модели и Вставка — Вспомогательный вид, а кнопки для вызова команд — на панели Виды.

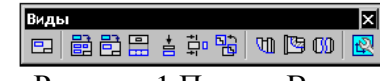

#### Рисунок 1 Панель Виды

Стандартные и проекционные виды автоматически строятся в проекционной связи.

Все виды связаны с моделью: изменения в модели приводят к изменению изображения в ассоциативном виде. Пока ассоциативный вид сохраняет связь с моделью, редактирование геометрических объектов, составляющих проекцию модели, невозможно. При необходимости связь между видом и моделью может быть разрушена.

Для любого вида можно указать, какие объекты модели не требуется отображать в нем. Это могут быть тела, поверхности, кривые, точки, а также созданные в модели элементы оформления (условные изображения резьбы, размеры, обозначения). Кроме того, возможно отключение отображения в виде выбранного компонента (т.е. всех его объектов).

Для удобства управления видами рекомендуется использовать Дерево чертежа В любом ассоциативном виде можно создать один или несколько разрывов изображения

Команды создания вида по стрелке, разреза/сечения и выносного элемента запускаются автоматически после создания в чертеже соответствующих объектов оформления: стрелки взгляда, линии разреза/сечения, выносного элемента. Надписи видов по стрелке, разреза/сечения и выносного элемента автоматически связываются со «своими» объектами оформления, благодаря чему они всегда соответствуют друг другу.

Чертежу, содержащему ассоциативные виды трехмерной модели, автоматически присваивается атрибут, в котором содержатся сведения о массе модели.

Типовая последовательность действий при создании ассоциативного чертежа модели

1. Подготовительные действия (выполняются при необходимости).

1.1. Создайте или откройте модель, ассоциативный чертеж которой вы собираетесь создать.

1.2. Если какие-либо объекты — компоненты, тела, поверхности, кривые, точки — не должны показываться в чертеже, отключите их отображение в модели, используя команду Скрыть.

1.3. Если в чертеж планируется передача размеров и обозначений из модели, проставьте их.

1.4. Если в модели созданы слои, укажите те из них, которые будут переданы в чертеж.

1.5. Решите, какая ориентация модели наиболее подходит для главного вида. Если выбранное положение модели невозможно установить, используя стандартные ориентации, добавьте пользовательскую ориентацию, соответствующую нужному положению.

2. Создайте чертеж КОМПАС-3D.

Если модель не очень сложная, для создания ее чертежа можно использовать команду построения стандартных видов. Она позволяет сразу получить весь необходимый набор проекций, в том числе изометрическую.

При создании сборочных чертежей, а также чертежей сложных деталей рекомендуется использовать команду построения произвольного вида.

3. Создав в чертеже стандартные или произвольные виды, приступайте к построению на их основе проекционных видов, разрезов, сечений, выносных элементов, местных видов и местных разрезов.

4. Если необходимо, отредактируйте изображение в ассоциативных видах:

• настройте отображение в видах объектов — тел, поверхностей, кривых, точек, а также элементов оформления — изображений резьбы, размеров и обозначений, имеющихся в модели.

• назначьте «неразрезаемые» компоненты,

• отключите отображение компонентов, которые не должны показываться на чертеже.

5. Добавьте в чертеж необходимые объекты оформления: размеры, технологические обозначения, надписи и другие элементы (осевые линии, обозначения центра и т.п.). Перед тем как приступить к их созданию, рекомендуется включить ассоциативность и параметризацию при вводе всех объектов. Благодаря этому размеры, технологические обозначения, осевые линии и другие объекты, введенные вручную, будут связаны с изображением модели и смогут «отслеживать» его изменения. Например, после изменения диаметра отверстия в детали в ассоциативном виде изменится диаметр окружности, изображающей это отверстие, а также значение размера, ассоциативно связанного с ней. Кроме того, при работе в параметрическом режиме автоматически накладываются связи и ограничения на такие объекты, как линия разреза/сечения, стрелка взгляда, обозначение выносного элемента. Благодаря этому, например, горизонтальная линия разреза, выровненная по центру окружности, изображающей отверстие, будет сохранять свою горизонтальность и следовать за окружностью при перемещении отверстия в модели.

Кроме того, для удобства дальнейшей работы с чертежом рекомендуется создавать новые слои для расположения объектов разных типов.

6. Скомпонуйте виды на листе чертежа. Если необходимо, отключите проекционные связи между видами (например, это может потребоваться для расположения вида по стрелке в произвольном месте листа).

Использование растровых изображений. Вставлять в графические документы изображения из внешних растровых файлов следующих форматов: BMP, GIF, JPEG, PNG, TIFF, TGA.

Вставка растровых объектов. Чтобы вставить растровое изображение, вызовите команду Вставка — Рисунок.

Растровое изображение, вставленное в КОМПАС-документ, можно сохранить в файле. Для этого выделите вставку и вызовите из контекстного меню команду Сохранить растровый объект как... В появившемся на экране диалоге выберите тип файла, задайте его имя и расположение.

Доступны также возможности редактирования вставленного изображения и его обрезки по произвольному контуру. При необходимости возможна настройка редактирования вставленных в документ растровых изображений. Редактирование растровых изображений средствами КОМПАС-3D невозможно. Чтобы отредактировать рисунок, необходимо открыть его в приложении, работающем с растровой графикой.

Для этого выделите вставленный растровый объект и вызовите из контекстного меню команду Редактировать источник.

12. Параметризация геометрических объектов в системе КОМПАС-ГРАФИК.

Отличие параметрического изображения от обычного состоит в том, что в нем хранится информация не только о расположении и характеристиках геометрических объектов, но и о взаимосвязях между объектами и наложенных на них ограничениях.

Под взаимосвязью объектов подразумевается зависимость между параметрами нескольких объектов. При редактировании одного из взаимосвязанных параметров изменяются другие. Редактирование параметров одного объекта, не связанных с параметрами других объектов, не влияет ни на какие параметры. При удалении одного или нескольких объектов взаимосвязь исчезает.

В качестве примеров связей, наложенных на объекты, можно привести параллельность и перпендикулярность отрезков, прямых, стрелок взгляда, сегментов линии ступенчатого разреза, равенство длин отрезков или радиусов окружностей. Взаимозависимыми параметрами параллельных отрезков являются углы их наклона, т.к. параллельность отрезков тождественна равенству углов их наклона. Если повернуть один из связанных таким образом отрезков, т.е. изменить угол его наклона, повернется и другой отрезок. Если сдвинуть или промасштабировать один из отрезков, т.е. не изменять его угол наклона, второй отрезок не изменится. Если удалить один из отрезков, то угол наклона другого станет независимым.

Зависимость между параметрами может быть и более сложной, чем равенство одного параметра другому. Например, возможно задание функции, определяющей отношение между параметрами нескольких объектов.

Второй тип параметрической связи — ассоциативность объектов. Ассоциативными могут быть объекты, которые при построении привязываются к другим объектам — размеры, технологические обозначения, штриховки. Такие объекты «помнят» о своей принадлежности к базовому графическому объекту (отрезку, окружности и т.д.) или к нескольким объектам. При редактировании базовых объектов (например, их сдвиге или повороте) ассоциативные объекты перестраиваются соответствующим образом. В результате сохраняется взаимное расположение базового и ассоциированного с ним объекта.

Под ограничением подразумевается зависимость между параметрами отдельного объекта или равенство параметра объекта константе. Допускается только такое редактирование объекта, в результате которого не будут нарушены установленные зависимости.

В качестве примеров ограничений, наложенных на геометрические объекты, можно привести вертикальность и горизонтальность отрезков, прямых, стрелок взгляда, линий разреза/сечения. Вертикальность отрезка тождественна равенству X-координат его концов друг другу или равенству угла его наклона 90°. Отрезок, на который наложено такое ограничение, можно перемещать, но нельзя поворачивать, т.е. изменять угол его наклона.

При редактировании параметризованных и ассоциативных объектов перестроение изображения происходит таким образом, что соблюдаются все наложенные на объекты ограничения и сохраняются связи между объектами.

Параметрические изображения могут использоваться как самостоятельно (например, чертеж, содержащий параметрические виды детали), так и для вставки в другие документы (чертежи или фрагменты). Параметрическое изображение, предназначенное для последующей вставки, обязательно должно храниться во фрагменте (файле с расширением *frw*) и иметь внешние переменные.

Существует два принципиально различных способа получения параметрического изображения.

– Программирование, либо интерактивное формирование изображения непосредственно при рисовании. В ряде CАD-систем можно вычерчивать изображение с одновременным заданием закона построения, который, однако, потом нельзя изменить в случае ошибки (придется удалить все построение и начать его заново), либо такое изменение сильно затруднено.

– Наложение ограничений (связей) на объекты начерченного ранее изображения узла или детали, причем в любом порядке, не придерживаясь какой-либо жесткой последовательности. В этом случае возможно произвольное изменение изображения, не приводящее к необходимости повторных построений с самого начала.

В КОМПАС-3D реализован второй способ параметризации изображений. Такая параметризация называется вариационной.

Работая в чертеже, фрагменте или эскизе трехмерного элемента, можно накладывать различные размерные (линейные, угловые, радиальные и диаметральные) и геометрические (параллельность, перпендикулярность, касание, принадлежность точки к кривой, фиксация точки и т.д.) ограничения и связи на объекты изображения.

При работе в чертеже создание взаимосвязей между объектами — например, выравнивание вершин отрезков - возможно, только эти объекты принадлежат одному и тому же виду чертежа.

13. Работа со спецификацией в программе КОМПАС-3D.

Спецификация - тип документа КОМПАС-ГРАФИК (расширение файла - \*.spw). Спецификация состоит из объектов (строк).

Объект спецификации имеет информационную природу. Он представляет собой комплекс разнородных сведений о каком-либо материальном объекте (например, детали, сборочной единице или документе), включаемом в спецификацию.

Если применить эту терминологию к «бумажной» спецификации, можно сказать, что ее объект — это строка (или несколько строк) с данными об одном предмете. Если сравнивать спецификацию с базой данных, то объект спецификации подобен записи в базе.

Объекты спецификации бывают базовые и вспомогательные.

Для базовых объектов предусмотрена возможность автоматического заполнения колонок, сортировки, подключения графических объектов из сборочного чертежа, подключения деталей из сборки и т.д.

В отличие от базового для вспомогательного объекта не предусмотрены сервисные функции, выполнение которых обеспечивает спецификация. Вспомогательные объекты не сортируются автоматически и т.д.

Вспомогательные объекты рекомендуется использовать для выполнения таких приемов оформления спецификации, которые не могут быть обеспечены вводом базовых объектов. Например, при помощи вспомогательного объекта спецификации можно ввести произвольный текст (комментарий) в таблицу спецификации или создать пустую строку в середине раздела  $(\text{рис  

VHOК 1)$ 

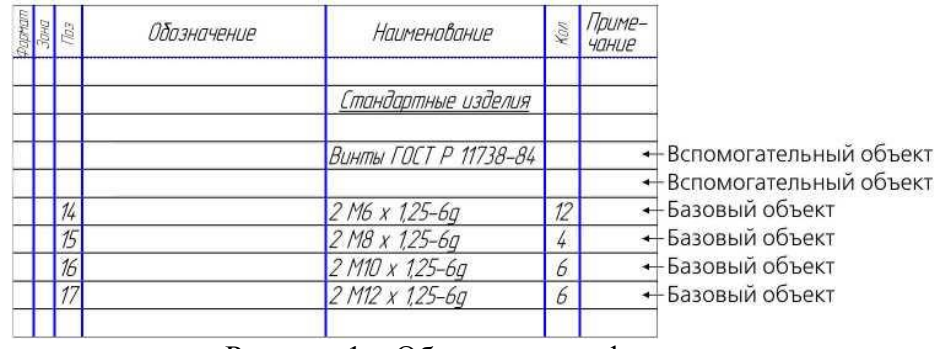

Рисунок 1 - Объекты спецификации

14. Нормоконтроль графической документации: цель, условности и упрощения при выполнений чертежей.

Нормоконтроль - завершающий этап разработки конструкторской документации. Состоит в проверке конструкторской документации требованиям единой системы конструкторской документации (ЕСКД). ЕСКД - комплекс государственных стандартов, устанавливающих единые правила выполнения, оформления и обращения конструкторских документов.

Порядок проведения нормоконтроля чертежа детали:

1 Представлен один из разновидностей конструкторский документов- чертеж детали  $(TOCT 2.102-68)$ 

На чертеже выполнены элементы оформления: неуказанная шероховатость, технические требования, основная надпись.

Изображения и его элементы заполняют рабочее пространство чертежа более чем на 70%.

2 Основная надпись (ГОСТ 2.104-68) выполнена по форме 1 (2 или 2а)

В основной надписи указаны:

Графа 1 (название детали) , графа 2 (обозначение документа) , графа 3 (материал детали), графа 4 (этап разработки документа) , графа 5 (масса детали) , графа 6 (масштаб изображения) , графа 9 (наименование предприятия разработчика) , графа 11 (фамилии разрабатывающего, проверяющего, тех. котроллера, нормоконтролера, утверждающего)

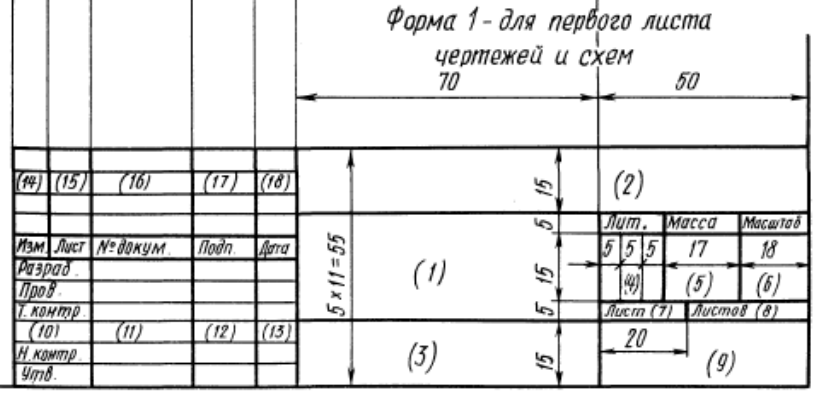

3 Формат листа (ГОСТ 2.301) - А4, А3 и т.д.

4 Масштаб изображения (ГОСТ 2.302) - 1:1, 1:2 и т.д.

5 Начертание и толщина линий (ГОСТ 2.303 – 68) s = от 0,6 до 1,5 мм (толщина основной), s/2 (толщина тонкой)

6 Размеры шрифтов (ГОСТ 2.304-68): высота строчных h=7 мм (5; 3,5), высота прописных 5/7h , увеличенные строчные (базы, разрезы, позиции) 1,4h

7 Изображения на чертеже (ГОСТ 2.305): вид спереди (главный), сверху, слева (совмещенный разрез); разрезы , сечения выносные элементы (линия выноска , покрытие ) условные упрощения (изображения зубьев, переходы поверхностей, обрывы и разрывы, половина вида, начертание одного элемента (зубьев, выступов, отверстий), назаштрихованные ребра жесткости при разрезах)

8 Размеры и их допуски (ГОСТ 2.307-68) (наиболее точный m6, H6 и др., наименее точный h12, H12, ±IT12/2).

9 Допуски формы и расположения поверхностей, базы (ГОСТ 2.308-68)

10 Шероховатость поверхностей (ГОСТ 2.309-68)

Обозначена шероховатость Ra, Rz в мкм и неуказанную шероховатость

15. Импорт и экспорт графических документов и моделей в программе КОМПАС-3D.

Обмен графическими документами между КОМПАС-3D и другими системами возможен через форматы: предыдущих версий КОМПАС-3D: КОМПАС 5.11 R03 и КОМПАС-3D V14 SP1,

– растровые форматы (GIF, JPEG и др.),

– форматы Windows Metafile (*\*.wmf*) и Enhanced Metafile (*\*.emf*),

– Portable Document Format (*\*.pdf*)

– формат txt (только для текстовых документов).

- AutoCAD DXF (*\*.dxf*), AutoCAD DWG (*\*.dwg*)

В результате экспорта формируется документ выбранного формата, сохраняющий визуальную идентичность исходному. Однако структура и внутренние связи объектов документа системы КОМПАС-3D и аналогичных объектов в новом формате могут отличаться. В качестве примера таких объектов можно привести элементы оформления чертежа: размеры, линиивыноски и т.п. При редактировании полученного документа внешний вид подобных объектов может измениться таким образом, что они утратят идентичность объектам исходного документа. Аналогичные изменения объектов могут произойти при многократном конвертировании документа из формата системы КОМПАС в другой формат и обратно.

Документ, сохраненный в другом формате, целесообразно использовать для просмотра и вывода на печать.

В результате экспорта формируется документ выбранного формата, сохраняющий визуальную идентичность исходному. Однако структура и внутренние связи объектов документа системы КОМПАС-3D и аналогичных объектов в новом формате могут отличаться. В качестве примера таких объектов можно привести элементы оформления чертежа системы AutoCad. При редактировании полученного документа внешний вид подобных объектов может измениться таким образом, что они утратят идентичность объектам исходного документа.

16. Работа с текстом и таблицами в программе КОМПАС-3D.

Текстовый редактор является составной частью системы КОМПАС-3D. Основная область его применения - разработка различного рода текстово-графической документации. Документы могут оформляться в соответствии со стандартами или иметь произвольную форму.

При создании документов возможно использование любых доступных в Windows шрифтов — как векторных, так и TrueType.

В поставку системы КОМПАС-3D включены шрифты TrueType, начертание которых соответствует ГОСТ 2.304-81 ЕСКД. Шрифты чертежные: GOST type A (имя файла шрифта *gost\_a.ttf*), GOST type B (имя файла шрифта — *gost\_b.ttf*) и др.

Основные возможности текстового редактора:

- настройка параметров шрифта и абзацев;

- работа со стилями текста (использование готовых и разработка собственных);

- автоматизированный ввод часто встречающихся фрагментов текста (текстовых шаблонов);

- вставка специальных обозначений и символов (допусков форм, предельных отклонений, обозначений сварных соединений и т.п.) из системной библиотеки;

- вставка формул, дробей, надстрочных и подстрочных индексов;

- создание списков различной степени вложенности:

- создание произвольных таблиц:
- вывод созданных документов на плоттер и принтер;
- проверка правописания текстов на разных языках.

Пользователи, имеющие некоторый опыт работы в популярном текстовом редакторе MS Word для Windows (или другом текстовом процессоре для этой операционной системы), найдут в КОМПАС-3D много знакомых возможностей по обработке текста и смогут без труда освоить систему.

Текстовый процессор используется для ввода и обработки текстово-графической информации в следующих режимах:

- создание технических требований, заполнение основной надписи на чертежах,

- создание различных надписей и таблиц (в том числе в составе размеров и обозначений) в чертежах и фрагментах.

- создание отдельных текстовых и текстово-графических документов.

- создание таблиц основных надписей чертежей, спецификаций и текстовых документов.

Каждый из этих из режимов имеет некоторые отличия в интерфейсе и наборе доступных команд. В целом приемы работы и принципы задания параметров во всех режимах одинаковы.

В дальнейшем при описании той или иной возможности текстового процессора будут оговариваться отличия (если они имеются) при ее использовании в различных режимах работы.

Вызов команд текстового процессора возможен с помощью Главного меню, Инструментальных панелей и вкладок Панели свойств. Для большинства команд доступны все три способа вызова.

Текстовый курсор представляет собой вертикальный мигающий штрих. Он показывает, куда в следующий момент будет вводиться текст либо вставляться иллюстрация или таблица. Высота курсора равна текущей высоте шрифта, если включено курсивное начертание, курсор отображается наклонным, а если нет - прямым.

Текстовый курсор отображается в рабочем поле текстового документа сразу после его создания или загрузки. Абзац, в котором находится курсор, считается текущим.

Файл текстового документа КОМПАС-3D имеет расширение kdw. Текстовый документ может состоять из одного или нескольких разделов. Помимо собственно текста, каждый лист текстового документа содержит основную надпись.

17. Особенности вывода документов на печать в программе КОМПАС-3D

КОМПАС-3D является приложением Windows и использует все возможности этой операционной системы по работе с устройствами вывода (принтерами и плоттерами).

Возможно напечатать документ, или выделенную часть документа, или выбранный лист многолистового документа из главного окна программы. В этом случае все настройки вывода выполняются в диалоге печати. Для печати многолистового документа с разными размерами листов возможно использовать специальную печать.

Если перед печатью необходимо выполнить дополнительные настройки, например, подобрать оптимальный масштаб вывода, изменить ориентацию листов документа и т.п., удобно использовать режим предварительного просмотра документа. Режим предварительного просмотра позволяет также одновременно напечатать документы разных типов, например, чертеж и модель.

При работе в режиме предварительного просмотра вывод документа на печать осуществляется из этого режима. Редактирование документов в режиме предварительного просмотра недоступно.

Кроме стандартных настроек параметров печати, КОМПАС-3D предоставляет пользователю ряд дополнительных возможностей:

– автоподгонку масштаба листов документов,

– различные приемы компоновки листов на поле вывода,

– печать только заданной части листа,

– компоновку и печать сразу нескольких документов,

– управление выводом объектов документов с помощью фильтров.

Иногда приходится распечатывать документы с одними и теми же настройками. В этих случаях удобно использовать задания на печать и конфигурации устройств печати.

По умолчанию для вывода всех типов документов в КОМПАС-3D используется одно устройство печати - выбранное в Windows в качестве умолчательного.

18. Трехмерное моделирование в программе КОМПАС-3D: общие сведения, эскизы, тела, точки и кривые, поверхности .

Общепринятым порядком моделирования твердого тела является последовательное выполнение булевых операций (объединения, вычитания и пересечения) над объемными элементами (сферами, призмами, цилиндрами, конусами, пирамидами и т.д.). Пример выполнения таких операций показан на рис. 1.

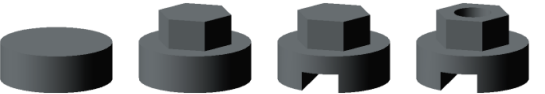

Рисунок 1 - Булевы операции над объемными элементами: а) цилиндр; б) объединение цилиндра и призмы; в) вычитание призмы; г) вычитание цилиндра

В КОМПАС-3D для задания формы объемных элементов выполняется такое перемещение плоской фигуры в пространстве, след от которого определяет форму элемента (рис. 2). Например, поворот дуги окружности вокруг оси образует сферу или тор, смещение многоугольника — призму, и т.д.

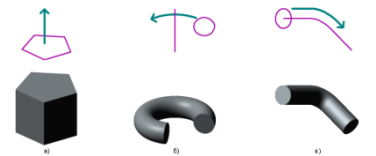

Рисунок 2 - Образование объемных элементов: а) призмы, б) тора, в) кинематического элемента Плоская фигура, на основе которой образуется тело, называется эскизом, а формообразующее перемещение эскиза — операцией.

Моделирование деталей. Деталь в КОМПАС-3D — трехмерная модель, включающая одно или несколько тел.

Моделирование детали состоит в построении входящих в нее тел. При необходимости над телами детали могут выполняться булевы операции.

Особый тип тела — листовое тело, способное «сгибаться» и «разгибаться». К нему можно добавлять листовые элементы — сгибы, пластины, штамповки и др. Таким образом в КОМПАС-3D моделируются детали, изготавливаемые из листового металла с помощью гибки.

Пользователь может указать плотность детали (введя нужное значение вручную или выбрав определенный материал) или ее массу (а при необходимости и центр масс). Для тел возможно только задание плотности.

Вся информация о детали (форма и размеры тел, плотность и т.д.) хранится в файле этой детали.

Моделирование сборок. Сборка в КОМПАС-3D — трехмерная модель, объединяющая модели деталей, подсборок и стандартных изделий, и содержащая информацию о взаимном положении этих компонентов и зависимостях между параметрами их элементов.

Пользователь задает состав сборки, внося в нее новые компоненты или удаляя существующие. Модели компонентов записаны в отдельных файлах на диске. В файле сборки хранятся ссылки на эти компоненты.

Пользователь может указать взаимное положение компонентов сборки, задав параметрические связи между их гранями, ребрами и вершинами (например, совпадение граней двух деталей или соосность втулки и отверстия). Эти параметрические связи называются сопряжениями.

В сборке можно выполнить формообразующие операции, имитирующие обработку изделия в сборе (например, создать отверстие, проходящее через все компоненты сборки и отсечь часть сборки плоскостью).

Как и в детали, в сборке возможно построение тел, выполнение над ними булевых операций, задание для них плотностей.

Для расчета МЦХ сборки можно использовать значения плотностей или масс, записанные в файлах компонентов, а можно задать специальные значения, которые будут храниться в файле сборки.

Чтобы создать новый файл трехмерной модели, вызовите команду Файл — Создать.

В появившемся диалоге выберите нужный тип документа — Деталь или Сборка либо шаблон модели. На экране откроется окно новой модели, изменится набор кнопок на Панели управления, состав панелей инструментов и Главного меню. В окне новой модели находится Дерево модели.

После создания файла детали или сборки можно приступать к созданию в нем трехмерной модели

Построение трехмерной модели детали заключается в построении ее тела. Формирование тела начинается с создания основания — его первого формообразующего элемента. Основание есть у любого тела. Оно всегда одно.

В качестве основания можно использовать любой из четырех типов формообразующих элементов — элемент выдавливания, элемент вращения, кинематический элемент и элемент по сечениям.

Перед созданием модели всегда встает вопрос о том, какой элемент использовать в качестве основания. Для ответа на него нужно хотя бы приблизительно представлять конструкцию будущей детали. Мысленно исключите из этой конструкции фаски, скругления, проточки и прочие мелкие конструктивные элементы. Разбейте деталь на составляющие ее формообразующие элементы (параллелепипеды, призмы, цилиндры, конусы, торы, кинематические элементы и т.д.).

Чаще всего в качестве основания используют самый крупный из этих элементов. Если в составе детали есть несколько сопоставимых по размерам элементов, в качестве основания можно использовать любой из них.

Возможно, для создания такой детали целесообразно будет построить несколько тел и затем объединить их. Некоторые детали, например, сегментные вкладыши, состоят из нескольких тел, не объединенных между собой. Иногда в качестве основания используют простой элемент (например, параллелепипед, цилиндр), описанный вокруг проектируемой детали (или ее части).

В некоторых случаях можно выбрать основание (а также наметить дальнейший порядок проектирования детали), представив технологический процесс ее изготовления.

19. Трехмерное моделирование в программе КОМПАС-3D: массивы, вспомогательные объекты, размеры, обозначение, резьба, компоненты.

При работе с моделью может потребоваться создание копий объектов (например, операций или компонентов), которые были бы определенным образом упорядочены образовывали прямоугольную сетку с заданными параметрами или были симметричны относительно плоскости и т.п.

Для создания в модели упорядоченных групп одинаковых объектов можно воспользоваться командами построения массивов. В КОМПАС-3D имеется возможность построения массивов следующих типов: по сетке, по образцу и т.п..

Команды построения массивов расположены в меню **Операции — Массив**, а кнопки для их вызова находятся на панели **Массивы** (рис.1).

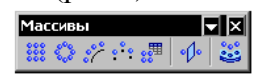

Рисунок 1 - Команды копирования объектов

Вы можете создавать массивы следующих объектов: операций, добавляющих или удаляющих материал тела, тел, поверхностей и др. Кроме того, возможно копирование ранее созданных групп точек, групп изопараметрических кривых и массивов (за исключением массивов тел и поверхностей и массивов с таблицей изменяемых переменных).

Массив объектов состоит из **экземпляров**. По умолчанию первый экземпляр массива является **базовым экземпляром**. Он соответствует копируемому объекту или — если копируемых объектов несколько — группе объектов. Остальные экземпляры массива являются копиями базового экземпляра. Вы можете изменить положение экземпляров массива относительно базового, задав ему нужный номер в массиве.

При необходимости вы можете изменить форму и размеры экземпляров путем изменения значений их переменных (при условии, что копируемый объект имеет переменные). Такая возможность доступна для всех массивов, кроме зеркального массива и массива по образцу. Если в результате создания массива операций образуются тела, состоящие из частей, то пиктограмма массива имеет признак наличия нескольких частей — восклицательный знак. Из всех массивов, кроме массива по образцу, можно исключить. Все массивы, кроме массива операций, можно разрушить на отдельные экземпляры

Вспомогательные объекты: Вспомогательные оси, Вспомогательные плоскости, . Системы координат (Абсолютная система координат, Локальные системы координат, Текущая система координат), Контрольные и присоединительные точки, Вектор, Компоновочная геометрия.

Компонент **—** часть модели, представленная другой моделью. Компонентами модели могут быть детали, сборки, детали-заготовки и локальные детали, а в сборках также стандартные изделия и модели, вставленные из приложений.

Модель компонента может храниться в отдельном файле или в файле текущей модели.

В отдельных файлах хранятся следующие компоненты: детали, сборки, стандартные изделия

В данном случае в текущей модели фактически содержатся не сами компоненты, а ссылки на их файлы. Поэтому для передачи такой модели на другое рабочее место вместе с ней необходимо передавать и файлы компонентов.

В файле текущей модели хранятся следующие компоненты: локальные детали, детализаготовки без истории.

Эти компоненты не имеют самостоятельного файлового представления. Они хранятся непосредственно в содержащей их модели. Использование локальных деталей и деталейзаготовок, вставленных без истории, позволяет создать файл сборочной модели, все детали которой хранятся внутри этого же файла.

Для добавления компонентов в модель используются следующие способы: вставка компонента из файла, построение компонента в контексте текущей модели, преобразование объектов текущей модели в деталь/локальную деталь.

Компоненты могут быть связаны сопряжениями друг с другом или с другими объектами модели. Доступно два вида сопряжений: позиционирующие и механические. Позиционирующие сопряжения ограничивают взаиморасположение объектов (например, устанавливают соосность стержня и отверстия), а сопряжения механической связи задают закон перемещения объектов друг относительно друга (например, поступательное перемещение гайки при вращении винта).

Одна и та же модель может быть вставлена в качестве компонента в несколько других моделей, и наоборот, модель может содержать несколько вставок одного и того же компонента.

В модели, содержащей компоненты, можно выполнить операции, имитирующие обработку изделия в сборе. Обычно это операции удаления материала, например, можно построить отверстие, проходящее через несколько компонентов. Обратите внимание на то, что результат такой операции не передается в файлы компонентов, а хранится в содержащей их модели. Если открыть файлы компонентов, то будет видно, что отверстий в них нет. Благодаря этому один и тот же компонент можно вставлять в разные модели и выполнять в них разные операции — это не приведет к изменению файла компонента на диске.

Если требуется, чтобы изменения компонента отразились во всех содержащих его моделях, необходимо открыть и отредактировать файл этого компонента. Редактирование компонента возможно как «на месте», т.е. в окне содержащей его модели, так и в отдельном окне. Для компонентов, хранящихся в текущей модели, доступно только редактирование «на месте».

Если компоненты являются деталями, то над ними можно производить булевы операции вычитания и объединения.

По умолчанию вставленные в модель компоненты сохраняют собственные, т.е. записанные в их файлах, массо-центровочные характеристики и свойства (обозначение, наименование и т.п.).

20. Особенности и примеры трехмерного моделирования простых деталей и сборок в программе КОМПАС-3D.

Создание эскиза основания. Построение любого основания начинается с создания эскиза. Эскиз располагается на плоскости. Как правило, для построения эскиза основания выбирают одну из существующих в файле детали координатных плоскостей.

Выбор плоскости для построения эскиза основания не влияет на дальнейший порядок построения модели и ее свойства (рис. 3).

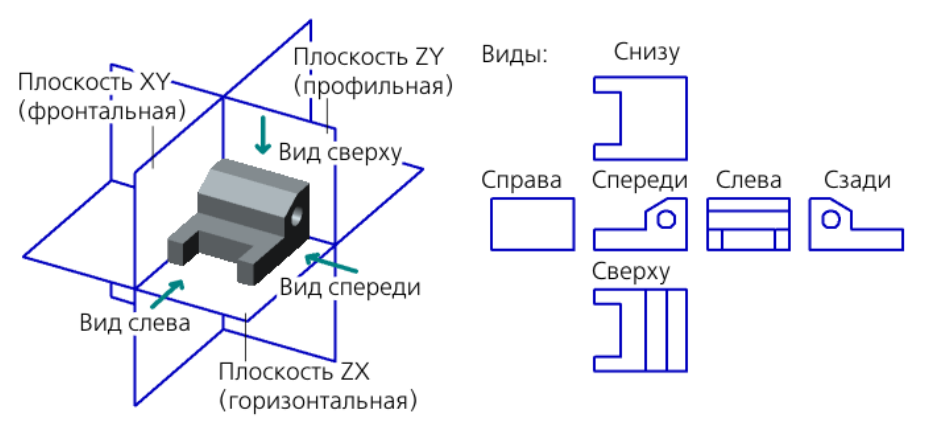

Рисунок 3 - Положение детали относительно координатных плоскостей

Перед созданием эскиза основания выделите в Дереве модели нужную плоскость.

Чтобы создать эскиз в выделенной плоскости, вызовите команду Операции — Эскиз или нажмите кнопку Эскиз <sup>14</sup> на панели Текущее состояние.

Можно не создавать изображение в эскизе «с нуля», а вставить в него контур, уже существующий в библиотеке эскизов.

В Дереве модели появится пиктограмма нового эскиза, отмеченная «замком», а кнопка

Эскиз останется нажатой. Это свидетельствует о том, что система находится в режиме редактирования эскиза.

Режим редактирования эскиза практически не отличается от режима редактирования фрагмента. В нем доступны все команды построения и редактирования графических объектов, выделения, измерений, простановки размеров, наложения параметрических связей и ограничений.

Исключение составляют команды создания таблиц и технологических обозначений во фрагменте. В режиме редактирования эскиза они отсутствуют. Это связано с тем, что в отличие от графических примитивов эти объекты при перемещении эскиза не участвуют в образовании формы трехмерного элемента, и в отличие от размеров они не определяют конфигурацию эскиза. Поэтому таблицы и технологические обозначения в эскизах не используются.

Если в эскиз попали таблица или технологическое обозначение (например, они были скопированы через буфер обмена из графического документа), это не препятствует дальнейшей работе. Такие объекты не учитываются при образовании объемного элемента. В эскизе они сохраняются. Их можно просмотреть при редактировании эскиза.

Эскиз может содержать текст. При выходе из режима редактирования эскиза все тексты в нем преобразуются в один или несколько контуров, состоящих из NURBS.

Когда создание эскиза закончено, необходимо вернуться в режим трехмерных построений. Для этого вызовите из контекстного меню команду Эскиз или отожмите кнопку Эскиз на Панели управления. Система перейдет в режим трехмерных построений.

В Дереве модели появится пиктограмма нового эскиза. Она будет выделена цветом.

Эскиз будет подсвечен в окне модели.

Теперь необходимо указать, каким способом требуется перемещать эскиз в пространстве для получения основания нужного типа, т.е. выбрать вид формообразующей операции.

Команды построения формообразующих элементов находятся в меню Операции — Операция. Кнопки для их быстрого вызова сгруппированы на панели Редактирование детали (рис. 4).

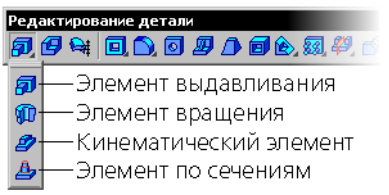

#### Рисунок 4 - Команды построения формообразующих элементов

Приклеивание и вырезание формообразующих элементов. После создания основания тела можно приклеивать к нему или вычитать из него различные формообразующие элементы. Они, как и основание, могут быть четырех типов:

- элементы выдавливания,
- элементы вращения,
- кинематические элементы,
- элементы по сечениям.

В функционале КОМПАС-3D учтены приемы работы, присущие машиностроительному проектированию. Ориентация системы на формирование моделей конкретных деталей, содержащих типичные конструктивные элементы, упрощает выполнение некоторых характерных операций. К ним относятся операции создания фаски, скругления, круглого отверстия, уклона и ребра жесткости.

Для упрощения задания параметров этих элементов их создание выделено в отдельные команды. Так, для построения фаски не нужно рисовать эскиз, перемещать его вдоль ребра и вычитать получившийся объем из основного тела. Достаточно указать ребра для построения фаски и ввести ее параметры — величину катетов или величину катета и угол. Аналогично при построении отверстия достаточно выбрать его тип (например, отверстие глухое с зенковкой и цековкой) и ввести соответствующие параметры.

21. Средства решения прикладных задач в программе КОМПАС-3D: стили объектов, прикладные библиотеки и библиотеки документов, технология OLE.

Внешний вид объекта (линии, точки, штриховки или фрагмента текста) определяется его стилем.

Вместе с системой КОМПАС-3D поставляются готовые стили, которые можно присваивать объектам при их создании и редактировании. Возможно создание пользовательских стилей.

Стили точек, линий, штриховок и текстов, хранящиеся непосредственно в коде программы, называются системными. Дополнительно в комплект поставки входят библиотека стилей линий (*Graphic.lcs*) и библиотека стилей штриховок (*Graphic.lhs*).

Пользователь может создавать собственные стили линий, штриховок и текстов. Создание пользовательских стилей точек невозможно.

Управление стилями линий, штриховок и текстов осуществляется в диалогах, вызываемых командами Сервис — Библиотеки стилей, типов, оформлений и основных надписей — Стили линий... / Стили штриховок... / Стили текстов....

Управление прикладными библиотеками и библиотеками документов КОМПАС-3D производится в Менеджере библиотек

Для включения и отключения окна Менеджера библиотек служит команда Сервис — Менеджер библиотек.

Для упрощения и ускорения разработки чертежей изделий, содержащих типовые и стандартизованные детали (крепеж, пружины, подшипники, резьбовые отверстия, канавки, элементы электросхем, строительные конструкции и т.п.) очень удобно применять прикладные библиотеки.

Типичным примером прикладной библиотеки является поставляемая вместе с системой библиотека constr.rtw (она содержит команды построения изображений крепежных и некоторых других элементов).

КОМПАС-3D поддерживает одновременную работу с несколькими подключенными библиотеками. После подключения библиотеки к системе пользователь выбирает нужную функцию из ее каталога и запускает на исполнение (рис. 1).

Прежде чем функции какой-либо прикладной библиотеки можно будет использовать при работе, необходимо подключить эту библиотеку к системе.

Область просмотра

Область просмотра библиотек, находящихся в выделенном разделе -

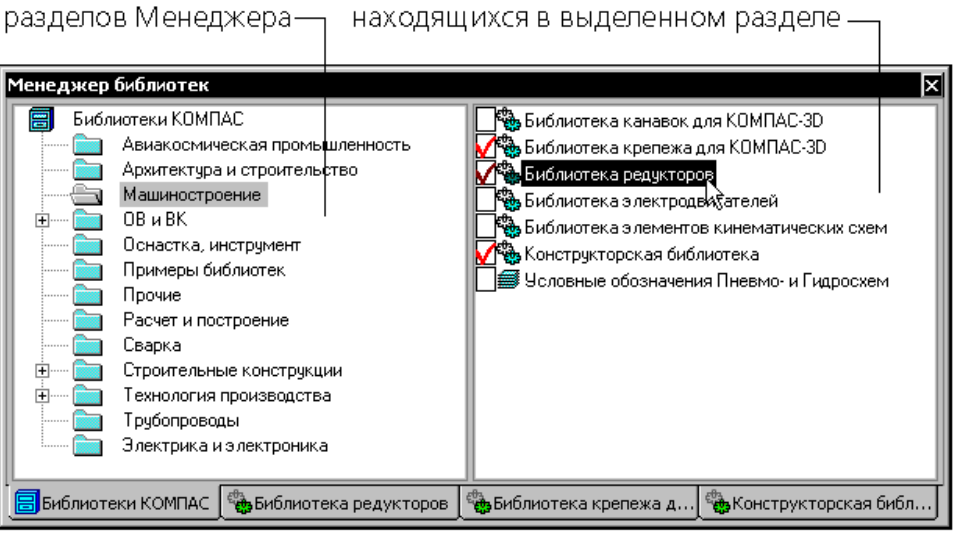

Рисунок 1 - Пример конструкторской библиотеки

Технология OLE (Object Linking and Embedding, связывание и встраивание объектов) является одним из наиболее мощных средств Windows, обеспечивающих совместную работу различных приложений и обмен информацией между ними.

Используя OLE, пользователь может вставлять в документ, созданный в одном приложении Windows, объекты других приложений. Например, можно вставить чертеж или фрагмент, разработанный с помощью системы КОМПАС-3D, в текстовый документ Microsoft Word. В дальнейшем вставленный объект (документ) можно отредактировать, причем для редактирования будут использоваться команды «родного» для данного объекта приложения (то

есть для редактирования вставленного в Word чертежа или фрагмента будет активизироваться КОМПАС-3D).

Вставлять в другие документы можно только файлы КОМПАС-документов целиком. Вставка отдельных объектов системы КОМПАС-3D через буфер обмена (Clipboard) не поддерживается (КОМПАС-3D использует свой собственный буфер обмена, отличающийся от стандартного Clipboard).

Можно выполнить вставку таким образом, чтобы была сохранена связь с файломисточником и выполнялось автоматическое обновление вставки при внесении изменений в файл-источник.

В дальнейшем при описании применения механизмов OLE в качестве примера будет использоваться взаимодействие программ КОМПАС-3D и Microsoft Word. Взаимодействие с другими приложениями Windows выглядит аналогично, а отличия могут наблюдаться только в конкретном оформлении команд и диалогов этих приложений.

Если КОМПАС-документ был вставлен со связью с файлом-источником, то после вызова команды Редактировать или Открыть загружается система КОМПАС-3D. В ней открывается файл-источник вставленного документа.

Если КОМПАС-документ был вставлен без связи с файлом-источником, то после вызова команды Редактировать в окно Word загружается окно КОМПАС-3D: меню и панели Word заменяются меню и панелями КОМПАС-3D. В окне КОМПАС открывается вставленный документ.

22. Элементы справочной системы программы КОМПАС-3D: системные клавишиускорители, синтаксис математических формул и функций, методика проектирования сборок.

При возникновении затруднительных ситуаций во время работы в системе КОМПАС-3D можно быстро получить необходимую справочную информацию. Для этого разработана Справочная система, которая содержит сведения о командах меню и панелях кнопок, клавиатурных комбинациях, типовых последовательностях выполнения различных операций и т.д.

Получить справочную информацию можно одним из следующих способов: команда из меню Справка; нажатие клавиши *<F1>* для получения раздела справки о текущем действии, активном элементе интерфейса, или элементе, на который указывает курсор; нажатие кнопку Что это такое? на [Стандартной панели](mk:@MSITStore:C:/Program%20Files/ASCON/KOMPAS-3D%20V15/Bin/KOMPAS.chm::/z_pan_standard.htm)

Системные клавиши-ускорители: Общесистемные действия (например, <Ctrl>+<Enter> Создать объект (завершить операцию)), Управление курсором при вводе и редактировании текста в таблице (например, <Shift>+<Tab> Перейти в предыдущую ячейку), Управление курсором при вводе и редактировании текста (например, <Ctrl>+<←> Переместить курсор на одно слово влево.), Специальные действия при вводе и редактировании текста (например, <Ctrl>+<Backspace> Удалить одно слово слева от курсора), Управление окнами (например, <Ctrl>+<F6>, <Ctrl>+<Tab> Перейти к следующему окну), Управление отображением в окне (например, <Ctrl>+<F9> Обновить изображение в активном окне), Управление положением курсора и привязка (например, <Ctrl>+<0> Переместить курсор в точку (0,0) текущей системы координат) и др.

**В справочнике формул** представлен стандартный вид формул и их запись в синтаксисе КОМПАС-3D, (например, формула  $\frac{a}{b} = \frac{a}{b} \cdot m$ *a m*  $\frac{a}{b} = \frac{a \cdot m}{b}$ , Синтаксис КОМПАС-3D будет a/b=(a\*m)/(b\*m))

$$
b \quad b \cdot m
$$

При проектировании сборок используются следующие подходы:

– проектирование сверху вниз,

– проектирование снизу вверх.

Проектирование сверху вниз

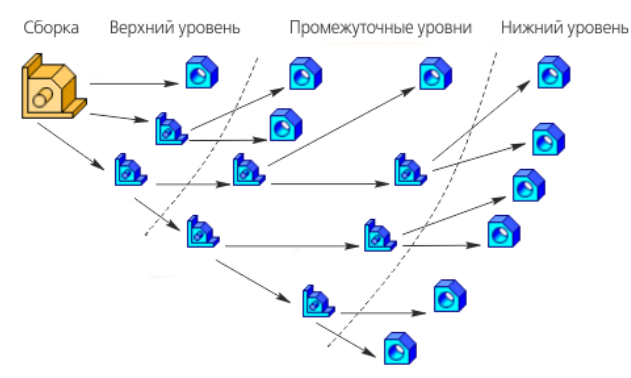

Схема проектирования сверху вниз

При проектировании сверху вниз:

- проектирование начинается с верхнего уровня и завершается на нижних уровнях;
- компоненты, как правило, создаются в контексте сборки.

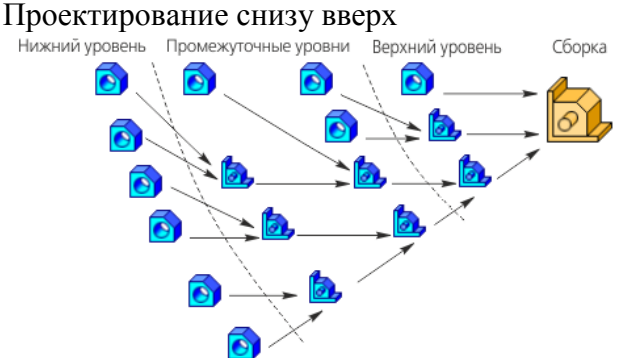

Схема проектирования снизу вверх

При проектировании снизу вверх:

– проектирование начинается с нижних уровней и завершается на верхнем уровне;

– разработка компонентов, как правило, выполняется в отдельных окнах, вне контекста сборки;

– по мере готовности компоненты размещаются в сборке (подсборке);

23. Особенности применения систем САПР при технологической подготовки производства (ТПП) в современных условиях.

Технологическая подготовка производства - следующий этап (после проектирования) в цикле разработки нового изделия. Данный этап состоит в обеспечении технологической готовности предприятия к выпуску спроектированного изделия при соблюдении требований к качеству, срокам и объемам выпуска, а также с учетом запланированных затрат. Технологическая подготовка производства ( ТПП ) включает в себя: обеспечение технологичности изделия (включая технологичность конструкции изделия и технологичность выполнения работ при его изготовлении, эксплуатации и ремонте); разработку и внедрение технологических процессов (механообработки, сборки, штамповки, литья, термообработки и др.) для изготовления деталей и узлов изделия; проектирование и изготовление необходимого нестандартного оборудования и средств технологического оснащения (приспособлений, прессформ, штампов, специального режущего и измерительного инструмента); управление процессами ТПП.

Целью ТПП является создание проекта технологического процесса, его технического обеспечения на основе проекта изделия. Информация, полученная на этом этапе, должна отвечать на вопрос, как нужно изготавливать изделие, чтобы оптимизировать техникоэкономические показатели деятельности предприятия, его выпускающего. Эта информация создает базис нормативно-технических данных, необходимых для организации управления предприятием. Поэтому от качества информации, полученной на данном этапе и отраженной в технологической документации, в значительной степени зависят эффективность производства и

Проект технологического процесса разрабатывается как компромисс между требованиями конструкции изделия и возможностями производства. Поэтому уже на начальных стадиях разработки проекта необходимо вести отработку его на технологичность, возможность реализации в конкретных производственных условиях. Технологическое оборудование и способы его использования на производстве являются наиболее динамичными компонентами, подверженными быстрым изменениям. Поэтому решения, принимаемые при проектировании технологического процесса, должны не только отражать специфику спроектированной конструкции прибора, но и прогнозировать производственно- технологические условия на производстве.

Автоматизация технологических процессов на базе программно-управляемого от ЭВМ технологического оборудования ставит перед проектировщиками технологических процессов новую задачу - разработку соответствующих управляющих программ для такого оборудования, воплощающих в себе результаты проектирования как самого изделия, так и технологической подготовки его производства. Объем решаемых задач и специфика проектирования технологических процессов определяют большую трудоемкость и длительные сроки проведения проектных работ на предприятии. Для повышения эффективности проектных работ - снижения стоимости и сокращения времени проектирования - необходима автоматизация технологического проектирования на базе ЭВМ. Методологической основой создания систем автоматизации технологического проектирования (САПР ТП) на конкретных предприятиях является комплекс государственных стандартов, регламентирующих единую систему технологической подготовки производства - ЕС ТПП. В этих стандартах содержатся общие правила и положения по организации научно-технических разработок в области технологической подготовки производства, приемки и передачи их в производство, определены стадии разработки документации по организации и совершенствованию технологического проектирования, определены правила разработки технического задания (ТЗ) на разработку АТК.

В нашей стране АСТПП начали создаваться еще в 1960-х годах двадцатого века. В разработке теоретических основ построения АСТПП и достижении практических результатов большую роль сыграли отечественные ученые: С.П. Митрофанов, В.И. Аверченков, Г.К. Горанский, Н.М. Капустин, Д.Д. Куликов, В.В. Павлов, Б.С. Падун, В.Д. Цветков и многие другие. Однако та вычислительная база, на которой строились АСТПП до начала 1990-х годов, резко отличалась от привычных для нас сегодня персональных компьютеров и рабочих станций. Это были большие (по габаритам) электронно-вычислительные машины, занимавшие целые залы, с очень малым по сегодняшним меркам быстродействием и небольшими объемами оперативной и внешней памяти, практически не дающие возможности работы в интерактивном графическом режиме и т. д. С появлением широко доступных персональных компьютеров и рабочих станций стали возможными обеспечение каждого пользователя индивидуальным автоматизированным рабочим местом, организация вычислительных сетей, работа в интерактивном графическом режиме, электронный обмен данными, организация единых централизованных и распределенных баз данных, решение задач, требующих больших вычислительных ресурсов. Все эти возможности существенно повлияли на методы создания АСТПП, но, несмотря на это, многие основополагающие принципы построения АСТПП не потеряли своего значения. К ним относятся следующие принципы. 1.Принцип системного единства. Элементы АСТПП должны разрабатываться как части единого целого, где функционирование элементов подчинено общей цели. Кроме того, должна обеспечиваться интеграция АСТПП с автоматизированной системой управления производством ( АСУП ). 2.Принцип декомпозиции. Разделение АСТПП на составляющие (подсистемы) должно быть выполнено по наиболее слабым организационным и информационным связям. Правильная декомпозиция уменьшает сложность системы и облегчает условия ее эксплуатации. 3.Принцип модульности. Все компоненты АСТПП должны представлять собой логически независимые модули, которые могут использоваться как в автономном, так и в комплексном режиме. 4.Принцип совместимости. Все компоненты АСТПП должны обеспечивать возможность их совместного функционирования. Это требует их организационной, информационной и

программной совместимости. 5.Принцип открытости. На этапе создания АСТПП невозможно предусмотреть все нюансы и перспективы дальнейшего развития производства. 4 Поэтому АСТПП должна быть открыта для модернизации и включения в нее новых решений. 6.Принцип стандартизации. В АСТПП должно быть использовано максимальное число унифицированных, типовых и стандартных решений. Это уменьшает затраты на создание АСТПП, повышает надежность ее функционирования. 7.Принцип эргономичности. Так как АСТПП является человеко-машинной системой, следует предусматривать удобство работы ее пользователей (правильное разделение функций, удобство и простоту интерфейсов, учет психологических факторов и др.). 8.Принцип ориентации на новые достижения. При создании АСТПП должны использоваться последние научно-технические достижения в области методов построения АСТПП, в области методов и средств технологической подготовки производства, а также в области организации производства. Содержание и иерархия работ ТПП В своей работе АСТПП осуществляет хранение и обработку информации об изделии на протяжении всего времени его жизненного цикла, а также обеспечивает управление этой информацией.

К видам информации, используемой в АСТПП, относятся: информация о деталях и сборочных единицах изделия; информация о технологических процессах изготовления изделия; информация об используемых средствах технологического оснащения; нормативносправочная информация; планово-учетная информация. Все эти виды информации должны быть организованы в виде единой структурированной информационной модели, доступной для работы всем специалистам ТПП. Иными словами, должно быть организовано единое информационное пространство ТПП ,которое позволяет: принимать и хранить проект изделия в электронном виде; эффективно отслеживать текущее состояние ТПП изделия; организовывать быстрый авторизованный просмотр всех моделей и документов; обеспечивать оперативный обмен информацией между пользователями АСТПП ; обеспечивать информационную согласованность работы всех подсистем АСТПП ; поддерживать открытость АСТПП, удобство адаптации к меняющимся условиям производства; обеспечивать информационный обмен с автоматизированной системой управления производством ( АСУП ). Эти требования к единому информационному пространству могут быть выполнены только в том случае, если процессы конструкторского и технологического проектирования в ТПП автоматизированы. При этом проектная информация поступает в информационное пространство автоматически и становится доступной всем пользователям АСТПП в соответствии с имеющимися у них правами доступа. Как следует из указанного выше принципа стандартизации, при построении АСТПП необходимо, по возможности, заниматься не разработкой собственных программных средств для автоматизации задач проектирования и управления. Нужно стремиться к поиску уже готовых систем, которые, с одной стороны, отвечают необходимым функциональным требованиям, а с другой - уже доказали свою надежность и качество при их использовании на других предприятиях. Такие "готовые" системы обычно являются универсальными - другими словами, обеспечивают решение достаточно широкого класса задач. Для предприятия они носят характер базовых, то есть могут быть приняты в качестве основы. При этом следует иметь в виду, что ряд из них нуждается в настройке (адаптации) к условиям конкретного производства. Настройка может заключаться в заполнении баз данных сведениями об имеющемся на предприятии оборудовании, описании форм конкретных документов, разработке алгоритмов (программ) проектирования конкретных видов инструмента или приспособлений и т. д. Как правило, базовые системы являются разработками известных фирм, специализирующихся в данной области. Эти разработки, выполненные на высоком уровне, удовлетворяют отмеченным выше принципам модульности, открытости, эргономичности, ориентации на новые достижения.

После того как на предприятии принято решение о создании АСТПП, выполняется этап предпроектного обследования предприятия. По результатам обследования составляется техническое задание на разработку АСТПП. В нем оговариваются функции создаваемой АСТПП, ее базовые технические характеристики, стратегия и график выполнения работ, предполагаемые затраты, перечень систем автоматизации проектирования и систем управления подготовкой производства, выбранных для использования в АСТПП. Обычно на этапе составления технического задания осуществляется выбор базовых систем для решения задач автоматизации проектирования и управления ТПП. К базовым системам для автоматизации

проектирования относятся системы класса CAD/CAM (Computer Aided Design / Computer Aided Manufacturing) и класса CAE (Computer Aided Engineering), а к базовым системам для автоматизации управления ТПП - системы класса PDM (Product Data Management). Правильный выбор базовых систем является достаточно сложной задачей. Здесь следует опираться на опыт других предприятий, на самостоятельные проработки и на различные аналитические данные. Классификация САПР по целевому назначению CAD (англ. computer-aided design/draftin) средства автоматизированного проектирования, предназначенные для автоматизации двумерного и/или трехмерного геометрического проектирования, создания конструкторской и/или технологической документации, и САПР общего назначения. CAM (англ. computer-aided manufacturing) – средства технологической подготовки производства изделий, обеспечивают автоматизацию программирования и управления оборудования с ЧПУ или ГАПС (Гибких автоматизированных производственных систем)).

Русским аналогом термина является АСТПП — автоматизированная система технологической подготовки производства. CAE (англ. computer-aided engineering) – средства автоматизации инженерных расчѐтов, анализа и симуляции физических процессов, осуществляют динамическое моделирование, проверку и оптимизацию изделий. CADD (англ. computer-aided design and drafting) – проектирование и создание чертежей. CAGD (англ. computer-aided geometric design) – геометрическое моделирование. CAPP (англ. computer-aided process planning) – средства автоматизации планирования технологических процессов применяемые на стыке систем CAD и CAM. Многие системы автоматизированного проектирования совмещают в себе решение задач, относящихся к различным аспектам проектирования CAD/CAM, CAD/CAE, CAD/CAE/CAM. Такие системы называют комплексными, или интегрированными. Так, в мире существуют организации, считающиеся независимыми экспертами по проблемам CAD/CAM, CAE и PDM. К ним относятся CIMdata, Daratech, Gartner-Group, Dataquest и другие. Эти организации занимаются анализом и изучением тенденций развития CAD/CAM-, САЕ- и PDM-систем, разработкой рекомендаций по их выбору. В регулярных отчетах публикуется рейтинг ведущих систем и рекомендуется область их наиболее эффективного применения. При этом используются различные источники данных и методы сбора информации: опросы пользователей, публикации, пресс-релизы фирмразработчиков. Применяемый метод определения рейтинга систем основан на экспертных оценках. Однако, несмотря на имеющуюся в распоряжении аналитическую информацию, процесс выбора конкретных базовых систем требует, как правило, проведения дополнительного комплекса работ, в котором участвуют ведущие специалисты разных профилей, - и требует обоснованно, так как приобретение систем влечет за собой изменения и в организационных структурах, и в структуре персонала, и в общей культуре предприятия. На крупных предприятиях может быть создана специальная комиссия, куда входят специалисты всех заинтересованных служб. Задачей комиссии станет разработка критериев выбора системы, оценка различных систем и поставщиков, разработка планов освоения и внедрения системы, комиссией также предусматривается период опытно-промышленной эксплуатации.

Процесс создания АСТПП не может быть оторван от других мероприятий по техническому перевооружению производства. Если предприятие использует устаревшие технологии и оборудование, трудно ожидать большого эффекта от процессов компьютеризации. Поэтому руководство предприятия должно быть готово к затратам на (пусть постепенное) приобретение современного оборудования. К такому оборудованию относятся: станки с числовым программным управлением (ЧПУ); контрольно-измерительные машины; новые термопластавтоматы; установки для быстрого прототипирования изделий (получение физических образцов по компьютерным моделям). Значительные затраты потребуются на освоение и внедрение современных высокоэффективных технологий, которые включают: широкую унификацию и типизацию элементов технологического проектирования; оптимизацию применительно к конкретным условиям производственно-технологических решений; рационализацию документации и документооборота; совершенствование и повышение уровня стандартизации элементов и процессов технологической подготовки производства ; рациональную механизацию и автоматизацию объектов и процессов при проектировании. Методологический характер ЕС ТПП состоит в том, что с учетом этих

основополагающих признаков и соответствующих стандартов разрабатываются конкретные стандарты отраслей и предприятий, конкретизирующие положения ЕС ТПП применительно к производственным условиям.

24. Общие сведения, функциональные возможности и принцип работы в программе AutoCAD.

AutoCAD — двух- и трёхмерная система автоматизированного проектирования и черчения, разработанная компанией Autodesk. Первая версия системы была выпущена в 1982 году. AutoCAD и специализированные приложения на его основе нашли широкое применение в машиностроении, строительстве, архитектуре и других отраслях промышленности. Программа выпускается на 18 языках. Уровень локализации варьирует от полной адаптации до перевода только справочной документации. Русскоязычная версия локализована полностью, включая интерфейс командной строки и всю документацию, кроме руководства по программированию.

Ранние версии AutoCAD оперировали небольшим числом элементарных объектов, такими как круги, линии, дуги и текст, из которых составлялись более сложные. В этом качестве AutoCAD заслужил репутацию «электронного [кульмана»](https://ru.wikipedia.org/wiki/%D0%9A%D1%83%D0%BB%D1%8C%D0%BC%D0%B0%D0%BD_(%D1%87%D0%B5%D1%80%D1%82%D1%91%D0%B6%D0%BD%D1%8B%D0%B9_%D0%B8%D0%BD%D1%81%D1%82%D1%80%D1%83%D0%BC%D0%B5%D0%BD%D1%82)), которая остаётся за ним и поныне. Однако на современном этапе возможности AutoCAD весьма широки и намного превосходят возможности «электронного кульмана».

В области двумерного проектирования AutoCAD по-прежнему позволяет использовать элементарные графические примитивы для получения более сложных объектов. Кроме того, программа предоставляет весьма обширные возможности работы со слоями и аннотативными объектами (размерами, текстом, обозначениями). Использование механизма внешних ссылок (XRef) позволяет разбивать чертёж на составные файлы, за которые ответственны различные разработчики, а динамические блоки расширяют возможности автоматизации 2Dпроектирования обычным пользователем без использования программирования. Начиная с версии 2010, в AutoCAD реализована поддержка двумерного [параметрического черчения.](https://ru.wikipedia.org/wiki/%D0%9F%D0%B0%D1%80%D0%B0%D0%BC%D0%B5%D1%82%D1%80%D0%B8%D1%87%D0%B5%D1%81%D0%BA%D0%BE%D0%B5_%D0%BC%D0%BE%D0%B4%D0%B5%D0%BB%D0%B8%D1%80%D0%BE%D0%B2%D0%B0%D0%BD%D0%B8%D0%B5) В версии 2014 появилась возможность динамической связи чертежа с реальными картографическими данными (GeoLocation [API\)](https://ru.wikipedia.org/wiki/API).

AutoCAD включает в себя полный набор инструментов для комплексного [трёхмерного](https://ru.wikipedia.org/wiki/%D0%A2%D1%80%D1%91%D1%85%D0%BC%D0%B5%D1%80%D0%BD%D0%BE%D0%B5_%D0%BC%D0%BE%D0%B4%D0%B5%D0%BB%D0%B8%D1%80%D0%BE%D0%B2%D0%B0%D0%BD%D0%B8%D0%B5)  [моделирования](https://ru.wikipedia.org/wiki/%D0%A2%D1%80%D1%91%D1%85%D0%BC%D0%B5%D1%80%D0%BD%D0%BE%D0%B5_%D0%BC%D0%BE%D0%B4%D0%B5%D0%BB%D0%B8%D1%80%D0%BE%D0%B2%D0%B0%D0%BD%D0%B8%D0%B5) (поддерживается твердотельное, поверхностное и [полигональное](https://ru.wikipedia.org/wiki/%D0%9F%D0%BE%D0%BB%D0%B8%D0%B3%D0%BE%D0%BD%D0%B0%D0%BB%D1%8C%D0%BD%D0%BE%D0%B5_%D0%BC%D0%BE%D0%B4%D0%B5%D0%BB%D0%B8%D1%80%D0%BE%D0%B2%D0%B0%D0%BD%D0%B8%D0%B5)  [моделирование\)](https://ru.wikipedia.org/wiki/%D0%9F%D0%BE%D0%BB%D0%B8%D0%B3%D0%BE%D0%BD%D0%B0%D0%BB%D1%8C%D0%BD%D0%BE%D0%B5_%D0%BC%D0%BE%D0%B4%D0%B5%D0%BB%D0%B8%D1%80%D0%BE%D0%B2%D0%B0%D0%BD%D0%B8%D0%B5). AutoCAD позволяет получить высококачественную визуализацию моделей с помощью системы [рендеринга](https://ru.wikipedia.org/wiki/%D0%A0%D0%B5%D0%BD%D0%B4%D0%B5%D1%80%D0%B8%D0%BD%D0%B3) [mental ray.](https://ru.wikipedia.org/wiki/Mental_ray) Также в программе реализовано управление трёхмерной печатью (результат моделирования можно отправить на [3D-принтер\)](https://ru.wikipedia.org/wiki/3D-%D0%BF%D1%80%D0%B8%D0%BD%D1%82%D0%B5%D1%80) и поддержка [облаков точек](https://ru.wikipedia.org/wiki/%D0%A2%D0%BE%D0%BF%D0%BE%D0%BB%D0%BE%D0%B3%D0%B8%D1%87%D0%B5%D1%81%D0%BA%D0%B8%D0%B9_%D0%B0%D0%BD%D0%B0%D0%BB%D0%B8%D0%B7_%D0%B4%D0%B0%D0%BD%D0%BD%D1%8B%D1%85#Облако_точек) (позволяет работать с результатами [3D-сканирования\)](https://ru.wikipedia.org/wiki/3D-%D1%81%D0%BA%D0%B0%D0%BD%D0%B5%D1%80). Тем не менее, следует отметить, что отсутствие трёхмерной параметризации не позволяет AutoCAD напрямую конкурировать с машиностроительными САПР среднего класса, такими как [Inventor,](https://ru.wikipedia.org/wiki/Autodesk_Inventor) [SolidWorks](https://ru.wikipedia.org/wiki/SolidWorks) и другими<sup>[\[6\]](https://ru.wikipedia.org/wiki/AutoCAD#cite_note-6)</sup>. В состав AutoCAD 2012 включена программа Inventor Fusion, реализующая технологию прямого моделирования.

Широкое распространение AutoCAD в мире обусловлено не в последнюю очередь развитыми средствами разработки и адаптации, которые позволяют настроить систему под нужды конкретных пользователей и значительно расширить функциональность базовой системы. Большой набор инструментальных средств для разработки приложений делает базовую версию AutoCAD универсальной платформой для разработки приложений. На базе AutoCAD самой компанией Autodesk и сторонними производителями создано большое количество специализированных прикладных приложений, таких как AutoCAD Mechanical, AutoCAD Electrical, AutoCAD Architecture, GeoniCS, Promis-e, PLANT-4D, AutoPLANT, СПДС GraphiCS, MechaniCS, GEOBRIDGE, САПР ЛЭП, Rubius Electric Suite и других.

Динамические блоки — двухмерные параметрические объекты, обладающие настраиваемым набором свойств. Динамические блоки предоставляют возможность сохранения в одном блоке (наборе графических примитивов) нескольких геометрических реализаций, отличающихся друг от друга размером, взаимным расположением частей блока, видимостью отдельных элементов и т. п. С помощью динамических блоков можно сократить библиотеки стандартных элементов (один динамический блок заменяет несколько обычных). Также

активное использование динамических блоков в ряде случаев позволяет значительно ускорить выпуск рабочей документации. Впервые динамические блоки появились в AutoCAD 2006.

AutoCAD LT — специализированное решение для 2D-черчения. Оно стоит дешевле полной версии AutoCAD (примерно треть стоимости базовой версии). В AutoCAD LT полностью отсутствуют инструменты трёхмерного моделирования и визуализации (однако возможен просмотр трёхмерных моделей, сделанных в базовой версии), исключены программные средства адаптации системы (такие как AutoLISP и VBA, что делает невозможным установку сторонних приложений и надстроек, расширяющих базовые возможности AutoCAD), нет возможности создания параметрических чертежей, а также ряд других отличий. Версия «LT» впервые была представлена в 1993 году.

Студенческие версии AutoCAD, предназначенные исключительно для использования студентами и преподавателями в образовательных целях, доступны для бесплатной загрузки с сайта Образовательного сообщества Autodesk. Функционально студенческая версия AutoCAD ничем не отличается от полной, за одним исключением: DWG-файлы, созданные или отредактированные в ней, имеют специальную пометку (так называемый educational flag), которая будет размещена на всех видах, при печати файла (вне зависимости от того, из какой версии — студенческой или профессиональной — выполняется печать).

В 2010 году Autodesk впервые выпустил бесплатное дополнение для AutoCAD (для платформы Windows), предназначенное для оформления чертежей в соответствии со стандартами [СПДС,](https://ru.wikipedia.org/wiki/%D0%A1%D0%9F%D0%94%D0%A1) ГОСТ 21.1101-2009 «Основные требования к проектной и рабочей документации» и других нормативных документов. Модуль создаёт в ленте меню AutoCAD вкладку «СПДС» и добавляет в программу комплект чертёжных шрифтов, соответствующих ГОСТ 2.304-81 «Единая система конструкторской документации. Шрифты чертежные».

Основным [форматом файла](https://ru.wikipedia.org/wiki/%D0%A4%D0%BE%D1%80%D0%BC%D0%B0%D1%82_%D1%84%D0%B0%D0%B9%D0%BB%D0%B0) AutoCAD является [DWG](https://ru.wikipedia.org/wiki/DWG) — закрытый формат, разработанный Autodesk. Для обмена данными с пользователями других САПР предлагается использовать открытый формат [DXF.](https://ru.wikipedia.org/wiki/DXF) Файлы с расширениями DWG и DXF может читать большинство современных САПР, поскольку данные форматы являются [стандартом де-факто](https://ru.wikipedia.org/wiki/%D0%A1%D1%82%D0%B0%D0%BD%D0%B4%D0%B0%D1%80%D1%82_%D0%B4%D0%B5-%D1%84%D0%B0%D0%BA%D1%82%D0%BE) в области двухмерного проектирования. Для публикации чертежей и 3D-моделей (без возможности редактирования) используется формат [DWF](https://ru.wikipedia.org/wiki/DWF) и DWFx, также созданные компанией Autodesk.

Программа поддерживает запись (посредством процедуры экспорта) файлов, формата DGN, SAT, [STL,](https://ru.wikipedia.org/wiki/STL_(%D1%84%D0%BE%D1%80%D0%BC%D0%B0%D1%82_%D1%84%D0%B0%D0%B9%D0%BB%D0%B0)) [IGES,](https://ru.wikipedia.org/wiki/IGES) FBX и некоторых других. А также чтение (посредством процедуры импорта) файлов, формата 3DS, DGN, [JT,](https://ru.wikipedia.org/wiki/JT_(%D1%84%D0%BE%D1%80%D0%BC%D0%B0%D1%82_%D0%B2%D0%B8%D0%B7%D1%83%D0%B0%D0%BB%D0%B8%D0%B7%D0%B0%D1%86%D0%B8%D0%B8)) SAT, [PDF,](https://ru.wikipedia.org/wiki/Portable_Document_Format) [STEP](https://ru.wikipedia.org/wiki/STEP_(%D1%81%D1%82%D0%B0%D0%BD%D0%B4%D0%B0%D1%80%D1%82)) и некоторых других. Начиная с версии 2012, AutoCAD позволяет преобразовывать файлы, полученные из трёхмерных САПР (таких как [Inventor,](https://ru.wikipedia.org/wiki/Inventor) [SolidWorks,](https://ru.wikipedia.org/wiki/SolidWorks) [CATIA,](https://ru.wikipedia.org/wiki/CATIA) [NX](https://ru.wikipedia.org/wiki/NX_(%D0%A1%D0%90%D0%9F%D0%A0)) и т. п.) в формат DWG.

25. Общие сведения, функционал и принцип работы в программе Splan.

sPlan — программа для черчения электронных схем.

Редактор схем sPlan разрабатывается с начала 2000-х годов немецкой фирмой ABAKOM. Программа поддерживается и в настоящее время, на данный момент последняя версия sPlan 7.0. В конце 2014 г. компания заявила, что ведет разработки новой версии sPlan 8.0. С документацией по всем функциям программы можно ознакомиться, используя встроенную справку (на английском языке).

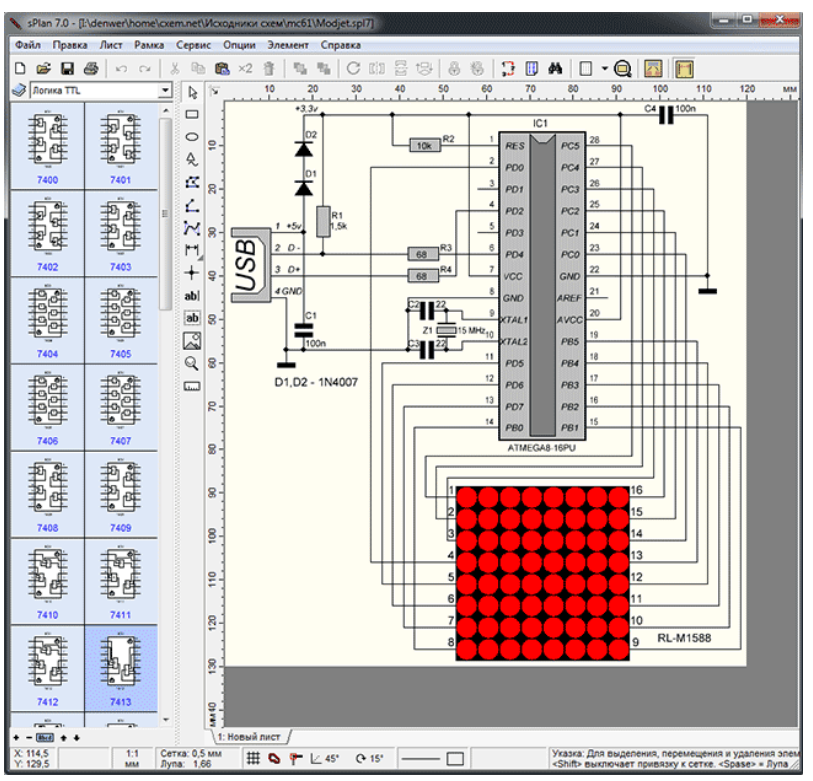

удобен в использовании. Добавляемые компоненты sPlan очень просто «перетаскиваются» с находящейся слева панели, справа от которой находится панель инструментов для рисования линий и различных геометрических форм, добавления надписей, вставки растровых изображений и т.д. Нумерация компонентам может присваиваться как автоматически, так и вручную. Режим можно выбрать правой кнопкой мыши через свойства компонента (Properties), в том же окне редактируются дополнительные атрибуты, в том числе текстовое поле (в нём можно написать, например, номинал данной детали и т.д.). В комплект программы включено большое количество готовых библиотек электронных компонентов, возможно создание и сохранение собственных шаблонов компонентов. Релактор может работать с несколькими страницами (в виде вкладок), имеются функции экспорта документа в графический файл и печати с предварительным просмотром. В последней версии удобно реализовано масштабирование при помощи колёсика мыши, возможна печать больших листов на обычном принтере, рассчитанном на лист формата А4.

Программа платная, в бесплатной версии отключены функции сохранения, экспорта и печати файлов. Предлагается также отдельная бесплатная программа для просмотра и печати файлов (sPlan Viewer). Официальной русской версии нет, но в Интернете можно найти неофициальные русифицированные варианты, в том числе и версию portable (не требующую установки).

Программа работает в среде Windows NT, 2000, XP, Vista, 7, 8, 10 x32/64, к конфигурации компьютера каких-либо специфических требований нет.

### Оценочные средства по проведению контроля остаточных знаний по учебной дисциплине ОП.10 Компьютерная графика для студентов специальности 26.02.04 Монтаж и техническое обслуживание судовых машин и механизмов

## Укажите один правильный ответ

1 Инженерная графика - это ...

а) Комплекс государственных стандартов для конструкторской документации

б) Вычерчивание предметов по правилам начертательной геометрии и проекционного черчения

в) Методика инженерных расчетов деталей узлов и механизмов

2 Компьютерная графика - это ...

а) набор правил и приемов, реализуемых в компьютерных программах для

автоматизированного проектирования, а также для обработки и ретуширования растровых изображений

б) Методика инженерных расчетов деталей, узлов и механизмов

в) Рекомендации для работы на компьютерах, оснащенных операционными системами

Windows, Linux и др.

3 Единая система конструкторской документации (ЕСКД) - ...

а) Комплекс государственных стандартов для конструкторской документации

б) Рекомендации для проекционного черчения

в) Форма отчетности специалистов по конструированию, технологии и нормоконтролю

4 Результатом изображения предмета при проекционном черчении в соответствии с требованиями ЕСКЛ является

а) Чертеж

б) Спецификация

в) Формула изобретения

5 В изометрической проекции углы между осью Z и Y, Z и X соответственно равны

а) 120 и 90

б) 135 и 90

в) 120 и 120

6 Чертеж детали это - …

а) Документ, содержащий изображение и данные для изготовления и контроля

б) Документ, содержащий изображение и данные для сборки и контроля

в) Документ, содержащий изображение конструкции и данные о принципе работы

7 Спецификация – это документ, содержащий …

а) данные об обозначении, наименовании количестве деталей, сборочных единиц, стандартных изделий, входящих в сборочный чертеж

б) проекции деталей, сборочных единиц, стандартных изделий и пр., входящих в сборочный чертеж

в) эскизы деталей, сборочных единиц, стандартных изделий и пр., входящих в сборочный чертеж

8 Будут ли видны вспомогательные линии при печати?

а) будут видны, только если указать в настройках при печати

б) при печати не видны всегда

в) при печати видны всегда

9 Можно ли построить угловой размер между двумя пересекающимися линиями, выполненными стилем «вспомогательная»?

а) можно, если указать вершину и точки на сторонах

б) нельзя, отрезки должны быть выполнены другим стилем (не стилем «вспомогательная»)

10 Что должно быть расположено в позиции 3 в обозначении шероховатости

а) направление линий шероховатости

б) шкала шероховатости

в) вид обработки

11 Как правильно и рационально поместить в рамку чертежа геометрические объекты больших размеров (например, план производственного здания)?

 $\mathbf{1}$ 

а) изменить масштаб геометрического объекта командой «масштабирование»

б) выбрать подходящую кратность чертежа

в) вставить в чертеж новый вид с подходящим масштабом и скопировать в него геометрический объект

12 Можно ли отключать активность и видимость системного слоя?

а) можно

б) нет

в) можно, если текущим выбран какой-либо другой слой

13 Какое расширение имеет документ спецификации?

а) cdw

б) spw

в) frw

14 Построен прямоугольник стилем линии «тонкая». Можно ли в нем построить штриховку?

а) можно

б) нет

в) можно, если к прямоугольнику добавить осевые линии

15 Какое расширение имеют файлы фрагментов в КОМПАС?

а) cdw

б) kdw

в) frw

16 Для чего используют привязки?

а) Для выделения характерных точек объектов

- б) Для притягивания курсора к характерным точкам объекта
- в) Для измерения параметров объектов
- 17 Ограничения  $\blacksquare$ , показанные на объектах бирюзовым цветом соответственно

обозначают

- а) фиксированная точка, параллельность, симметрия точек
- б) совпадение точек, точка на кривой, фиксированная точка
- в) фиксированная точка, симметрия точек, перпендикулярность
- 18 В обозначении каких допусков не требуется указывать базовую поверхность

a) 
$$
\mathcal{U}, \bot, \equiv, \mathcal{N}
$$
  
\n<sub>0</sub> -  $\mathcal{L}$ ,  $\mathcal{O}, \mathcal{N}$   
\n<sub>B</sub>)  $\mathcal{O}, \mathcal{L}$ ,  $\mathcal{O}, \mathcal{N}$ 

19 Пиктограмма команды, которой можно отобразить все ограничения наложенные на объекты

- W ж)  $_3)$   $\circled{2}$
- $_{\text{W}}$ )  $\oslash$

20 В каком случае в область, выделенную мышью, войдут все объекты, даже попавшие в нее не целиком?

- а) область выделена по диагонали справа налево
- б) область выделена по диагонали слева направо

21 Каким по умолчанию цветом отображены на экране вспомогательные линии?

- а) Оранжевый
- б)Черный

в) Светло-розовый

22 Каким способом можно перевести объект в режим редактирования его параметров?

- а) Щелкнуть на объекте правой (по умолчанию) клавишей мыши
- б)Выполнить над объектом двойной щелчок левой (по умолчанию) клавишей мыши
- в) Выполнить над объектом двойной щелчок правой (по умолчанию) клавишей мыши

23 Тип линий, используемых для задания ограниченной области штриховки?

- а) тонкая
- б) вспомогательная
- в) для линии обрыва

24 Для чего служит операция «выдавливания» при создании трехмерной модели?

- а) для создания объема из плоского эскиза
- б) для плоского эскиза, согласно заданной трехмерной модели детали

25 Что отображается в дереве построения при работе в документе «деталь»?

- а) наименование детали, плоскостей и осей
- б) наименование эскизов и выполненных операций
- в) наименование детали, плоскостей, осей, эскизов и выполненных операций

#### **Указать два правильных ответа**

- 1 Чертеж детали это документ, содержащий
- а) данные о принципе работы
- б) изображение
- в) данные для сборки
- г) данные для изготовления и контроля;

2 Какие типы документов можно создавать в программе Компас-3D?

- а) текстовый документ
- б) деталь;
- в) таблица,
- г) презентация;

3 Укажите стили линий применяемых в КОМПАС?

- а) базовая
- б) основная
- в) тонкая
- г) скрытая

4 В каком случае нельзя выполнить штриховку в геометрическом объекте?

- а) Когда граница объекта выполнена линией стилем «тонкая»;
- б) Когда граница объекта выполнена линией стилем «основная»
- в) Когда контур объекта не замкнут;

5 Укажите неправильные ответы для чего предназначена галочка зеленого цвета на панели свойств выполняемой команды

- а) прерывание команды;
- б) обозначение шероховатости команды;
- в) подтверждение для выполнения команды.

6 Включение функции «ортогональное черчение » позволит

- а) выполнять построение окружностей только на угол, кратный 90 градусов;
- б) выполнять построение отрезков только на угол, кратный 90 градусов;
- в) выполнять построение линий только на угол, кратный 90 градусов

7 Для каких целей добавляют новый вид в документе «чертеж»?

- а) для вычерчивания графических объектов только в натуральную величину;
- б) для вычерчивания графических объектов в требуемом масштабе;
- в) создание ассоциативного вида с трехмерной детали

8 Укажите названия команд инструмента «Диагностика»

- а) объединить точки
- б) расчет МЦХ плоских фигур
- в) площадь
- г) усечь кривую

#### 9 Укажите названия команд инструмента «ограничения»

- а) объединить точки
- б) площадь
- в) зеркально отразить
- г) коллинеарность

10 Укажите названия команд инструмента «правка» (редактирование)

а) усечь кривую

- б) зеркально отразить
- в) объединить точки
- г) расчет МЦХ плоских фигур

11 Укажите названия команд инструмента «размеры»

- а) расстояние между двумя объектами
- б) угловой размер
- в) авторазмер
- г) площадь

12 Укажите названия команд документа спецификации

- а) добавить раздел
- б) штриховка
- в) добавить базовый объект
- г) зеркально отразить

13 Укажите названия команд инструмента «элементы тела» документа деталь

- а) площадь
- б) добавить базовый объект
- в) элемент выдавливания
- г) ребро жесткости

14 Укажите названия команд инструмента «вспомогательные объекты» документа деталь а) смещенная плоскость

- б) ось через две точки
- 
- в) окружность
- г) спираль цилиндрическая

15 Какие команды содержит вкладка «оформление» документа чертеж

- а) рисунок
- б) технические требования
- в) штриховка
- г) основная надпись

16 Какие команды содержит вкладка «управление» документа спецификации

- а) свойства документа
- б) расставить позиции
- в) технические требования
- г) зеркально отразить

17 Какие различают типы строк в документе спецификация

- а) основная
- б) дополнительная
- в) базовая
- г) вспомогательная

18 Какие действия следует выполнить для создания твердотельного объема в документа деталь

- а) создать необходимые размеры
- б) создать образующий контур с применением команды эскиз
- в) выбрать необходимую команду твердотельного моделирования
- г) добавить новый слой

19 Какие действия следует выполнить для копирования геометрического объекта в буфер обмена?

- а) выбрать объект и соответствующую команду
- б) указать точку привязки
- в) выбрать масштаб

#### Установить соответствие вопроса и ответа

1 Даны четыре рисунка, на которых позициями обозначены выполненные объекты и действия. Установите правильные названия команд программы КОМПАС-3D, для выполнения указанных на рисунках объектов и лействий.

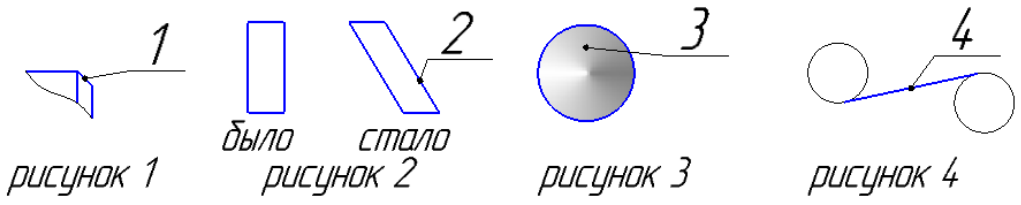

Ответы

- а) Отрезок, касательный к 2 кривым
- б) Заливка (коническая)
- в) Фаска
- г) Деформация сдвигом

2 Установите расширение файла программы КОМПАС в соответствии с название документа: 1) фрагмент; 2) чертеж; 3) спецификация; 4) деталь

- Ответы
- a) cdw
- $6)$  m $3d$
- $B)$  frw
- $\Gamma$ ) spw

3 Установите соответствие между названием допуска и его обозначением

1)  $\mathbb{O}$ ; 2)  $\mathbb{C}$ ; 3)  $\mathbb{O}$ ; 4)  $\mathbb{O}$ 

Ответы<sup>-</sup>

А) допуск биения; б) допуск круглости; в) допуска плоскостности; г) допуск соосности

4 Выбрать правильный ответ названий команд системы «Компас», изображенных в виде пиктограмм

 $1$  /  $2$  O  $3$   $\frac{3}{2}$   $4$   $\frac{1}{2}$   $5$   $\frac{21}{4}$   $6$   $\frac{23}{4}$   $7$   $1$ 

Ответы

а) Поворот; б) Параллельная прямая; в) Автоосевая; г) Стрелка взгляда; д) Площадь

е) Ортогональное черчение; ж) Многоугольник

5 Описать порядок действий для построения заданной пластины

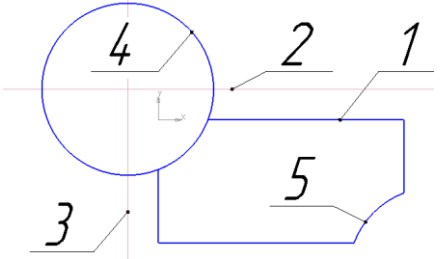

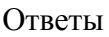

а) Для построения кривой 5 аналогично повторить действия с п.2 до п. 4

б) Построить две вспомогательную линию 2 от стороны прямоугольника

в) Построить две вспомогательную линию 3 от стороны прямоугольника

г) Построить прямоугольник 1

д) Построить окружность 4 с центром на пересечении линий 2 и 3

6 Описать порядок действий для построения заданной пластины

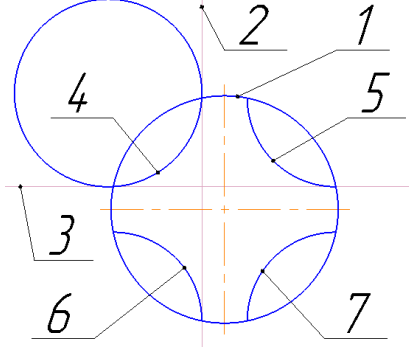

### Ответы

а) Для построения кривой 7 – отразить кривую 5 симметрично горизонтальной осевой линии

б) Построить вспомогательную линию 2 от вертикальной оси симметрии

в) Построить окружность 1

г) Построить окружность радиусом 4, касательную к двум вспомогательным линиям 2 и 3

д) Построить вспомогательную линию 3 от горизонтальной оси симметрии

е) Для построения кривой 6 – отразить кривую 4 симметрично горизонтальной осевой линии

ж) Для построения кривой 5 – отразить кривую 4симметрично вертикальной осевой линии

# **ВОПРОСЫ**

## к дифференцированному зачету по дисциплине «Компьютерная графика» для студентов специальности

# 26.02.04 Монтаж и техническое обслуживание судовых машин и механизмов

- 26. Инженерная графика: проекционное черчение, эскиз изометрические проекции.
- 27. Документы единой системы конструкторской документации (ЕСКД): чертеж, сборочный чертеж, чертеж общего вида, спецификация
- 28. Графические редакторы и системы автоматизированного проектирования (САПР).
- 29. Исторический очерк становления систем автоматизированного проектирования.
- 30. Системы автоматизированного проектирования (САПР): цели создания, задачи и условия их достижения
- 31. Современные требования к ЭВМ и периферийным устройствам. Организация взаимодействия проектировщика с ЭВМ, создание автоматизированных рабочих мест.
- 32. Программа КОМПАС-3D: общие сведения, разновидности документов, интерфейс, общие приемы работы.
- 33. Черчение в программе КОМПАС-3D: приемы работы, геометрические объекты, размеры и обозначения, команды инструмента редактирования.
- 34. Создание чертежа в программе КОМПАС-3D: структурные элементы чертежа, виды, слои.
- 35. Особенности техники создания чертежа в программе КОМПАС-3D: сопряжения поверхностей, привязки, допуски на размер, допуск формы и расположения, неуказанная шероховатость.
- 36. Создание ассоциативного чертежа в программе КОМПАС-3D: ассоциативные виды, измерения на плоскости и массово-центровочных характеристик, использование растровых изображений.
- 37. Параметризация геометрических объектов в системе КОМПАС-ГРАФИК.
- 38. Работа со спецификацией в программе КОМПАС-3D.
- 39. Нормоконтроль графической документации: цель, условности и упрощения при выполнений чертежей.
- 40. Импорт и экспорт графических документов и моделей в программе КОМПАС-3D.
- 41. Работа с текстом и таблицами в программе КОМПАС-3D.
- 42. Особенности вывода документов на печать в программе КОМПАС-3D
- 43. Трехмерное моделирование в программе КОМПАС-3D: общие сведения, эскизы, тела, точки и кривые, поверхности и массивы.
- 44. Трехмерное моделирование в программе КОМПАС-3D: вспомогательные объекты, размеры, обозначение, резьба, компоненты.
- 45. Особенности и примеры трехмерного моделирования простых деталей и сборок в программе КОМПАС-3D.
- 46. Средства решения прикладных задач в программе КОМПАС-3D: стили объектов, прикладные библиотеки и библиотеки документов, технология OLE.
- 47. Элементы справочной системы программы КОМПАС-3D: системные клавишиускорители, синтаксис математических формул и функций, методика проектирования сборок.
- 48. Особенности применения систем САПР при технологической подготовки производства (ТПП) в современных условиях.
- 49. Общие сведения, функциональные возможности и принцип работы в программе AutoCad.
- 50. Общие сведения, функционал и принцип работы в программе Splan.